# **ECAT-2092T**

# **EtherCAT** 雙通道增量型編碼計數 器

含鎖存與比較功能

## 使用手冊

**(Version 2.2)**

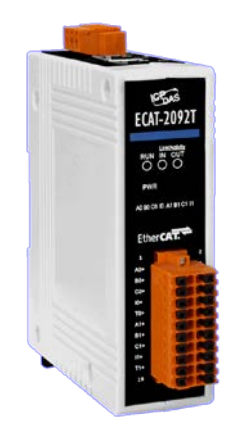

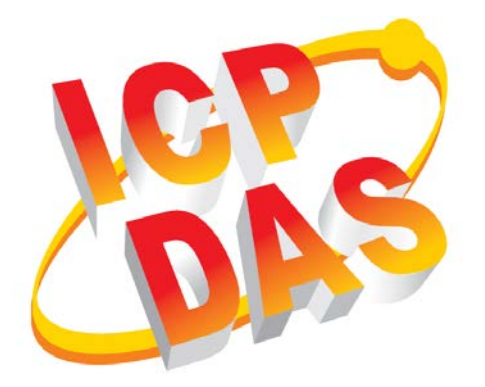

#### 承諾

鄭重承諾: 凡泓格科技股份有限公司產品從購買後,開始享有 一年保固,除人為使用不當的因素除外。

#### 責任聲明

凡使用本系列產品除產品品質所造成的損害,泓格科技股份有 限公司不承擔任何的法律責任。泓格科技股份有限公司有義務 提供本系列產品詳細使用資料,本使用手冊所提及的產品規格 或相關資訊,泓格科技保留所有修訂之權利,本使用手冊所提 及之產品規格或相關資訊有任何修改或變更時,恕不另行通 知,本產品不承擔使用者非法利用資料對第三方所造成侵害構 成的法律責任,未事先經由泓格科技書面允許,不得以任何形 式複製、修改、轉載、傳送或出版使用手冊內容。

#### 版權

版權所有 © 2018 泓格科技股份有限公司,保留所有權利。

#### 商標

文件中所涉及所有公司的商標,商標名稱及產品名稱分別屬於 該商標或名稱的擁有者所持有。

#### 聯繫我們

如有任何問題歡迎聯繫我們,我們將會為您提供完善的咨詢服 務。

Email: service@icpdas.com, service.icpdas@gmail.com

修訂紀錄

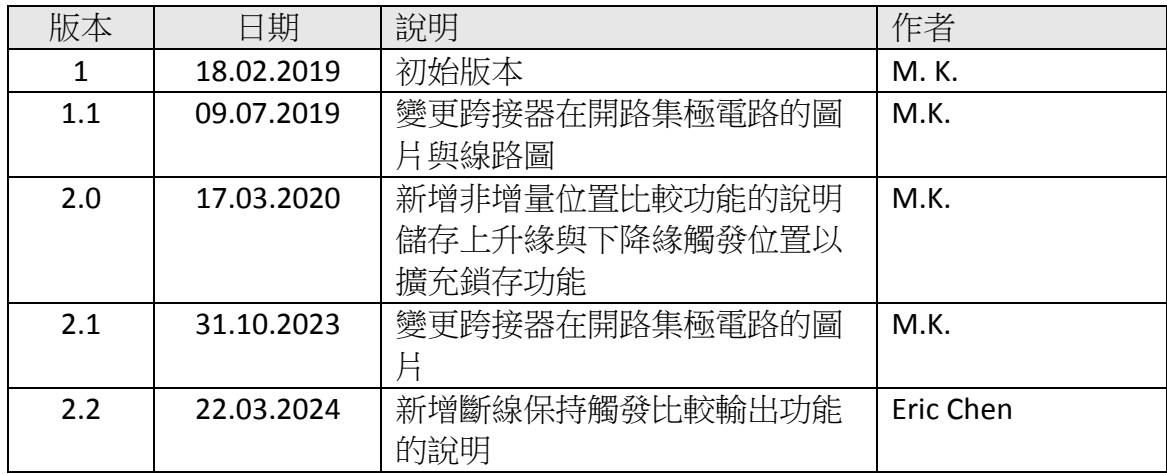

## **Contents**

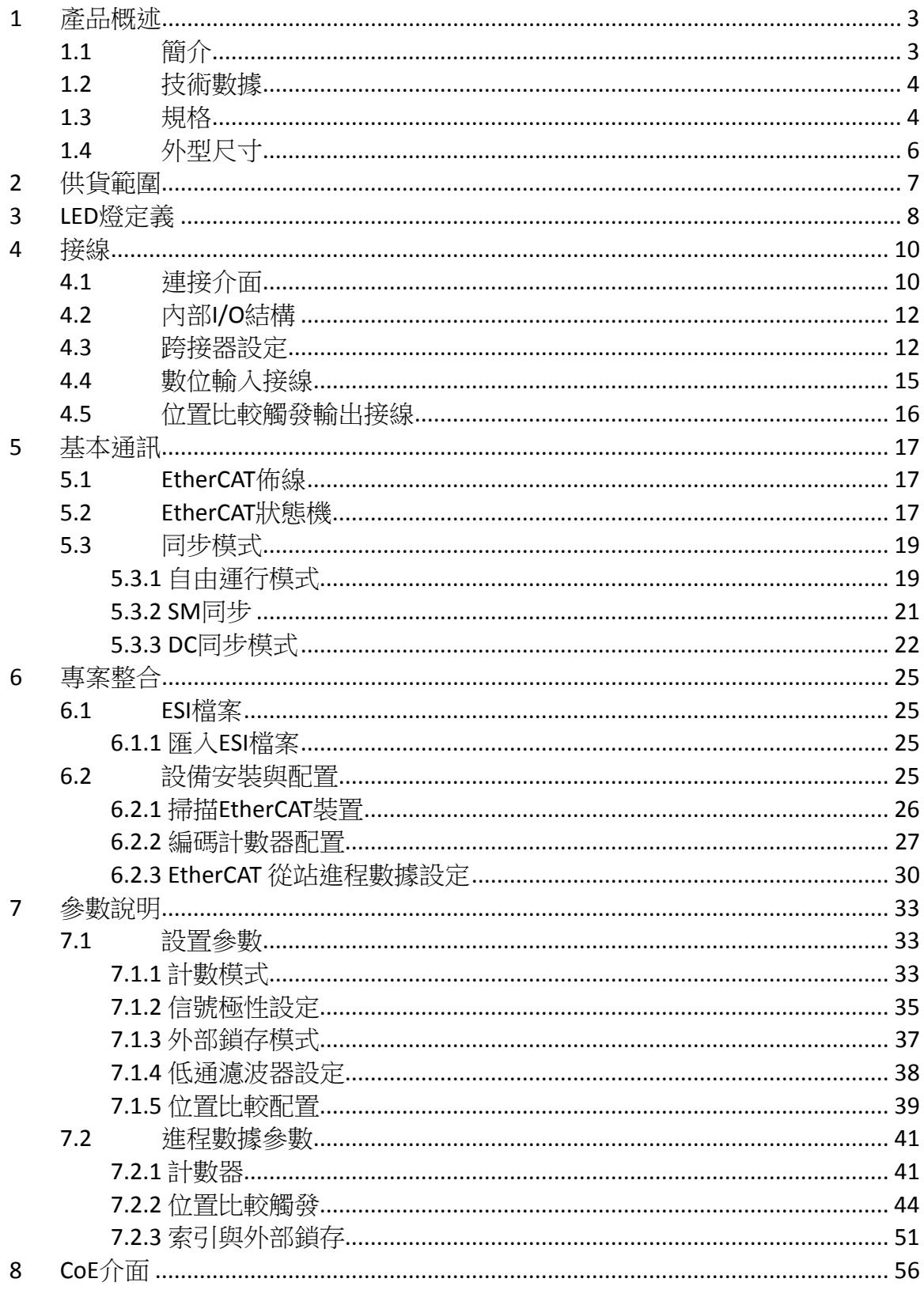

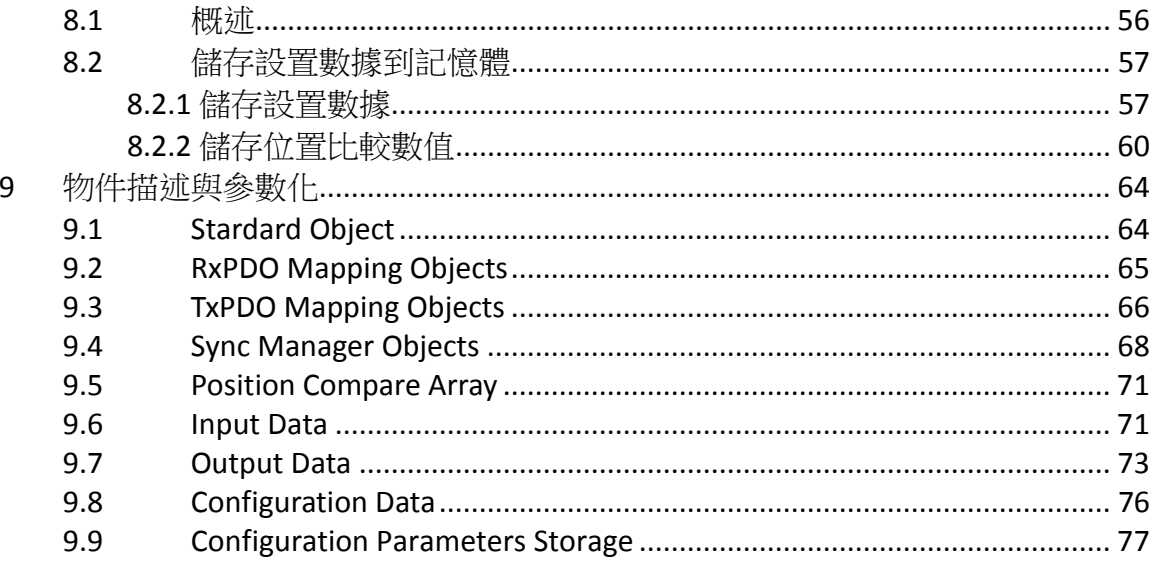

<span id="page-5-0"></span>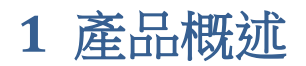

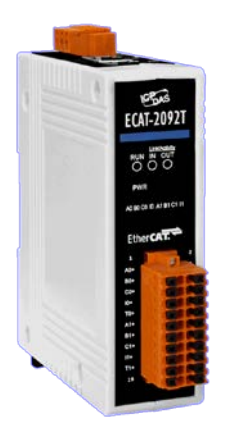

## <span id="page-5-1"></span>**1.1** 簡介

EtherCAT 從站 ECAT-2092T 是一款增量型編碼計數器,可提供兩個獨立的高速計數 器通道。 它可讀取增量型編碼器產生的脈波序列,並用於定位反饋應用。 每個通 道都有兩個計數器(A, B)與一個索引(C)輸入,這些輸入可接受單動或差動信號。 它 支援三種計數模式:Clockwise/Counterclockwise,pulse/direction 和 quadrant counting mode。每個 32 位計數器和觸發準位(下降緣/上升緣)都可透過軟體做配置 與設定。

除了編碼器輸入 A,B 和 C 之外,更包含鎖存輸入 I,可鎖存和清除每個編碼器計 數器。當輸入信號上升和下降時會鎖存編碼器位置,並分別記錄在兩個暫存器中。

ECAT-2092T 支援位置比較:每個編碼器通道配備一個 32 位元的比較暫存器,用於 比對計數器位置和比較位置,並在計數器到達或通過比較位置時產生輸出信號。 比較功能支援單次、自動增量與陣列的位置比較。比較輸出的脈波寬度可做設置。

每個通道都有一個可調整的輸入信號濾波器,用於濾除電氣雜訊。

## <span id="page-6-0"></span>**1.2** 技術數據

特徵:

- EtherCAT 從站
- 雙通道, 32 位元增量型編碼計數器
- 編碼器計數模式: CW/CCW, Pulse/Direction, A/B Phase
- 最高計數率: 4 MHz
- 編碼器輸入: A, B, C 差動或單動訊號
- 兩個用於計數鎖存的數位輸入
- 兩個用於位置比較觸發訊號的數位輸出: 單次,自動增量與陣列比較
- 在陣列比較模式下每個編碼器通道支援多達 200 個比較數值
- 編碼器數位輸入濾波器
- 輸入準位: 5V, 12V/24V 包涵內電阻
- 可透過軟體設定極性,提供高電位或低電位編碼器輸入
- A/B/C 訊號隔離電壓: 2500V 光電隔離

### <span id="page-6-1"></span>**1.3** 規格

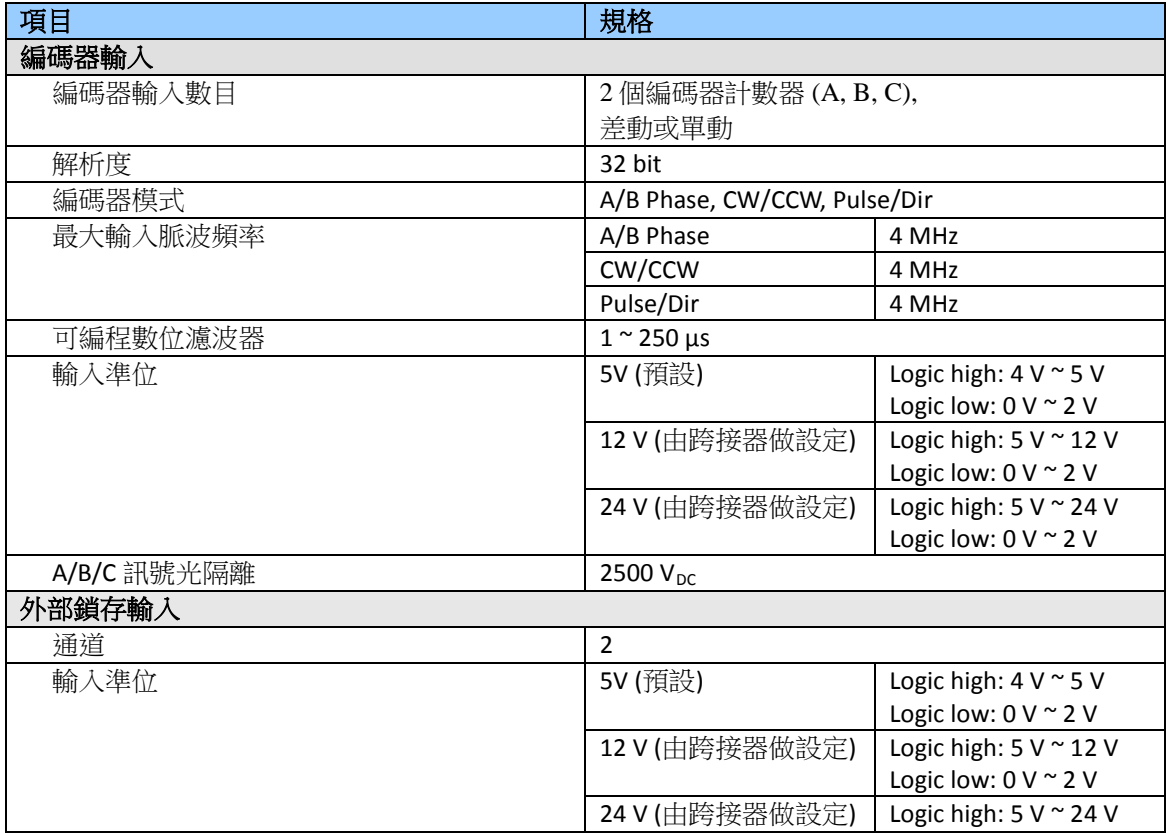

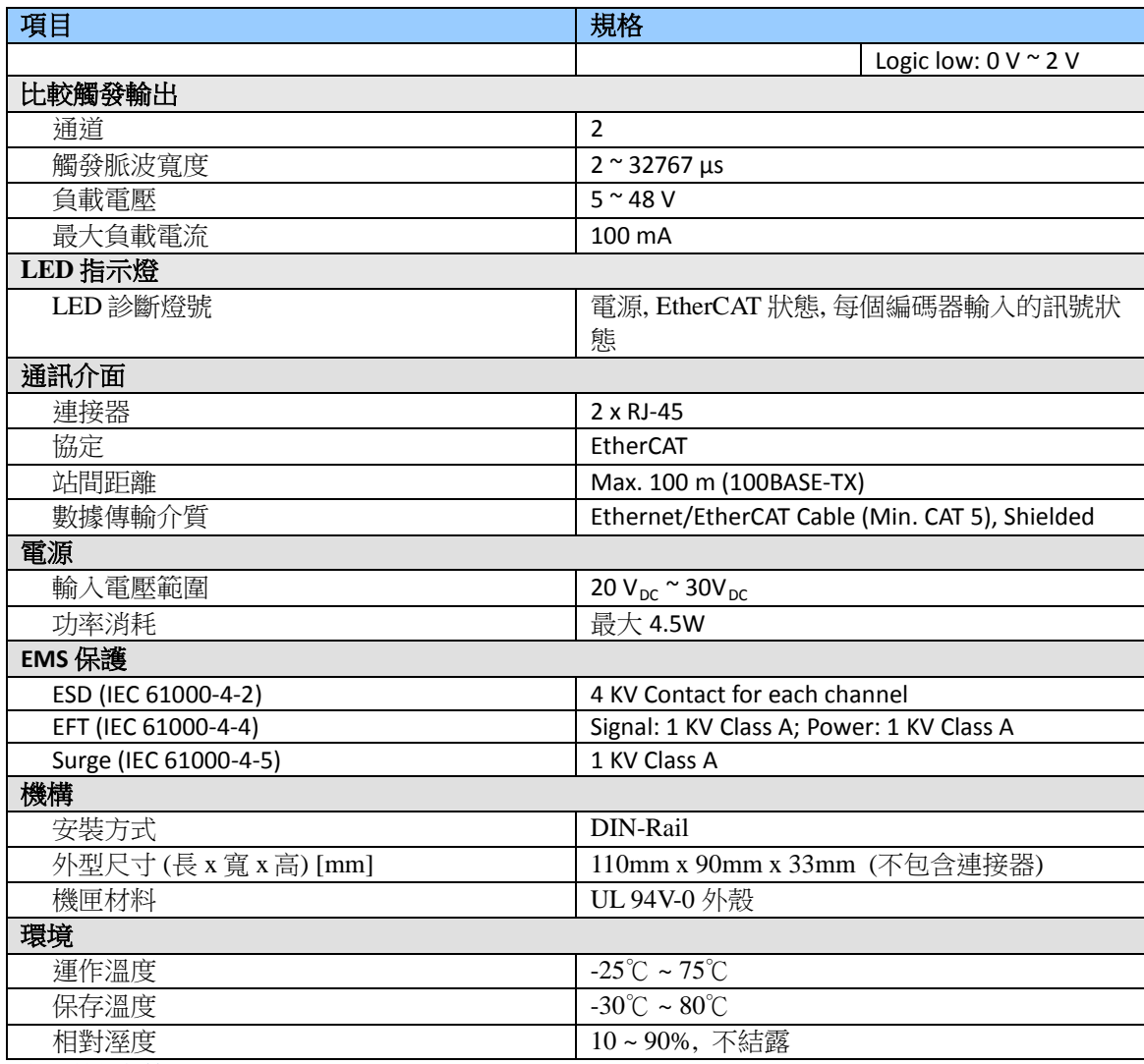

表 **1:** 技術數據

<span id="page-8-0"></span>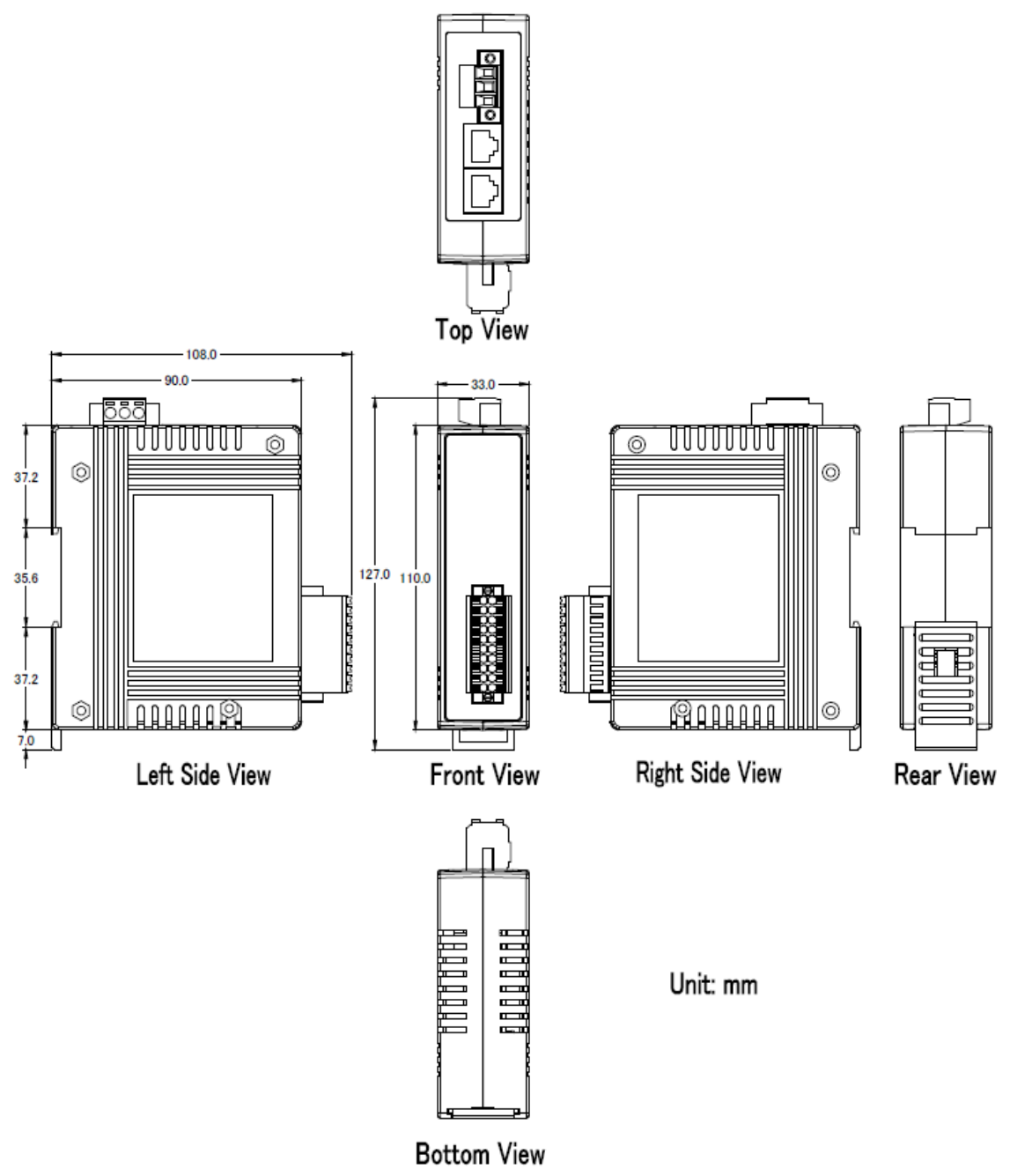

圖 **1: ECAT-2092T** 外型尺寸

## <span id="page-9-0"></span>**2** 供貨範圍

產品包裝內應包括下列配件:

- ECAT-2092T x 1
- 20 腳位插入式連接器 x 1
- 3 腳位插入式連接器(用於供電)x 1
- 快速使用手冊 x 1

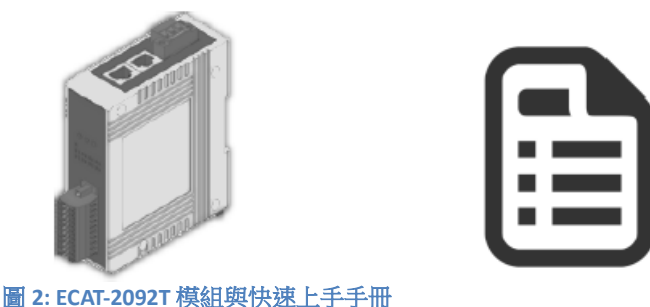

注意:

如果這些物品中有任何丟失或損壞,請聯繫您當地的經銷商。 請保留原始零 售包裝箱內的所有零售包裝(泡沫塑料,內盒,固定件等),以備於退貨時使 用。

#### 更多資訊:

產品網址:

http://www.icpdas.com/root/product/solutions/industrial\_communication/fieldbus/e thercat/motion/ecat-2092t.html

- 手冊: ftp://ftp.icpdas.com/pub/cd/fieldbus\_cd/ethercat/slave/motion/ecat-2092t/manual/
- XML EtherCAT 從站訊息 (ESI) 文件: ftp://ftp.icpdas.com/pub/cd/fieldbus\_cd/ethercat/slave/motion/ecat-2092t/esi/
- 常見問題:

http://www.icpdas.com/root/product/solutions/industrial\_communication/fieldbus/e thercat/ethercat\_faqs.html

 技術支援: service@icpdas.com

## <span id="page-10-0"></span>**3 LED** 燈定義

ECAT-2092t在外殼前面提供了幾個診斷LED燈,用以表示每個編碼器通道的信號狀 態。

此外,還有三個 LED 燈用以顯示 EtherCAT 網絡狀態。 每個 LED 燈的確切含義如下 表所示:

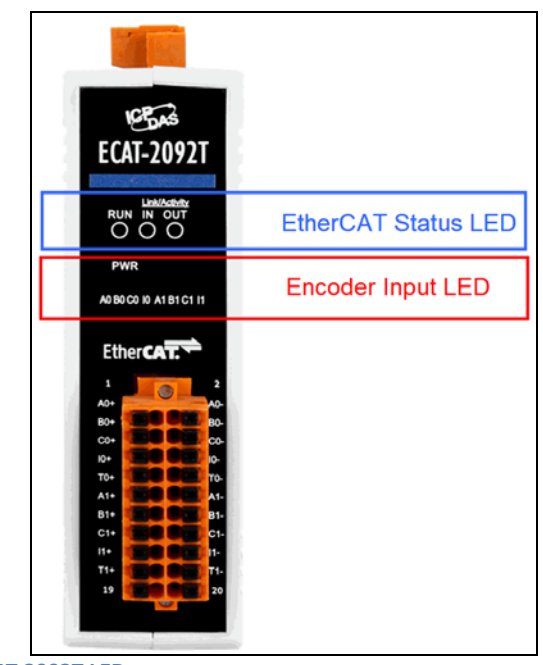

圖 **3: ECAT-2092T LEDs** 

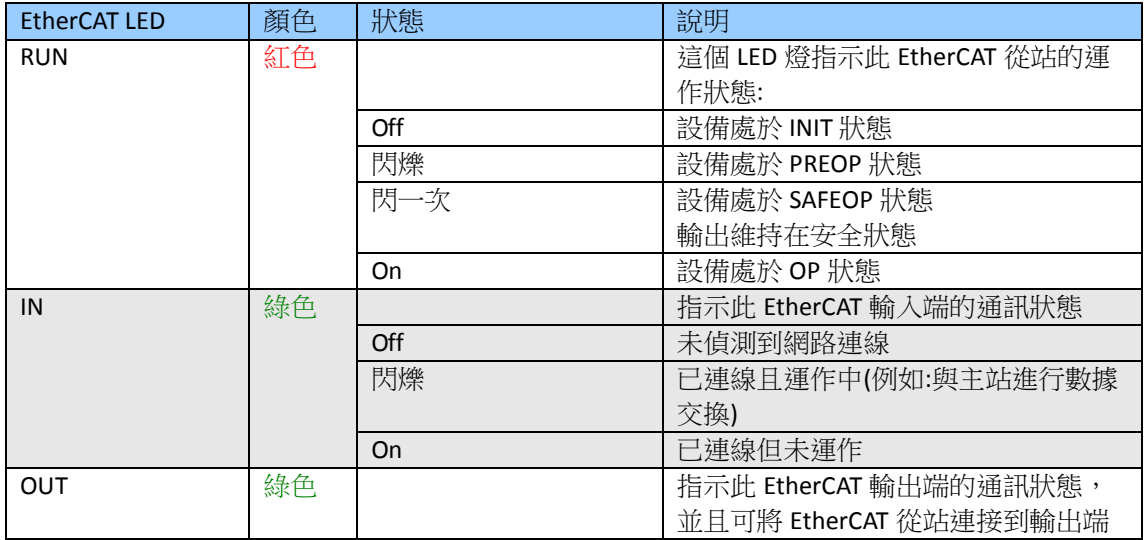

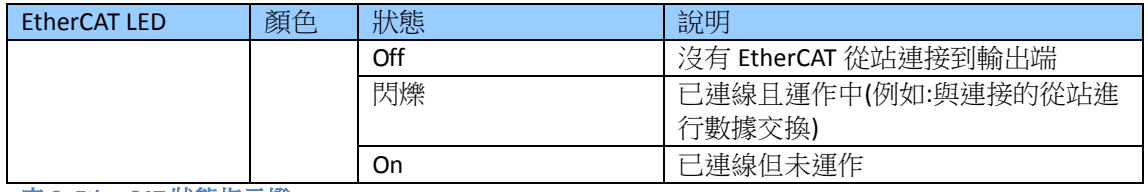

表 **2: EtherCAT** 狀態指示燈

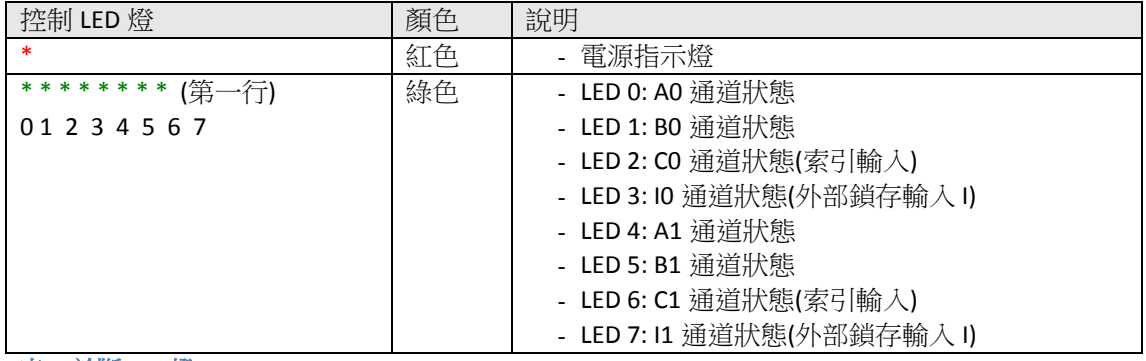

表 **3:** 診斷 **LED** 燈

## <span id="page-12-0"></span>**4** 接線

## <span id="page-12-1"></span>**4.1** 連接介面

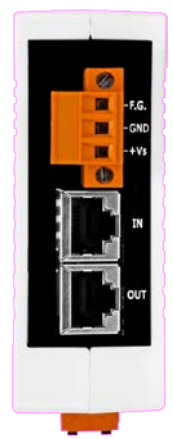

圖 **4: ECAT-2092T** 包含電源與 **EtherCAT** 介面的側視圖

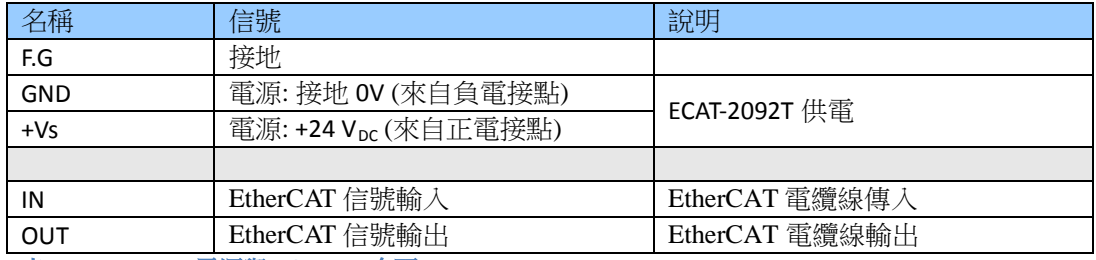

表 **4: ECAT-2092T** 電源與 **EtherCAT** 介面

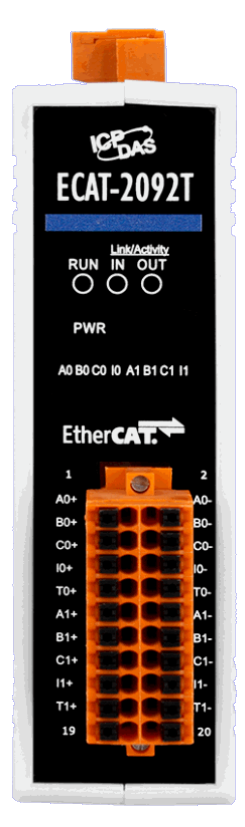

#### <sup>圖</sup> **5: ECAT-2092T** 包含編碼器輸入介面的前視圖

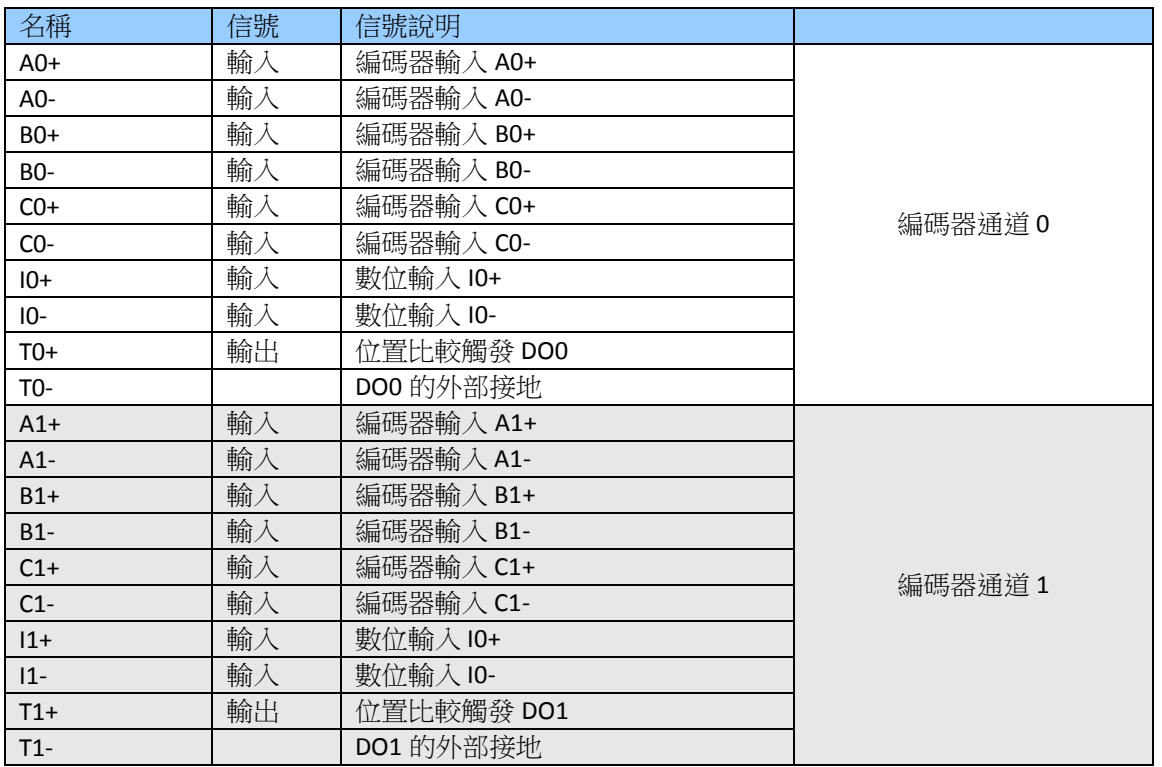

表 **5:** 編碼計數器的連接介面

## <span id="page-14-0"></span>**4.2** 內部 **I/O** 結構

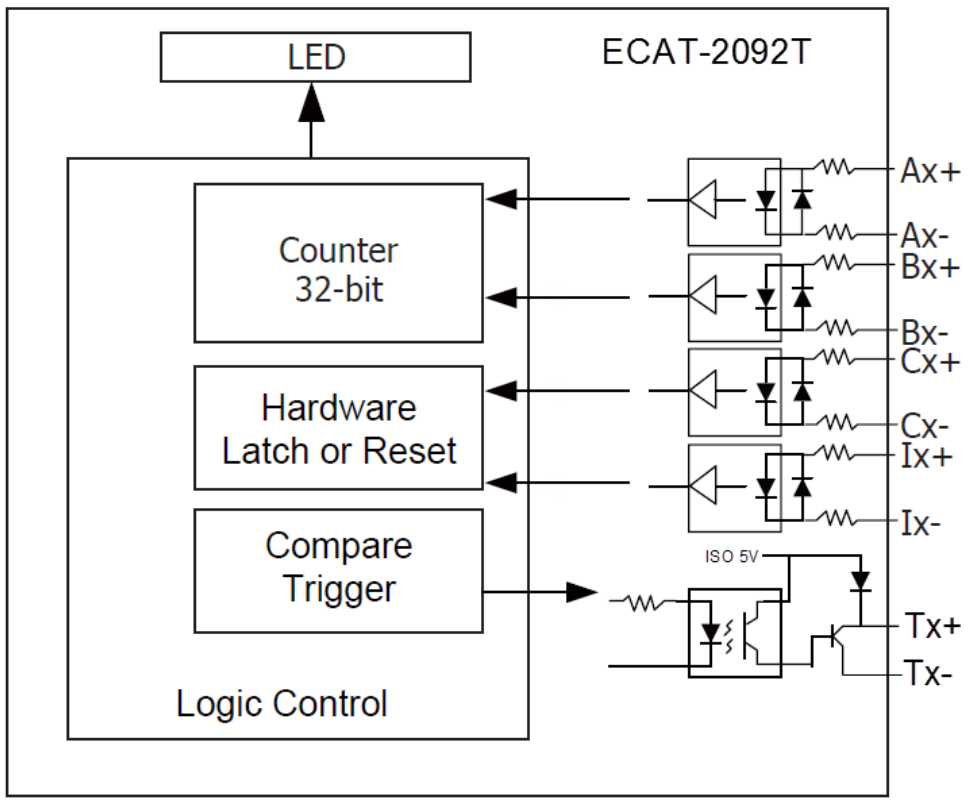

圖 **6: DIO** 線路

## <span id="page-14-1"></span>**4.3** 跨接器設定

ECAT-2092T 可接受來自差動或單動信號的編碼器輸入。 預設情況下會設置為支援差動分編碼器信號,因其具有出色的抗雜訊性能,所以被 當成首選。對於開路集極式編碼器,需要使能內部電阻。ECAT-2092T 不為編碼器提 供內部電源,因此編碼器必須連接到外部電源。

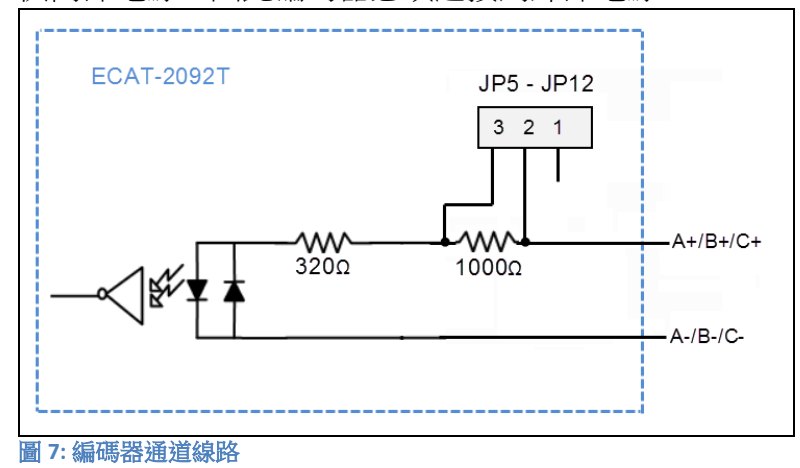

ECAT-2092T 對單動編碼器連接的每個信號輸入提供一個 1k 歐姆的內部電阻,此內 部電阻可透過將相應編碼器通道的跨接器設置到位置 1-2 來做選用。設置跨接器時 須將外殼打開。為了使能內部電阻[,表](#page-16-0) 6 列出了每個編碼器信號輸入所對應的跨接 器位置[。圖](#page-15-0) 8 [和圖](#page-15-1) 9 為開路集電極連接的基本接線圖。

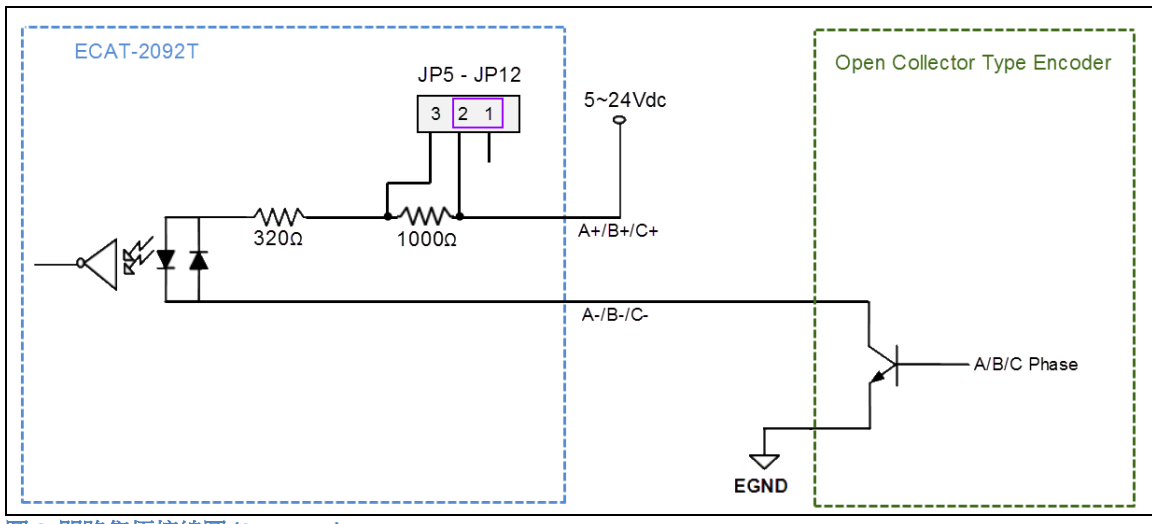

<span id="page-15-0"></span>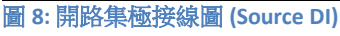

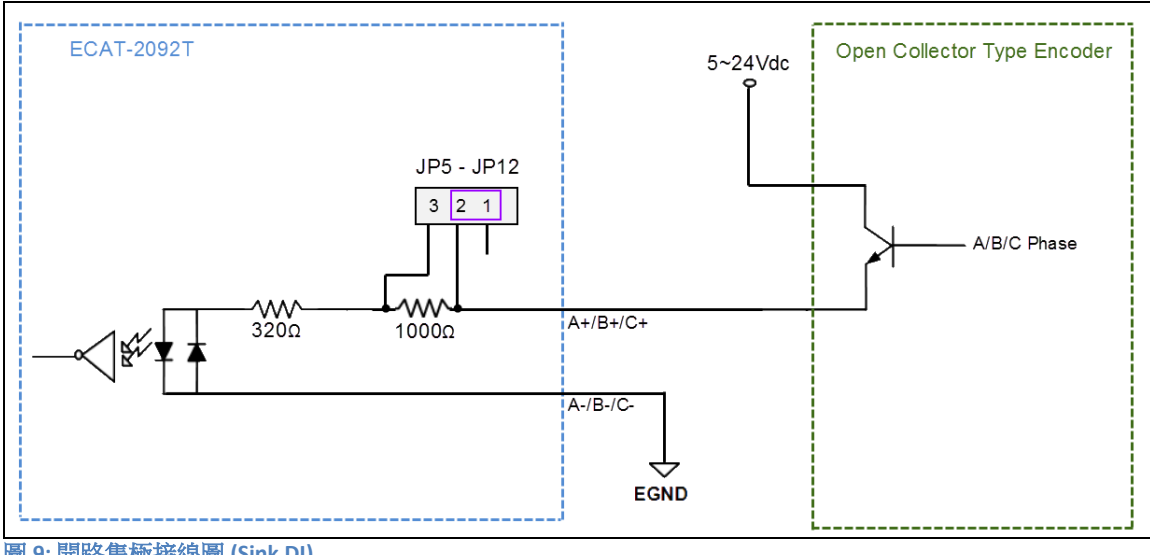

<span id="page-15-1"></span>圖 **9:** 開路集極接線圖 **(Sink DI)**

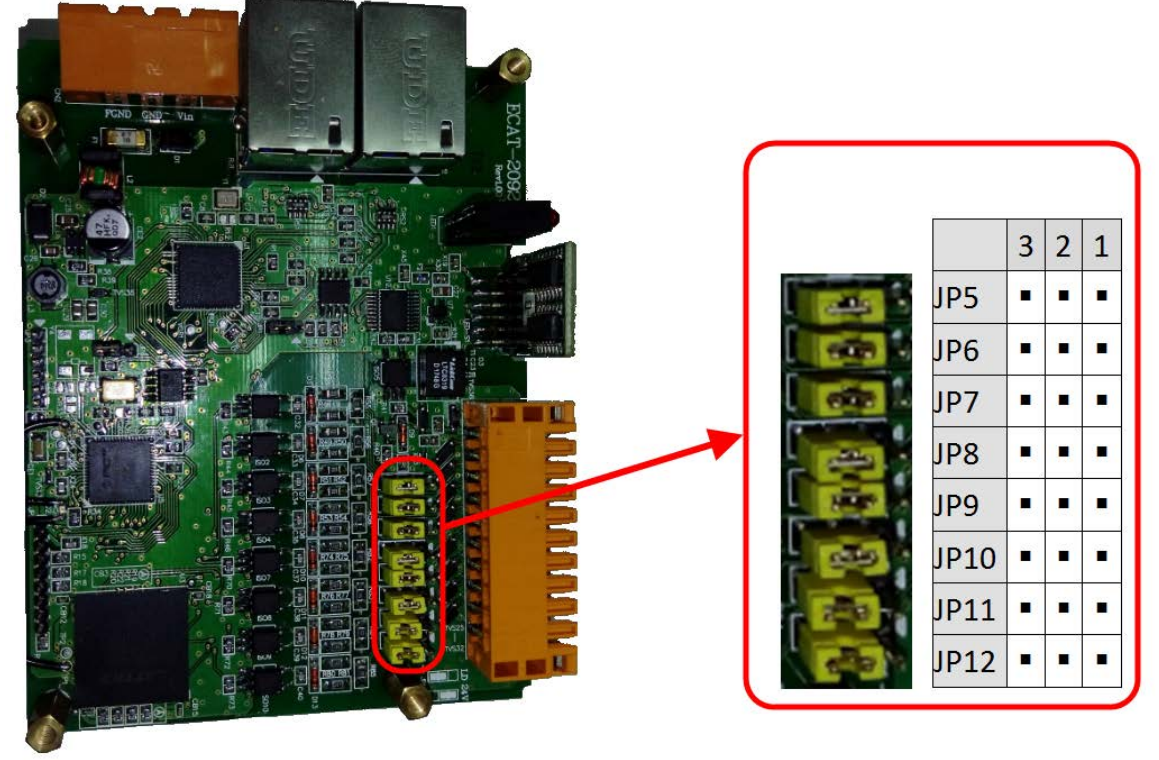

圖 **10:** 跨接器位置

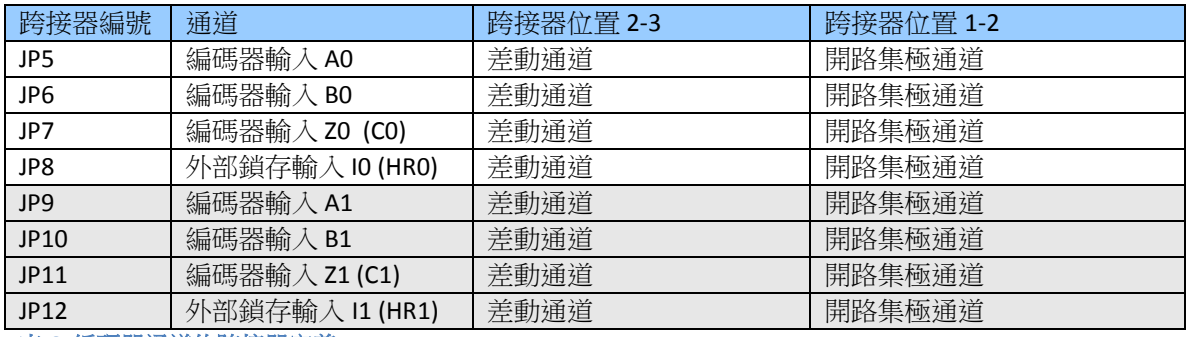

<span id="page-16-0"></span>表 **6:** 編碼器通道的跨接器定義

包含 1K 歐姆內部電阻的開路集極,其輸入準位如下

- 輸入 12 V:
	- Logic High:  $5 \text{ V} \approx 12 \text{ V}$
	- Logic Low:  $0 \vee 2 \vee 1$
- 輸入 24V:
	- Logic High:  $5 \text{ V} \approx 24 \text{ V}$
	- Logic Low:  $0 \vee 2 \vee 1$

## <span id="page-17-0"></span>**4.4** 數位輸入接線

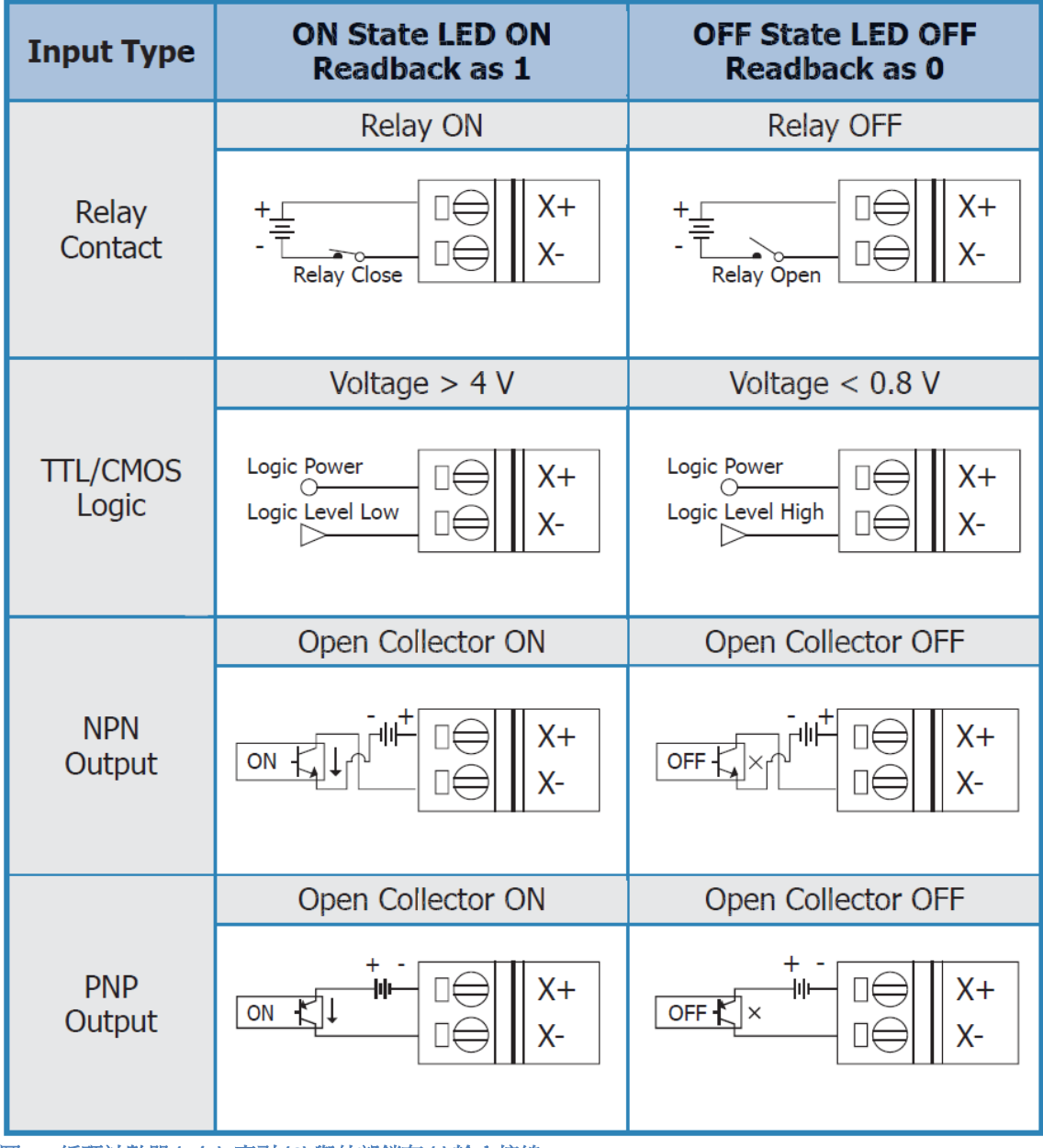

圖 **11:** 編碼計數器 **(A/B),** 索引 **(C)** 與外部鎖存 **(I)** 輸入接線

## <span id="page-18-0"></span>**4.5** 位置比較觸發輸出接線

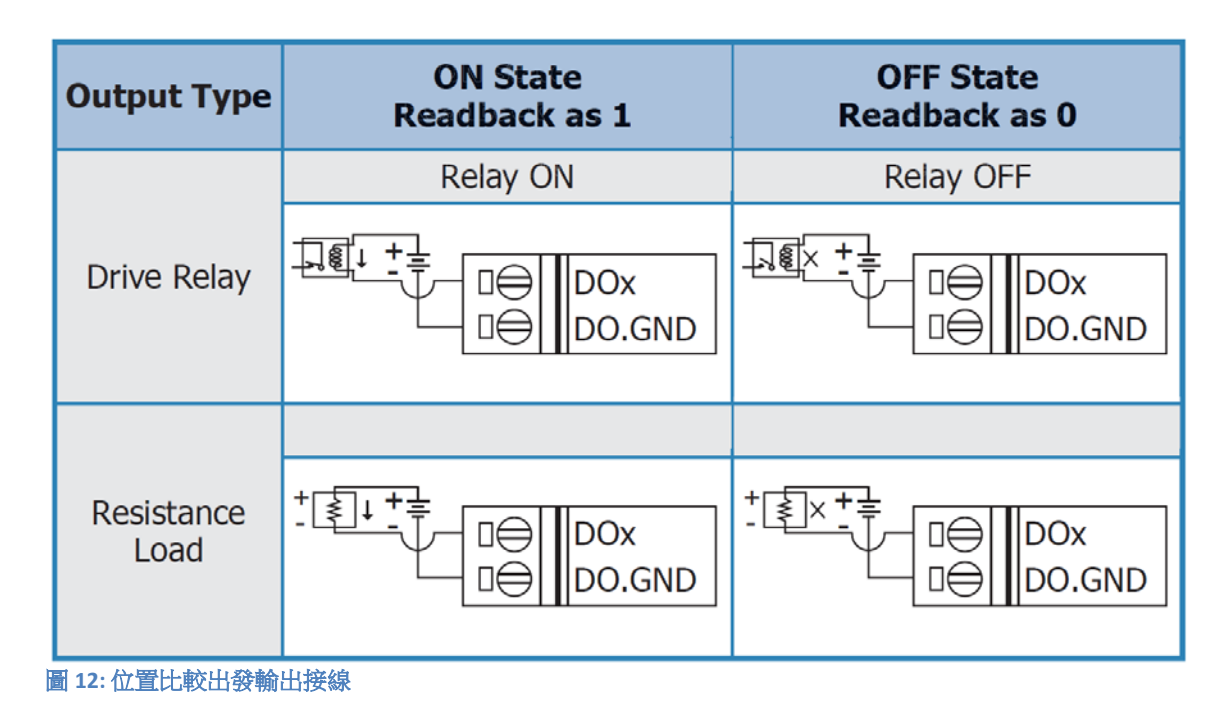

## <span id="page-19-0"></span>**5** 基本通訊

### <span id="page-19-1"></span>**5.1 EtherCAT** 佈線

兩 EtherCAT 設備間的電纜線長度不得超過 100 公尺。

#### 電纜線與連接器

在連接 EtherCAT 設備的部分,根據 EN 50173 或 ISO/IEC 11801 標準,只有在滿足至 少 CAT5 要求的 Ethernet 線(電纜線與接頭)才可使用。 EtherCAT 使用 4 根電線進 行信號傳輸,其腳位分配與 Ethernet 標準(ISO/EC 8802-3)兼容。

## <span id="page-19-2"></span>**5.2 EtherCAT** 狀態機

EtherCAT 主站和從站的狀態是透過 EtherCAT 狀態機(ESM)進行控制。 這些狀態 決定哪些功能在 EtherCAT 從站中是可取用或可執行的。 狀態的切換通常初始於主 站發出的請求,並在初始化成功後經從站做確認。 如果發生內部錯誤,則從站會 自動切換到順位較低的狀態。

ECAT-2092T 支援四種狀態:

- Init (重置後的狀態)
- Pre-Operational
- Safe-Operational
- Operational

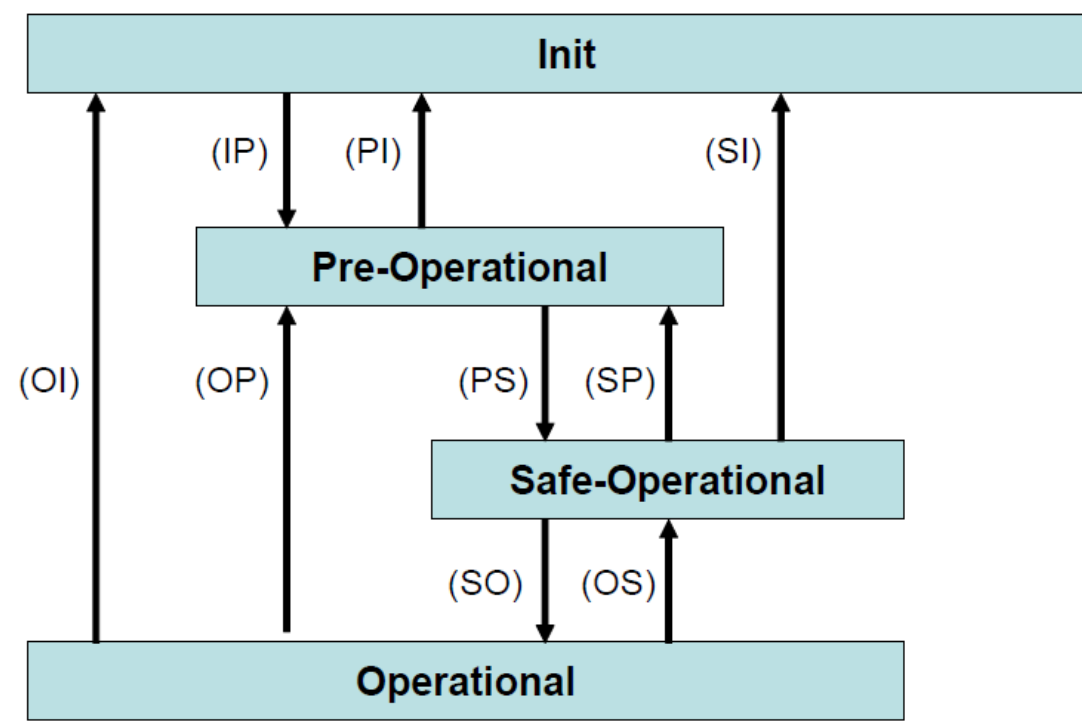

圖 **13: EtherCAT** 狀態機

#### **Init**

EtherCAT從站在開機後處於初始狀態。只有ESC暫存器的通訊可用,而無法進行郵 箱(mailbox)或 進程數據(process data)的 通訊。從站使用默認值或先前存儲到區域 記憶體的值來初始化服務物件數據(service object data)。EtherCAT主站分配站地址, 並將同步管理器的通道 0 和 1 配置給非週期性郵箱通訊。

#### **Pre-Operational (Pre-Op)**

在 Pre-Op 狀態下可以使用非週期性郵箱通訊,但不能進行進程數據通訊。在這種 狀態下,EtherCAT 主站將執行以下配置:

- 將 ECAT-2092T 的同步管理器 2 和 3 設置給進程數據通訊
- FMMU 通道
- PDO 映射或同步管理器 PDO 分配

用戶可以選擇將運動控制相關的組態數據(0x8000-0x8020)保存到 非揮發性 記憶 體 中

#### **Safe-Operational (Safe-Op)**

在 Safe-Op 狀態下,郵箱和進程數據通訊都已啟用,但從站保持其輸出處於安全狀 態 ,而輸入則是週期性更新數據。 從站將忽略由主機發送的輸出數據,並僅返回 當前的輸入數據(例如: 數位輸入、編碼器數值等等)。

當主站應用程序在配置的看門狗時間內未提供新的輸出進程數據時,同步管理器的 看門狗會超時。在這種情況下,從站將自動從運行狀態轉為 ERROR-SAFEOP 狀態。

#### **Operational (Op)**

此狀態下進程數據物件(PDO)和服務數據物件(SDO)都已完全啟用。主站週期 性發送輸出數據並讀取輸入數據。ECAT-2092T 支援兩種 OP 模式:自由運行模式和 DC 同步模式。

## <span id="page-21-0"></span>**5.3** 同步模式

ECAT-2092T設備支援三種不同的模式:

- 自由運行: 主站週期時間與從站週期時間相互獨立且不同步。
- SM同步: 主站週期時間間隔非決定性而且可變。 主站與從站的進程數據處理 都是同步的。 從站只有在收到來自主站的新數據包時才開始處理數據。
- DC同步: 週期時間與間隔是固定和決定性的。主站與從站的進程數據處理都是 同步的。 從站以固定和決定性的時間間隔(DC週期時間)處理數據。 從站預期主 站會以固定的時間間隔交換進程數據。若主站在設定的時間間隔內沒有發送或讀取 數據,則從站會產生同步錯誤。

## **5.3.1** 自由運行模式

<span id="page-21-1"></span>從站根據自己的周期自主運行,不與 EtherCAT 週期同步。 主站週期時間與從站週 期時間完全獨立,也就是每個從站設備根據其當地時間讀取或寫入其自己的進程數 據,而與主站週期時間無關。

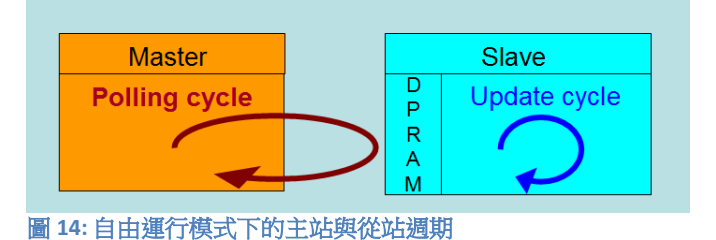

下圖表示從站在自由運行模式下的進程時序:

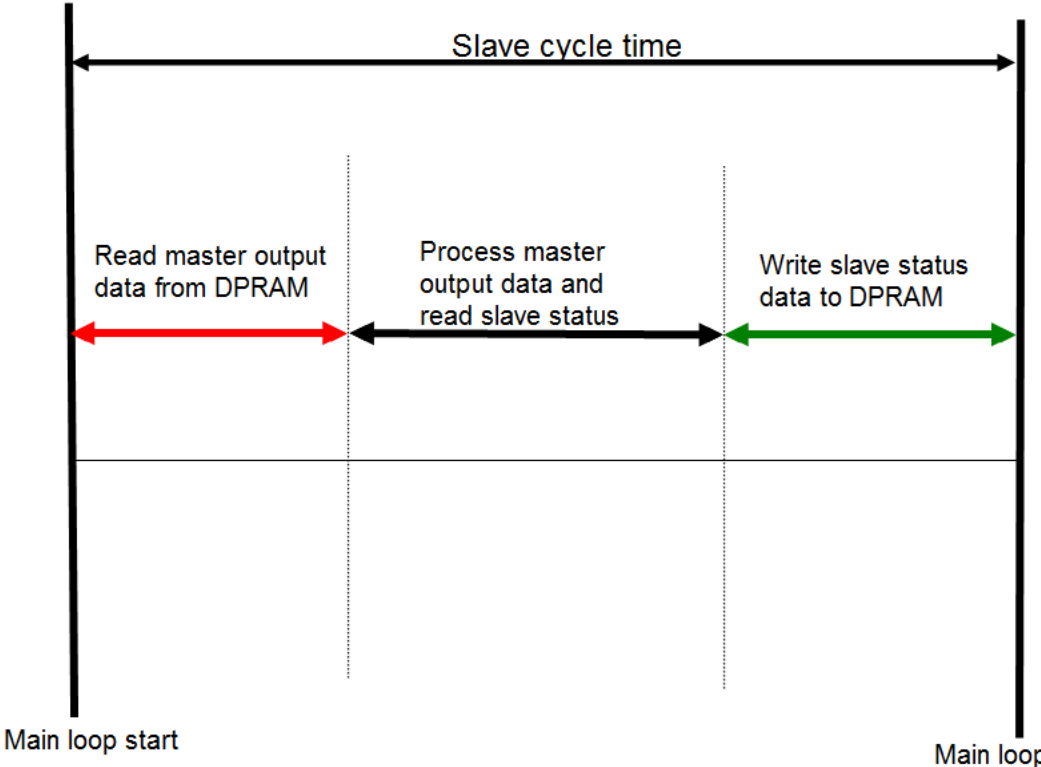

圖 **15:** 自由運行模式下的從站處理序列

Main loop start

從站韌體會在每個週期時間內檢查 EtherCAT 從站晶片(ESC)的記憶體是否從主站 接收到新的輸出數據。新收到的數據將被處理,接著,會從FPGA 晶片讀取編碼器 輸入狀態。最後,所讀取狀態會寫入 DPRAM,以便主站設備可以在下一個週期時 間檢索 ESC 的 DPRAM 數據

自由運行同步參數必須在 PREOP 模式下設置:  $0x1C32.1 = 0$  $0x1C33.1 = 0$ 

自由運行同步參數的設置可在 TwinCAT 中透過點擊 ECAT-2092T 從站的"CoE online " 標籤頁來完成。 在修改同步參數之前,請確保將從站設置為 PreOP 模式

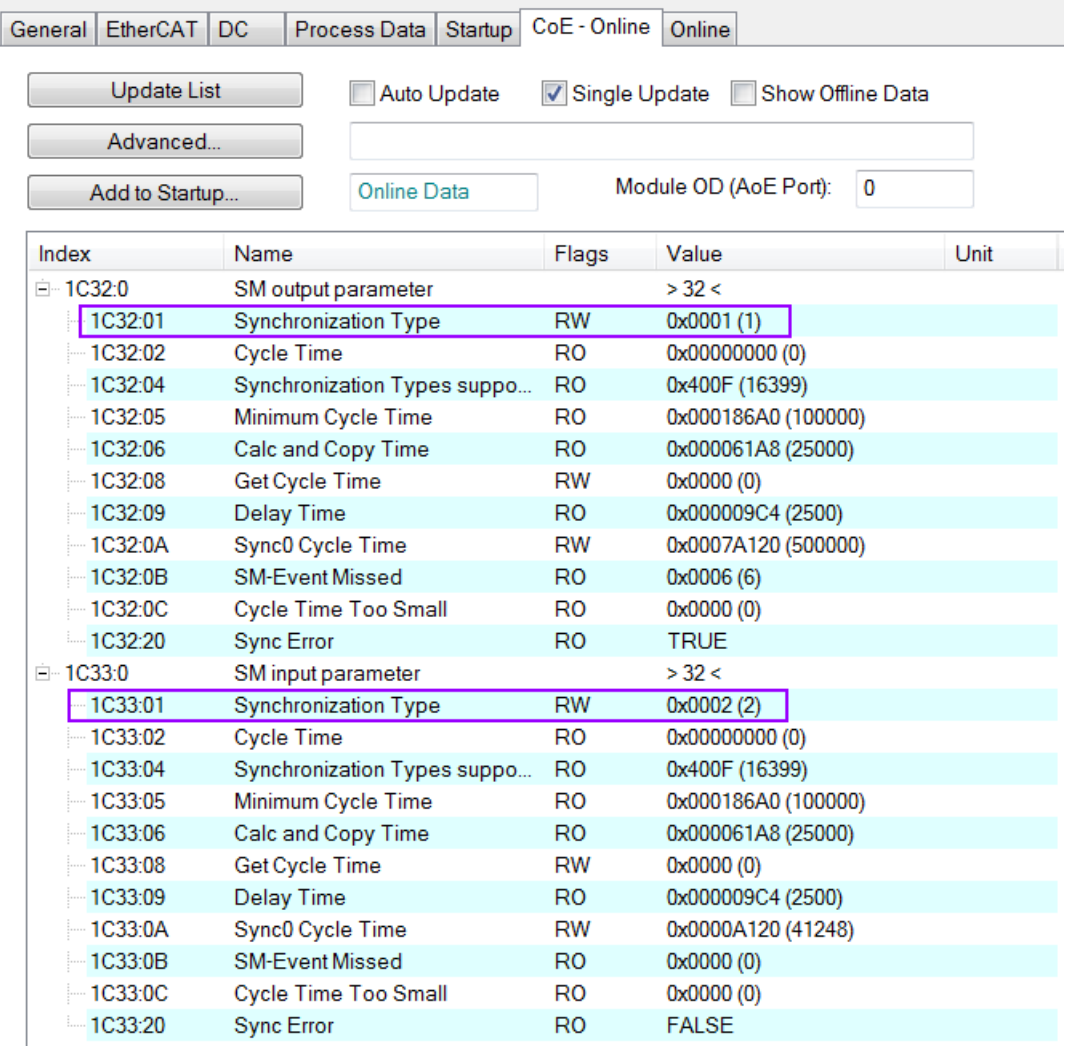

<span id="page-23-0"></span>圖 **16:** 自由運行模式下的 **SyncManager** 設置

#### **5.3.2 SM** 同步

在此模式下,主站與從站都同步,但數據交換週期間隔非決定性。 在開始處理輸 入和輸出數據之前,從站等待主站發送數據報文。 在這種模式下,進程數據處理 由主站發起,且由主站決定週期時間。

一旦主站發送的輸出數據到達從站,從站會立即開始處理輸出數據。接著,編碼器 輸入數據將寫入從站的內部進程數據映像。 此輸入進程數據映像將在下一個週期 中被主站讀取。

SyncManager 同步參數:  $0x1C32.1 = 0x1$  $0x1C33.1 = 0x22$ 

透過將 TwinCAT 的操作模式設置為"SM-Synchron", SyncManager 同步參數會預設為 上述數值。

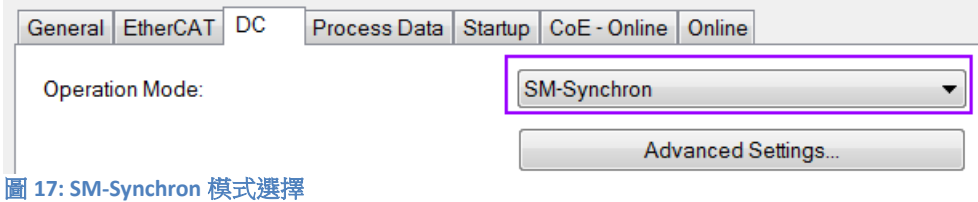

## **5.3.3 DC** 同步模式

<span id="page-24-0"></span>DC 同步使所有 EtherCAT 設備 (主站和從站) 共享相同的 EtherCAT 系統時間。 在 網路中的 EtherCAT 從站可以彼此同步。 這使得主站能夠同時對 EtherCAT 網絡中不 同的從站設置輸出(例如數位輸出,脈波輸出)或同步讀取輸入(例如數位輸入, 編碼器計數器)。

為了使系統同步,所有的從站都與一個參考時鐘同步。 通常情況下,具 DC 同步能 力且離主站最近的第一個 EtherCAT 從站會成為主站以及其他 DC 從站的時鐘基準。

EtherCAT 從站與 DC 同步系統的 SYNC0 或 SYNC1 事件同步。

EtherCAT 網路被主站設置為 DC 同步涌訊模式後,每個從站的 ESC (EtherCAT 從站 晶片)產生固定時間的硬體中斷,觸發從站韌體來處理從主站接收到的 PDO 數 據。主站週期時間和 ESC 硬體中斷時間間隔完全與網路中作為 SYNC0 信號參考時 鐘的第一個從站同步。

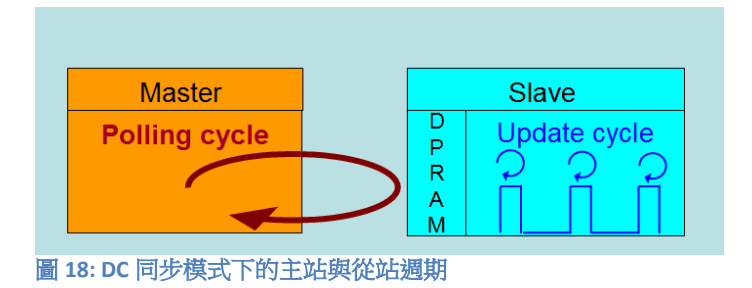

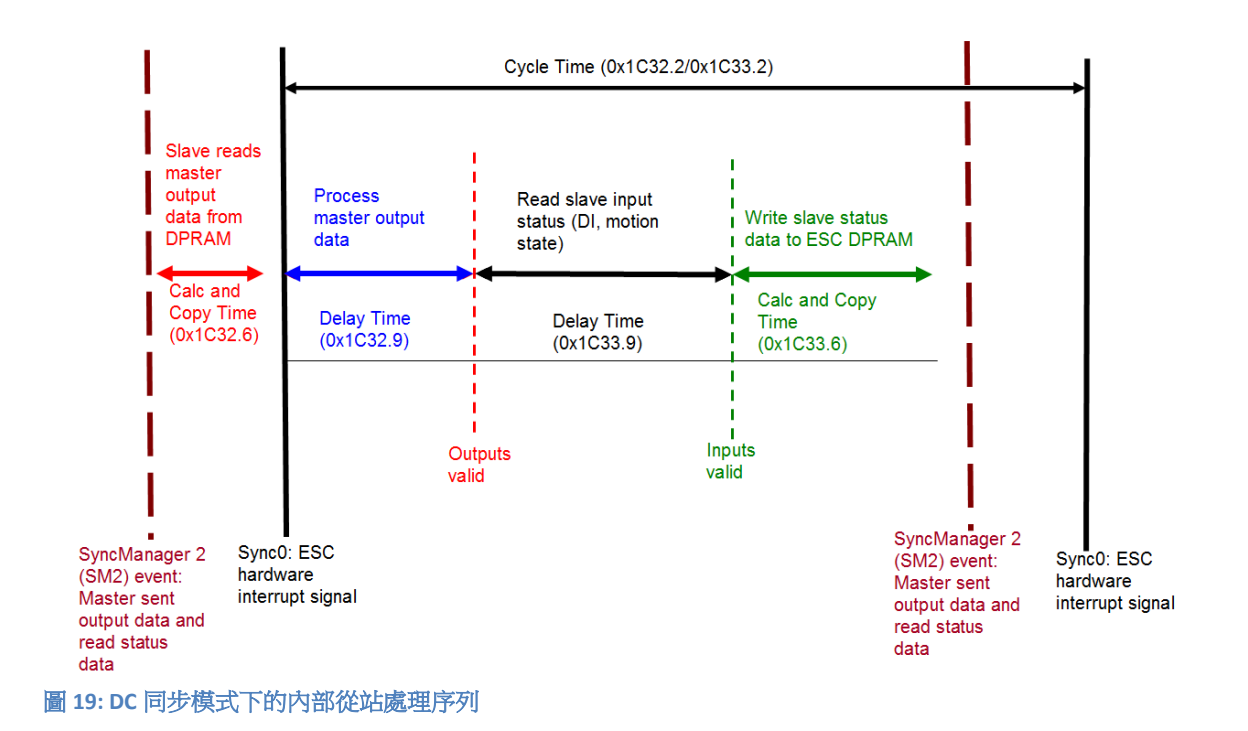

從站一接收到來自主站的進程數據 (RxPDOs), 就會觸發 SM2 事件,進而讓韌體從 ESC 記憶體中讀取數據。ESC 以固定的時間間隔中斷韌體以處理從主站接收到的數 據,並將狀態數據寫入 ESC 記憶體。每當主站在 DC 同步週期時間內未能發送進程 數據時,內部同步錯誤計數器將增加三個計數。每成功完成一個 DC 同步週期後, 此錯誤計數器則會減去一個計數。一旦錯誤計數器達到最大計數(預設值為4), 就會產生一個同步錯誤並且從站會進入 Safe OP 模式 (Sync Error 0x1C32: 20 為 TRUE)。最大計數值可通過變更"Sync Error Counter Limit"(0x10F1:02)的預設值 來做設定。

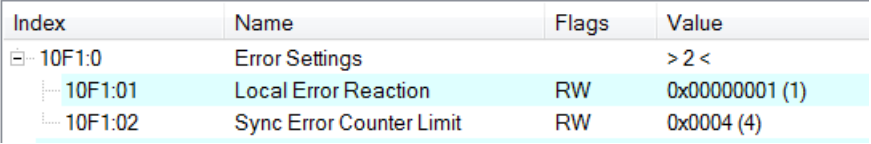

圖 **20: Sync error counter limit** 物件

輸出和輸入數據的同步管理器設定可在TwinCAT的 "CoE online"標籤頁面找到。

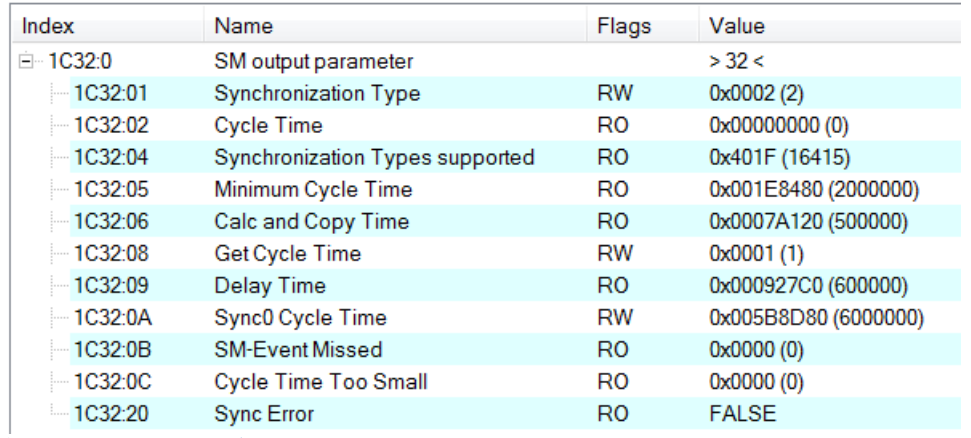

圖 **21: SyncManager 2** 參數

SyncManager 參數說明(時間單位:奈秒):

- Calc and Copy Time (0x1C32.6 / 0x1C33.6): 將進程數據從 ESC 複製到本地記憶體與 計算輸出值所需的時間。
- Delay Time (0x1C32.9 / 0x1C33.9): 從接收觸發到設置輸出或鎖定輸入的延遲時 間。
- Cycle Time (0x1C32.2 / 0x1C33.2 ): 應用程序當前的周期時間。使用 DC 同步時, 從暫存器 0x9A0: 0x9A3 讀取此數值。
- 0x1C32.5 / 0x1C33.5 (Min Cycle Time): 應用程序的最小週期時間。這是所有從站 應用相關操作的總執行時間。

<span id="page-27-0"></span>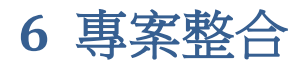

本章將介紹將 ECAT-2092T 設備加到 TwinCAT 所控 EtherCAT 網路的整合方式。 一般 來說, ECAT-209T 是一個標準的 EtherCAT 從站, 可由任何標準的 EtherCAT 主站 (例 如 acontis,CODESYS 等) 控制。

#### <span id="page-27-1"></span>**6.1 ESI** 檔案

ESI 檔案描述 ECAT-2092T 所支援的屬性和功能。诱過此 ESI 檔案,專案工具可以簡 易的整合此模組資訊到系統裡。在 ESI 檔案的幫助下,不需要詳細的 EtherCAT 知識 即可做好設備的配置。TwinCAT 的 EtherCAT 主站或系統管理器需要設備描述文件才 能在在線或離線模式下生成設備配置。

#### **6.1.1** 匯入 **ESI** 檔案

<span id="page-27-2"></span>將 ECAT-2092T 設備的 XML 描述檔案"ECAT-2092T.xml"複製到 TwinCAT 的系統目錄後 重新啟動 TwinCAT 系統。

TwinCAT3.1 的部分,將 ESI 檔案"ECAT-2092T.xml"複製到下述目錄:

C:\TwinCAT\3.1\Config\Io\EtherCAT

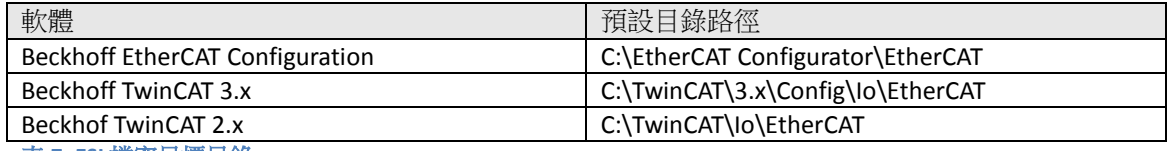

表 **7: ESI** 檔案目標目錄

## <span id="page-27-3"></span>**6.2** 設備安裝與配置

在本手冊中只討論從站模組的線上配置。離線設置的程序部分,請參閱TwinCAT用 戶手冊。

在進行配置之前,必須滿足以下條件:

- ECAT-2092T 從站設備必須通過 EtherCAT 電纜線連接到 EtherCAT 主站。 在本手冊 中是使用 TwinCAT 3.1 的版本作為 EtherCAT 主站和配置工具。
- ECAT-2092T 設備必須連接到電源並準備好進行通訊。

將 TwinCAT 設置為 CONFIG 模式。

#### **6.2.1** 掃描 **EtherCAT** 裝置

<span id="page-28-0"></span>在TwinCAT進入CONFIG模式後,可以開始搜尋在線的設備。

**Step 1:**右鍵單擊配置樹狀設置目錄的"Devices"以打開掃描對話框。 點擊 "Scan"搜 尋ECAT-2092T設備

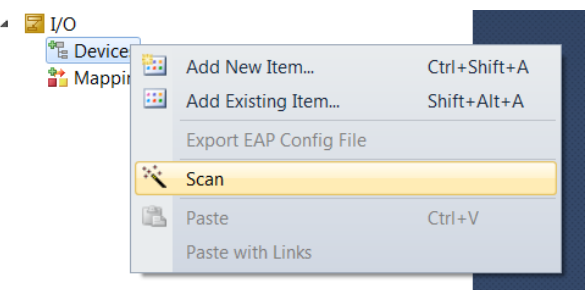

#### **Step 2:**選擇 "OK"。

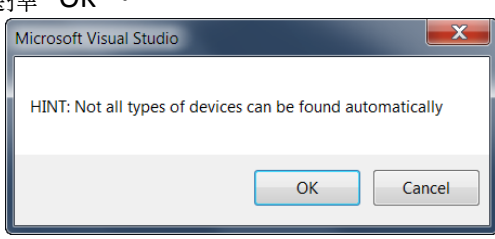

**Step 3:**選擇ECAT-2092T所連接的以太網設備(以太網晶片)。 點選 "OK"確認選擇。

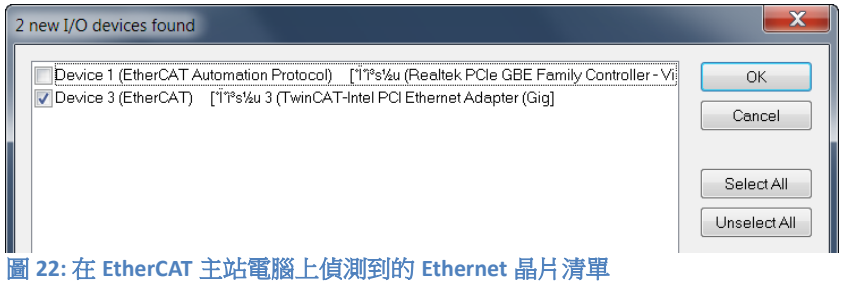

#### **Step 4:**點擊"Yes"啟動掃描程序。

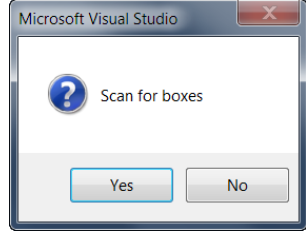

**Step 5:**點擊"Yes"將ECAT-2092T設定成自由運行模式。

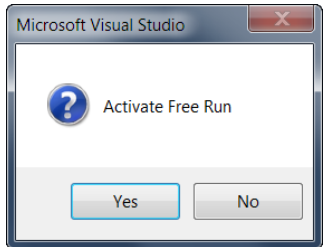

預設情況下,兩個編碼器通道都顯示在樹狀圖中:

- ▲ 渦 Box 1 (ECAT-2092T)
	- **ENC Status Ch.0**
	- **D** Compare Trigger Status Ch.0
	- D **L** ENC Status Ch.1
	- D **L** Compare Trigger Status Ch.1
	- **Exercise Control Ch.0**
	- **E** Compare Control Ch.0
	- D **L** ENC Control Ch.1
	- **Example 2** Compare Control Ch.1
	- ▷ **■** WcState
	- D **InfoData**

圖 **23: ECAT-2092T** 的預設參數選擇

### **6.2.2** 編碼計數器配置

<span id="page-29-0"></span>ECAT-2092T 設備的配置(例如: 編碼器模式、濾波器設置等)只需要在編碼器實際開 始計數之前進行一次。 這些參數必須透過基於 EtherCAT 協議的 CANopen(CoE) 進行存取,並且會陳列在"CoE online"的標籤頁中。CoE 協議的優先權低於週期性進 程數據物件(PDO)通訊的優先權。因此,CoE 運動參數不會在每個週期中更新, 而只會在主站有空閒時間的情況下更新。

編碼器相關的 CoE 參數列出在"Encoder setting"物件中(索引 0x8000,0x8010,0x8020)。

每個通道都必須完成以下配置過程:

- 計數器模式設定。
- A/B/C 信號極性設定。 輸入信號可能是低準位致能或高準位致能。
- 低涌濾波器時鐘週期設定
- 外部鎖存信號 (選用時):
	- 外部鎖存 HR 信號極性設置:輸入信號可以是低準位致能(下降緣觸發)或 高準位致能(上升緣觸發)。 注意:不能單獨為每個通道設置 HR 信號極性。 兩個通道都需要設置為相同

的極性。

- 外部鎖存模式設置:鎖存信號可以鎖存計數器值或將計數器值設置為零 - 位置比較觸發(選用時):
	- 觸發 DO 信號的脈衝寬度設置。
	- 比較 DO 觸發信號
	- 比較模式: 等間距增量比較或非等間距比較(陣列比較值)類型
	- 非等間距比較類型:
		- 位置比較數值列表
		- 比較位置數量
		- 啟用/禁用"I" 數位輸入通道以啟動/停用位置比較功能

#### 對每個通道做編碼計數模式設定的範例**:**

**Step 1:**進入通道的" NC Setting Ch.0",擴展樹狀索引並雙擊索引為 8000:09的 "

Counting mode "。

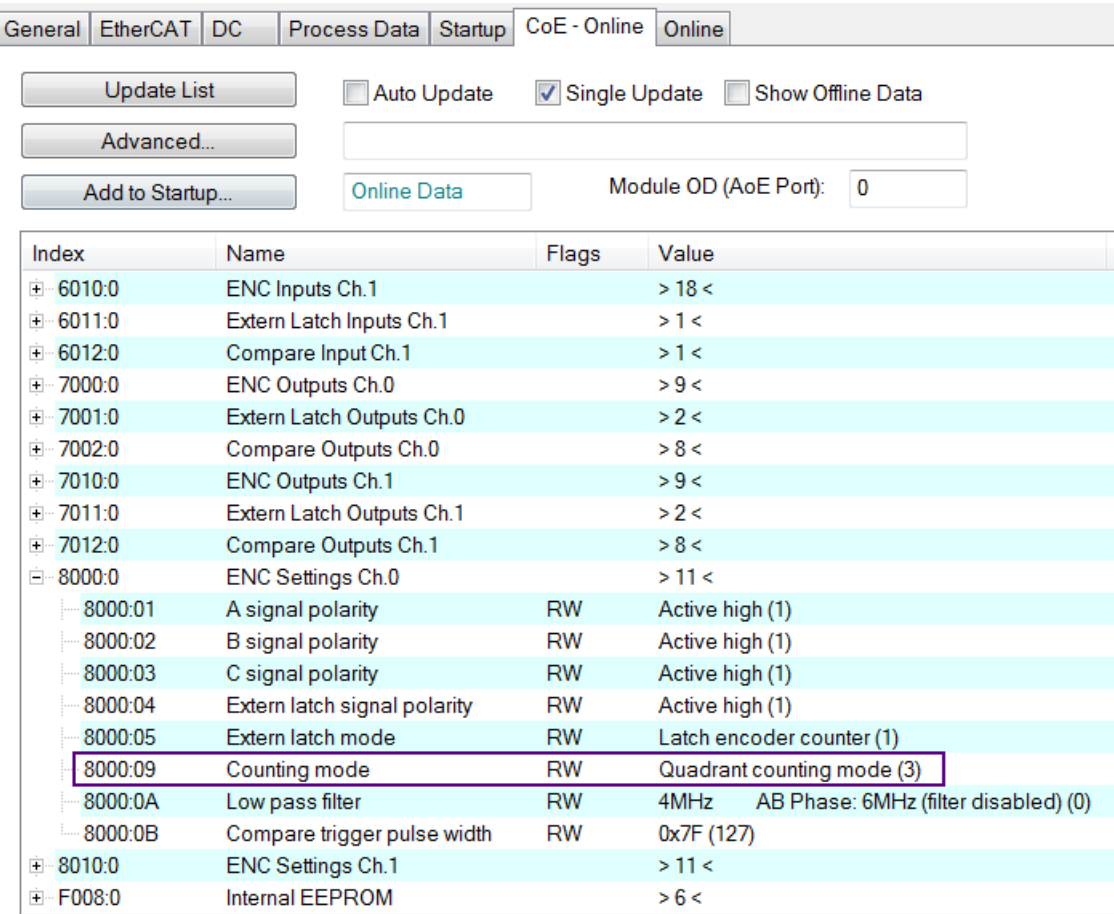

**Step 2:**選擇下拉列表中列出的模式之一,然後點擊"OK"。

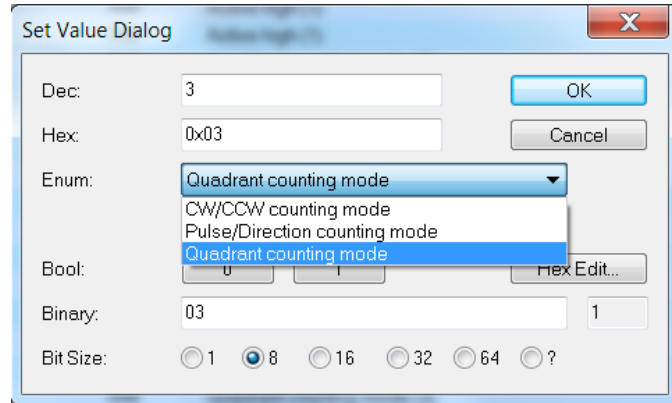

**Step 3:**一旦此設置成功發送到從站,將會顯示在 CoE 線上參數列表中。 在下圖中 為通道 0 選擇了"CW/CCW counting mode"。該值只需設置一次,因此不必 在每個週期時間內發送。

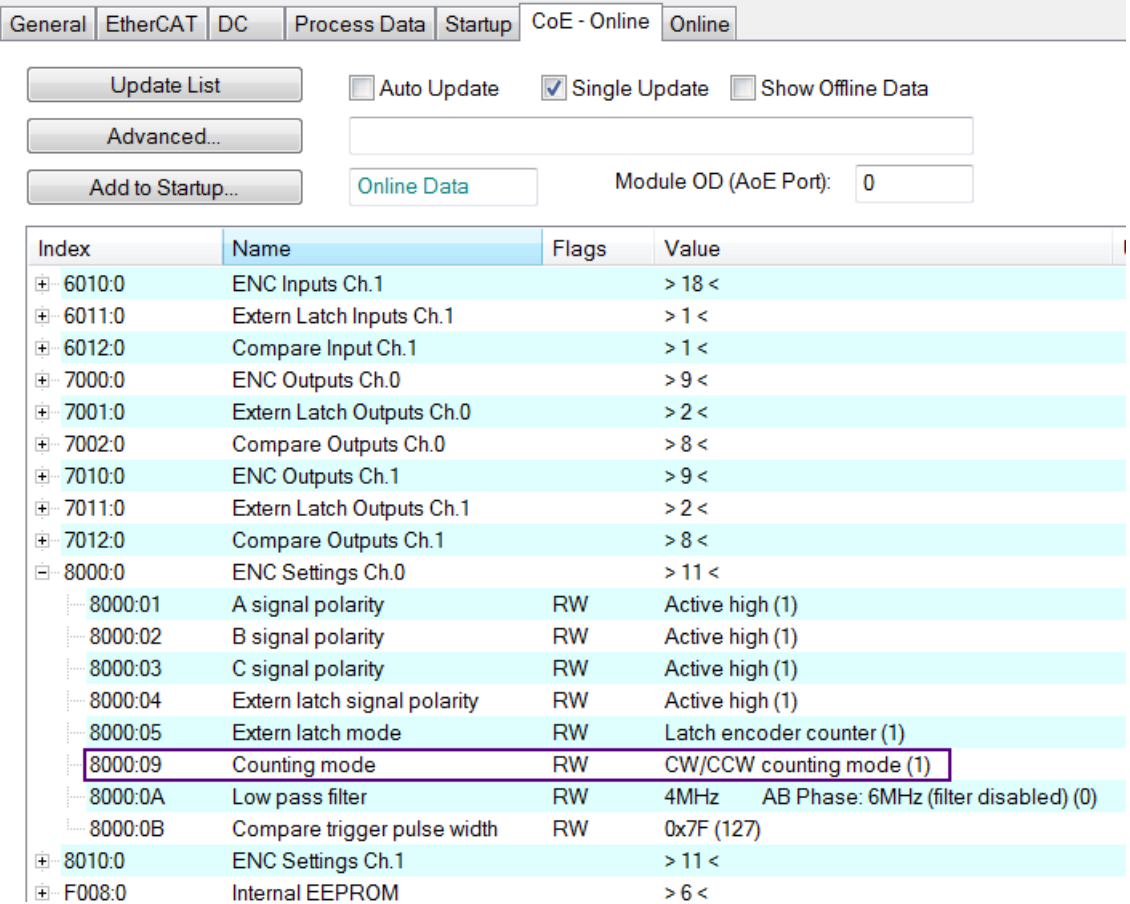

在編碼計數器開始輪詢之前,必須先設置所有相關的編碼器配置。 參數設置完成 後,編碼計數器基本已準備就緒。

如果需要,此配置可以永久保存到 ECAT-2092T 的內部非揮發性存儲器中。 設備通 電後,將立即根據配置設置進行初始化。為了保存配置數據,請依照第 8.2 章的 說明進行。

### **6.2.3 EtherCAT** 從站進程數據設定

<span id="page-32-0"></span>用戶必須在每個週期中選擇必須在 EtherCAT 主站和從站之間傳送的進程數據(進 程數據物件,PDO)。 進程數據存在兩部分:

- TxPDO: 主站讀取的數據(例如: 運動狀態)
- RxPDO: 正在發送給從站的數據或參數(例如: 步進馬達的目標位置)
- 一旦用戶定義了進程數據映像的參數,主站將在每個週期內交換輸入和輸出數據

對於 TwinCAT,ESI 文件預定義了 PDO 分配,允許用戶快速選擇其應用程序所需的 進程數據物件。 以下列出了可用的預定義 PDO 分配類別:

- Counter + Equidist compare trigger (預設選擇)
- Counter + Array compare trigger
- Counter + Extern latch + Index latch
- Counter
- Counter + Extern latch + Equidist compare trigger
- Counter + Extern latch + Array compare trigger
- Counter + Index latch + Extern latch + Equidist compare trigger
- Counter + Index latch + Extern latch + Array compare trigger

透過從下拉選單中選擇一種運動模式[\(圖](#page-33-0) 24),所有相關的參數都會自動分配並映 射到進程數據物件(TxPDO,RxPDO)。 如果需要,可以通過選擇"PDO Assignment (Ox1C12)"和"PDO Assignment (Ox1C13)"所列出的項目,為進程數據分配其 他物件。

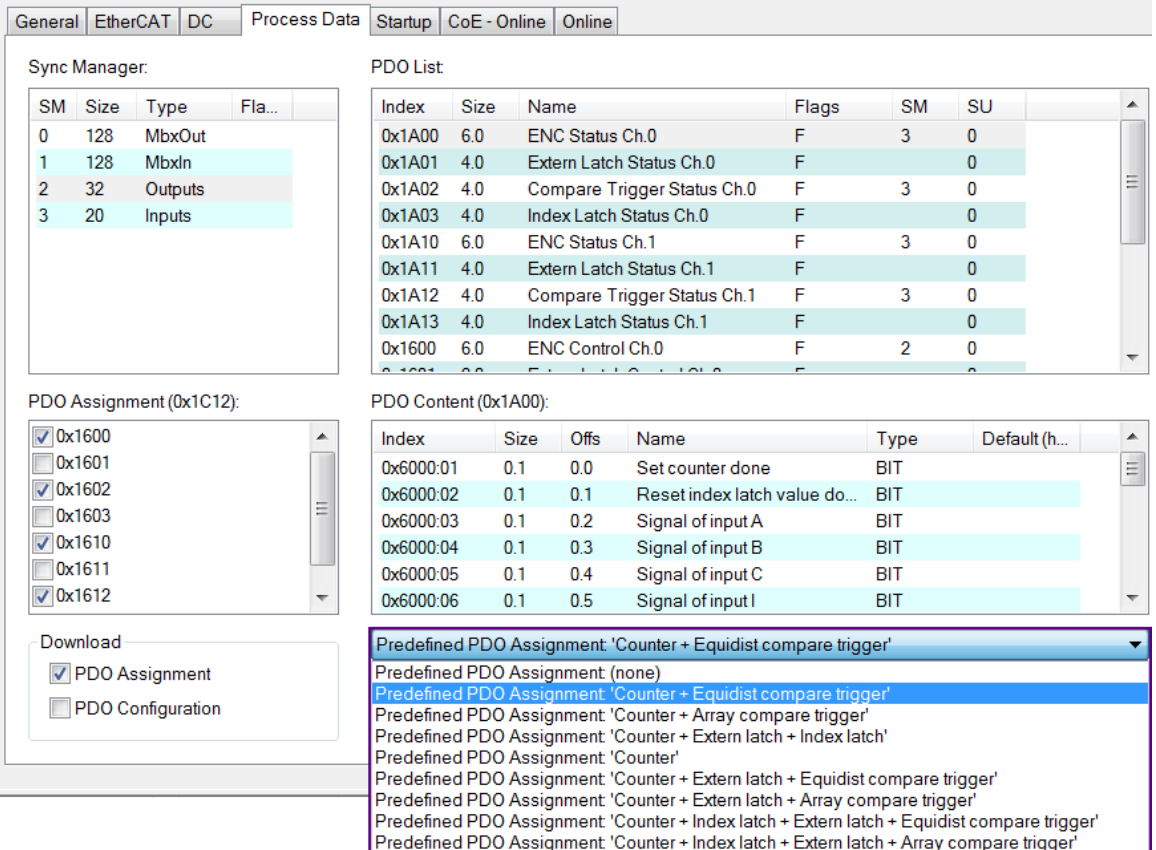

#### <span id="page-33-0"></span>圖 **24:** 預定義的 **PDO** 分配選擇

使用預定義 PDO 分配的限制,是對這兩個編碼器通道都選擇相同的進程數據。 因 此,如果專案要求每個通道必須傳輸不同的進程數據物件,則必須手動選擇進程數 據物件。 在 TwinCAT 中,支援的進程數據物件陳列在"PDO Assignment (0x1C12)"與 "PDO Assignment (0x1C13)"框中。構成 PDO 的變數會在第 9 章的物件描述和參數化 中做說明。

以下部分介紹了手動選擇 PDO 的過程。

PDO 選擇程序:

- 1. 點選 ECAT-2092T 從站的標籤頁"Process Data"。
- 2. RxPDO 選擇: 點選"Sync Manager"視窗內的"Outputs"行, 並且在"PDO Assignment (0x1C12)"視窗中選擇每個編碼器通道所需的 RxPDO(詳[見圖](#page-34-0) 25)。如 果應用程序不需要 RxPDO 中列出的變數,則取消選擇 PDO 以減少進程數據的 映像大小。
- 3. TxPDO 選擇: 點選"Sync Manager"視窗內的" Inputs "行,並且在"PDO Assignment (0x1C13)"視窗中選擇每個編碼器通道所需的 TxPDO。進程數據包含編碼器的狀 態變數、鎖存和比較功能,以及信號狀態訊息。

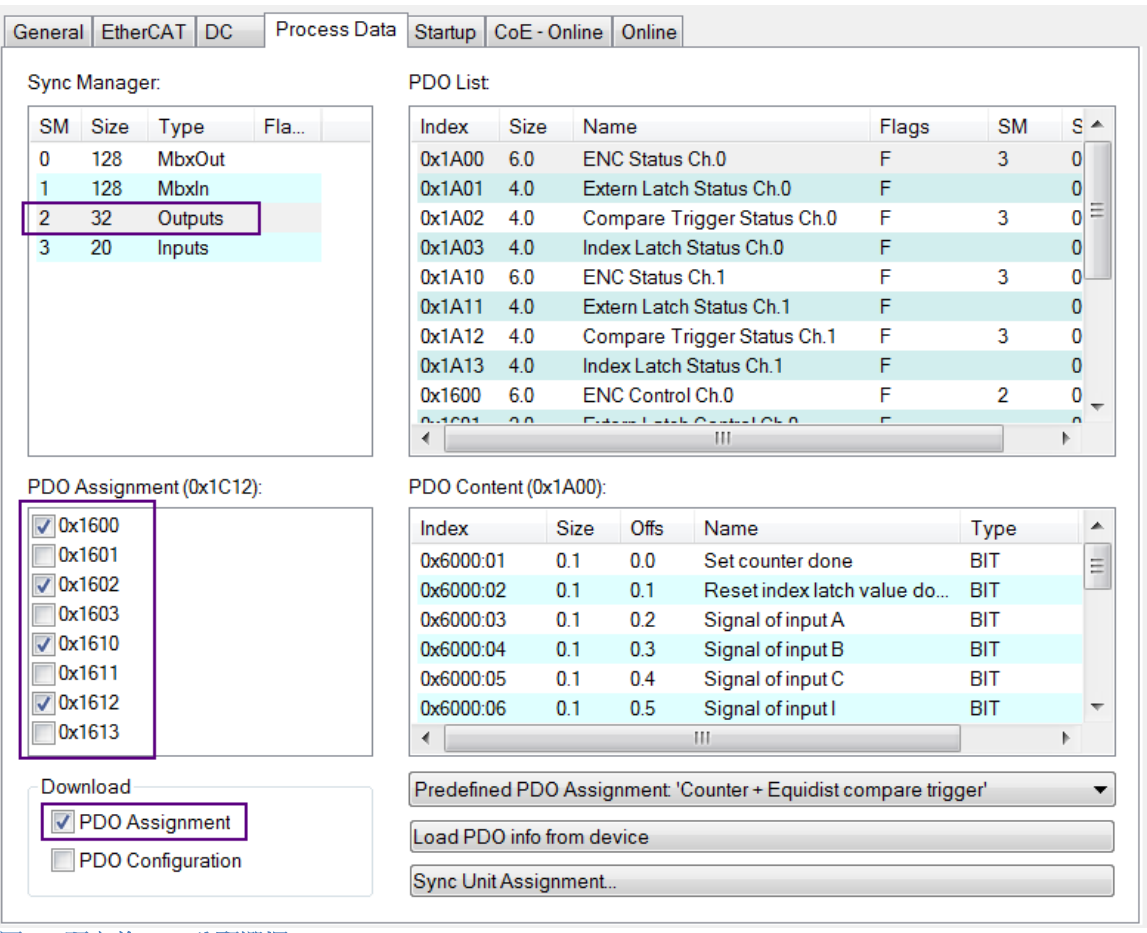

<span id="page-34-0"></span>圖 **25:** 預定義 **PDO** 分配選擇

透過點擊下拉選單中的"Restart TwinCAT (Config Mode)", 將新的 PDO 分配下載到從 站的同步管理器。 確保下一個"PDO Assignment"的複選框已啟用。

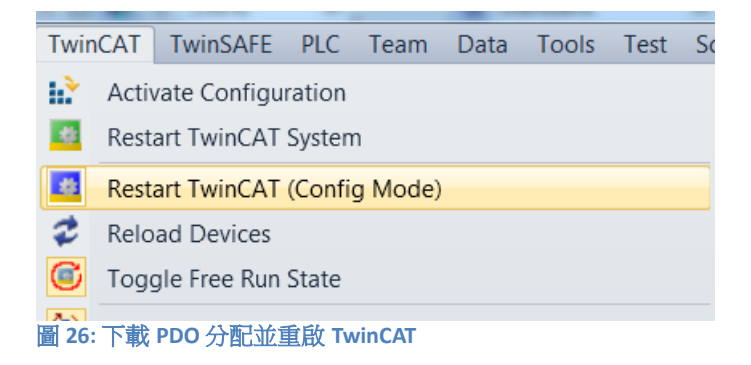

現在已可將設備設置為自由運行或 DC 同步模式。

<span id="page-35-0"></span>**7** 參數說明

## <span id="page-35-2"></span><span id="page-35-1"></span>**7.1** 設置參數

#### **7.1.1** 計數模式

ECAT-2092T 的編碼計數器支援三種模式:

- Pulse/Direction counting mode
- Clockwise/Counterclockwise mode
- Quadrant counting mode

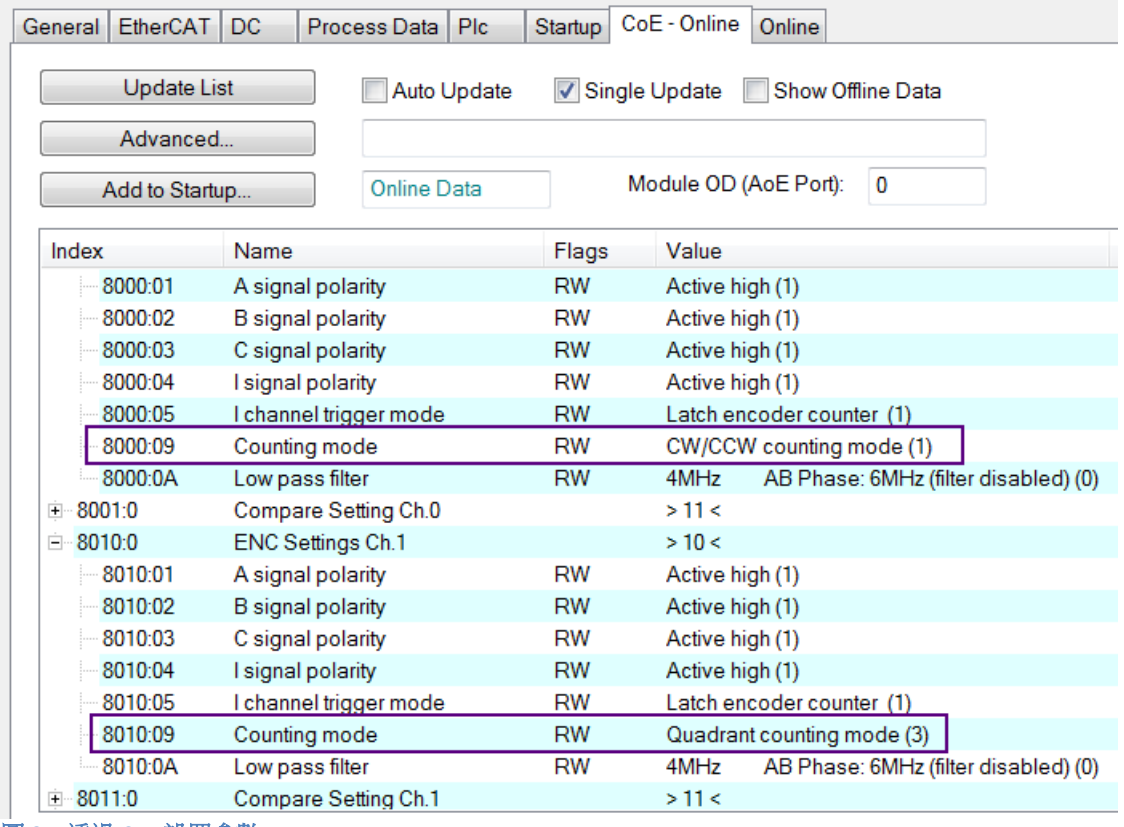

編碼計數器的模式必須通過 CoE (0x80n0:09, n= 0;1)做設置,詳[見圖](#page-35-3) 27:

<span id="page-35-3"></span>圖 **27:** 透過 **CoE** 設置參數

在 **pulse/direction counting mode**[\(圖](#page-36-0) 28)中,一條輸入信號線用於指示位置,第 二條輸入信號線用於指示正向或反向的運動方向。 "A"信號用作計數器輸入,"B"信 號用作方向輸入 (B= 高準位: 啟用向上計數; B= 低準位: 啟用向下計數)。 ECAT-2092T 計數"A"信號脈波的上升緣或下降緣,"B"信號確定計數的方向,並決定遞增 或遞減計數器。 對於每個有效輸入信號"A",當方向輸入"B"信號為高準位時,位置 計數器加 1,當方向輸入"B"為低準位時,位置計數器減 1。
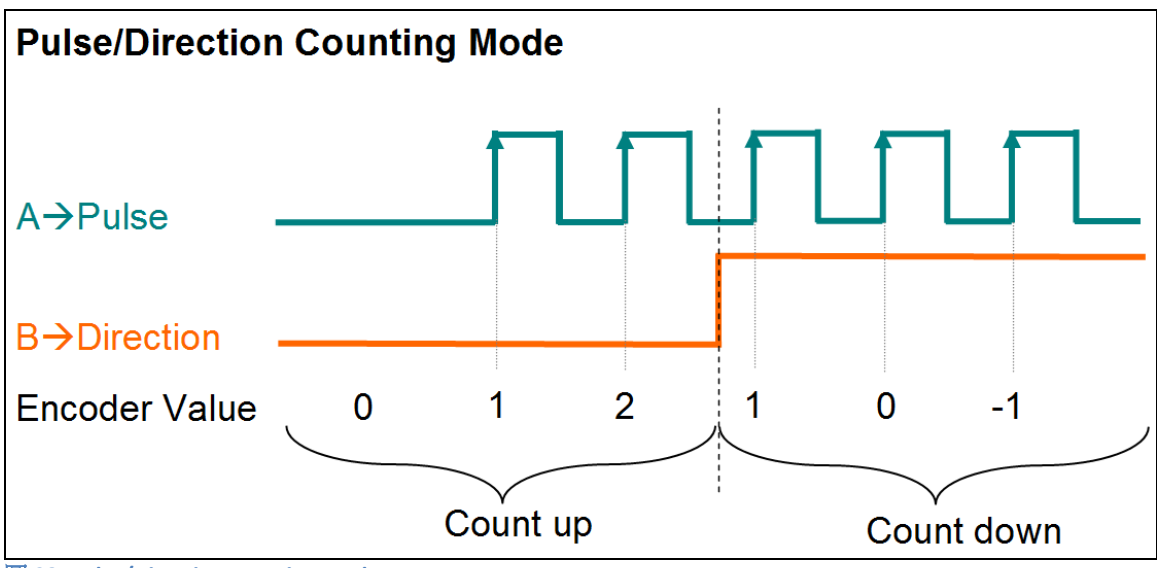

<span id="page-36-1"></span>圖 **28: Pulse/Direction counting mode**

在 **clockwise/counterclockwise mode**[\(圖](#page-36-0) 29)"A"信號表示正增量(順時針信號), "B"信號表示負增量 (逆時針信號)。因此,當"A"信號變高準位時,編碼器計數器 增加 1,而當"B"信號變高準位時,編碼器計數器減 1。

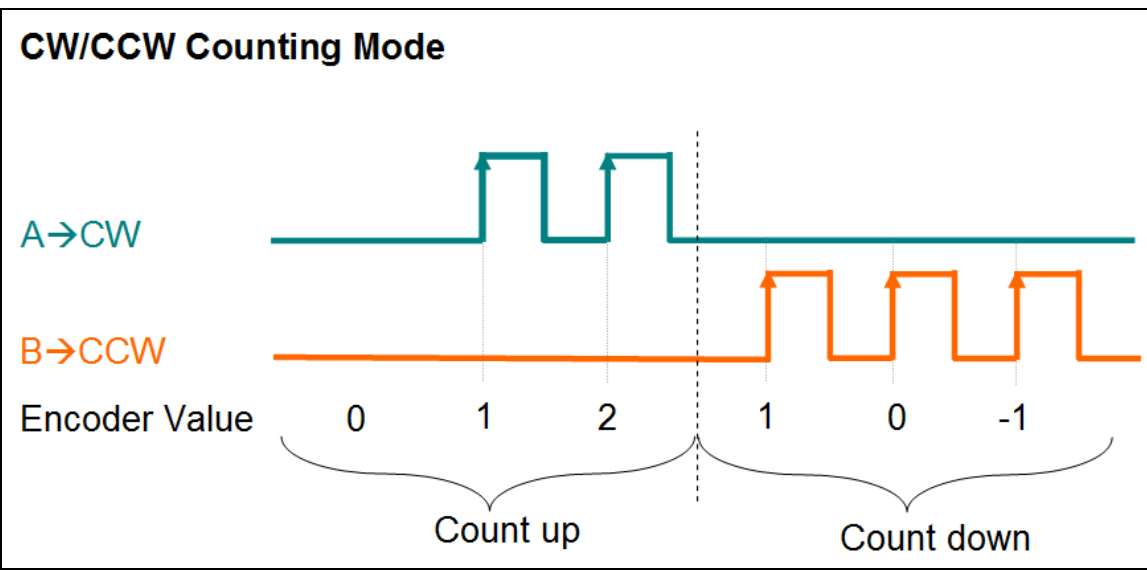

<span id="page-36-0"></span>圖 **29: Clockwise/ Counterclockwise counting mode**

在 **quadrant counting mode** 下[\(圖](#page-37-0) 30),當信號"A"超前信號"B"時,編碼器計數器 遞增,而當信號"B"超前信號"A"時,則編碼器計數器遞減。 例如,如果"A"和"B"的 最後一個輸入信號都關閉,並且在下一個周期中"A"打開、"B"關閉,則方向為順時 針,計數器增加 1,但如果"A"關閉、"B"打開,則方向為逆時針,計數器減 1。 "A"信號和"B"信號的上升緣和下降緣都會做計數。

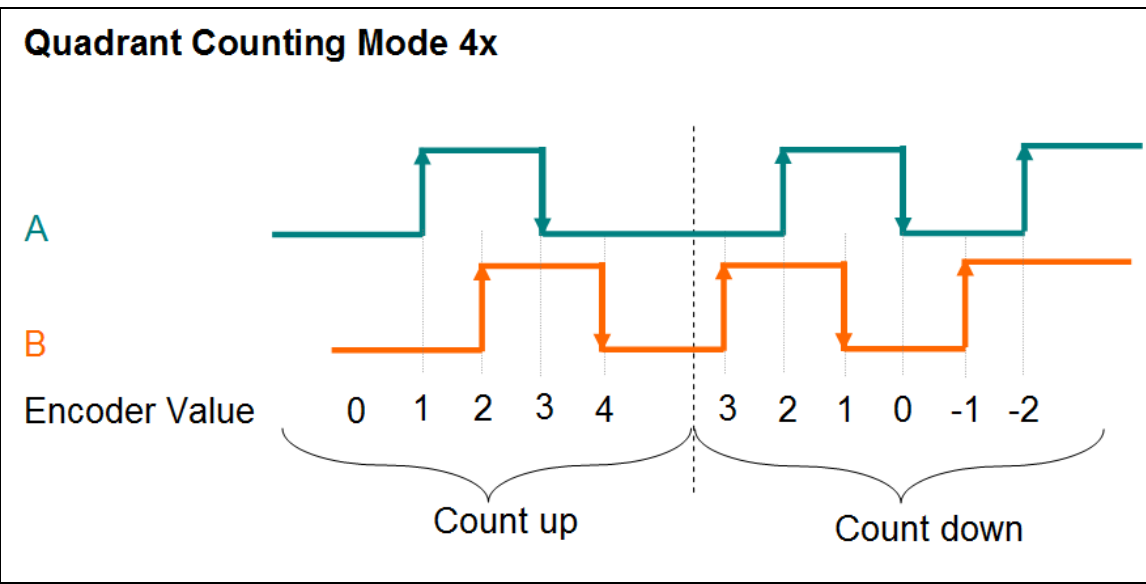

<span id="page-37-0"></span>圖 **30: Quadrant counting mode**

# **7.1.2** 信號極性設定

## *7.1.2.1*編碼器輸入信號

編碼器 A,B,C 信號的極性表示信號的致能準位。編碼器 A,B,C 信號的致能準位必須 透過 CoE 做設置:

- "A"信號 0x80n0:01
- "B"信號 0x80n0:02
- "C"信號 0x80n0:03
- n 表示通道編號(n= 0;1)

透過改變"A"和(或)"B"的信號極性,可改變計數方向。

例如:

- 透過改變 pulse/direction counting mode 指示方向的信號"B"極性[\(圖](#page-36-1) 28), 計數方 向將改變。

- 透過改變 quadrant counting mode [\(圖](#page-37-0) 30)的信號"A"的極性,可以改變計數方 向。

- 改變 clockwise/counterclockwise mode 的信號極性,不會改變計數方向。

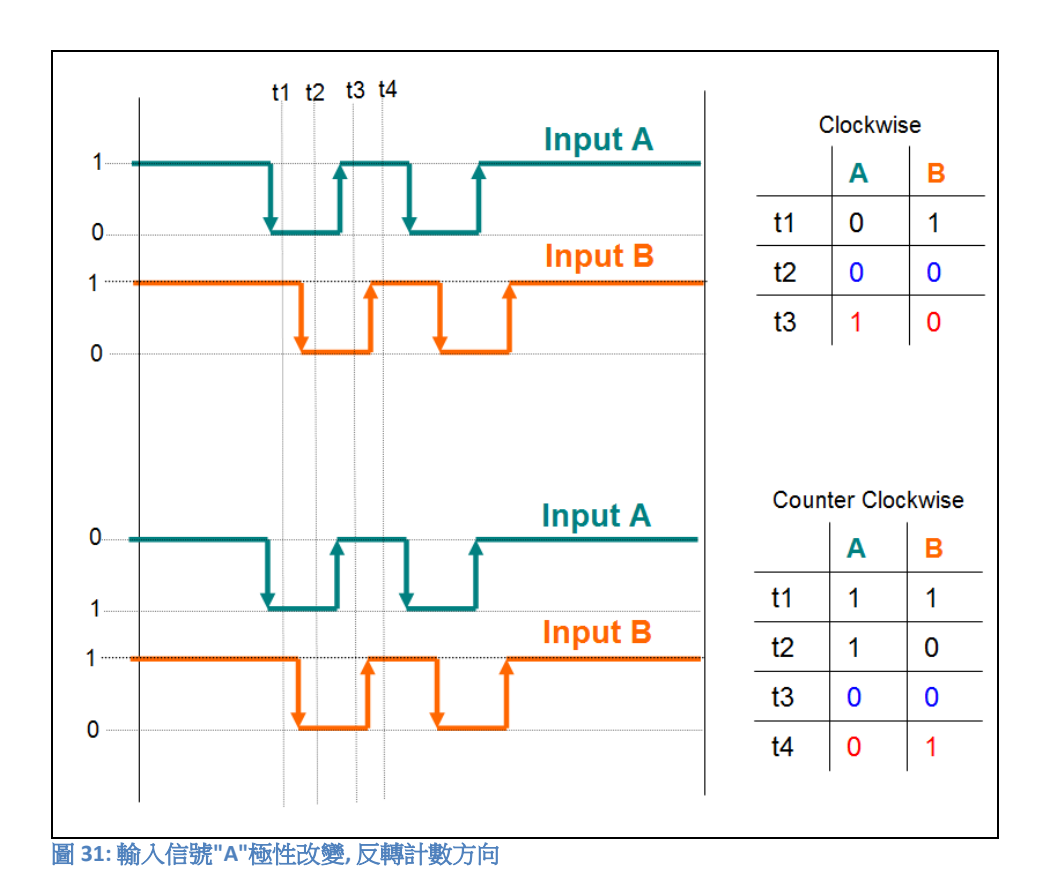

## *7.1.2.2*外部鎖存輸入信號

外部鎖存信號(I)的極性表示下降緣或上升緣是觸發位置鎖存還是清除編碼器計數器 的動作。 鎖存觸發邊緣必須設置如下:

- 上升緣 --> 高準位致能
- 下降緣 --> 低準位致能

外部鎖存信號的觸發準位必須透過 CoE (0x80n0:05, n= 0;1)做設置。 用於位置比較時,輸入通道(I)可用於直接啟用/禁用位置比較觸發。

注意:不能單獨為每個通道設置外部鎖存的觸發準位。 兩個通道都需要設置為相 同的觸發準位。

# **7.1.3** 外部鎖存模式

支援兩個鎖存模式([表](#page-39-0) 8):

- 鎖存當前編碼器位置
- 重置編碼計數器為零

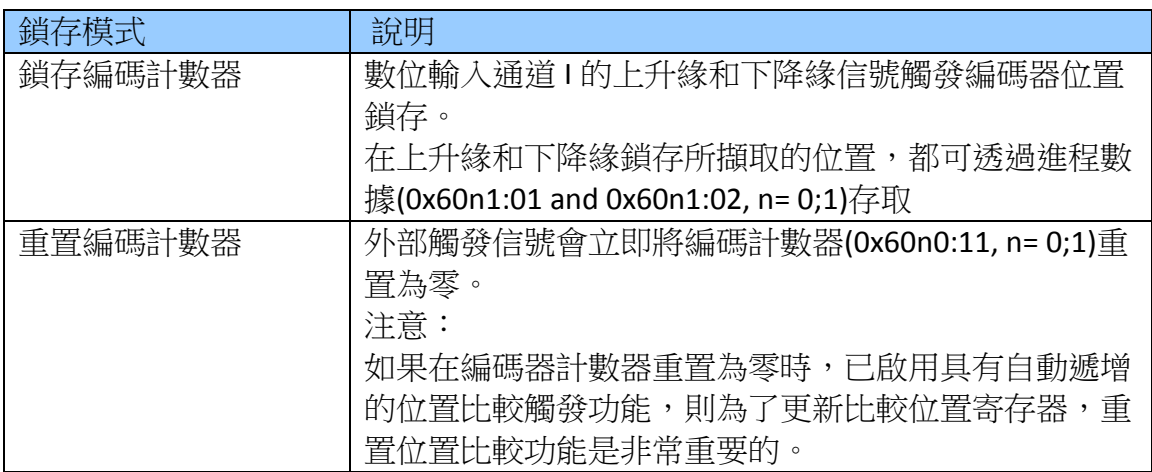

<span id="page-39-0"></span>表 **8:** 鎖存模式

鎖存模式可以透過 CoE 做設定(0x80n0:05, n= 0;1)。

鎖存功能應用:

- 位置擷取
- 位置量測:上升和下降鎖存位置之間的差值表示編碼器計數器在上升和下降輸入 信號之間移動的距離[\(圖](#page-40-0) 32)。
- 原點復歸

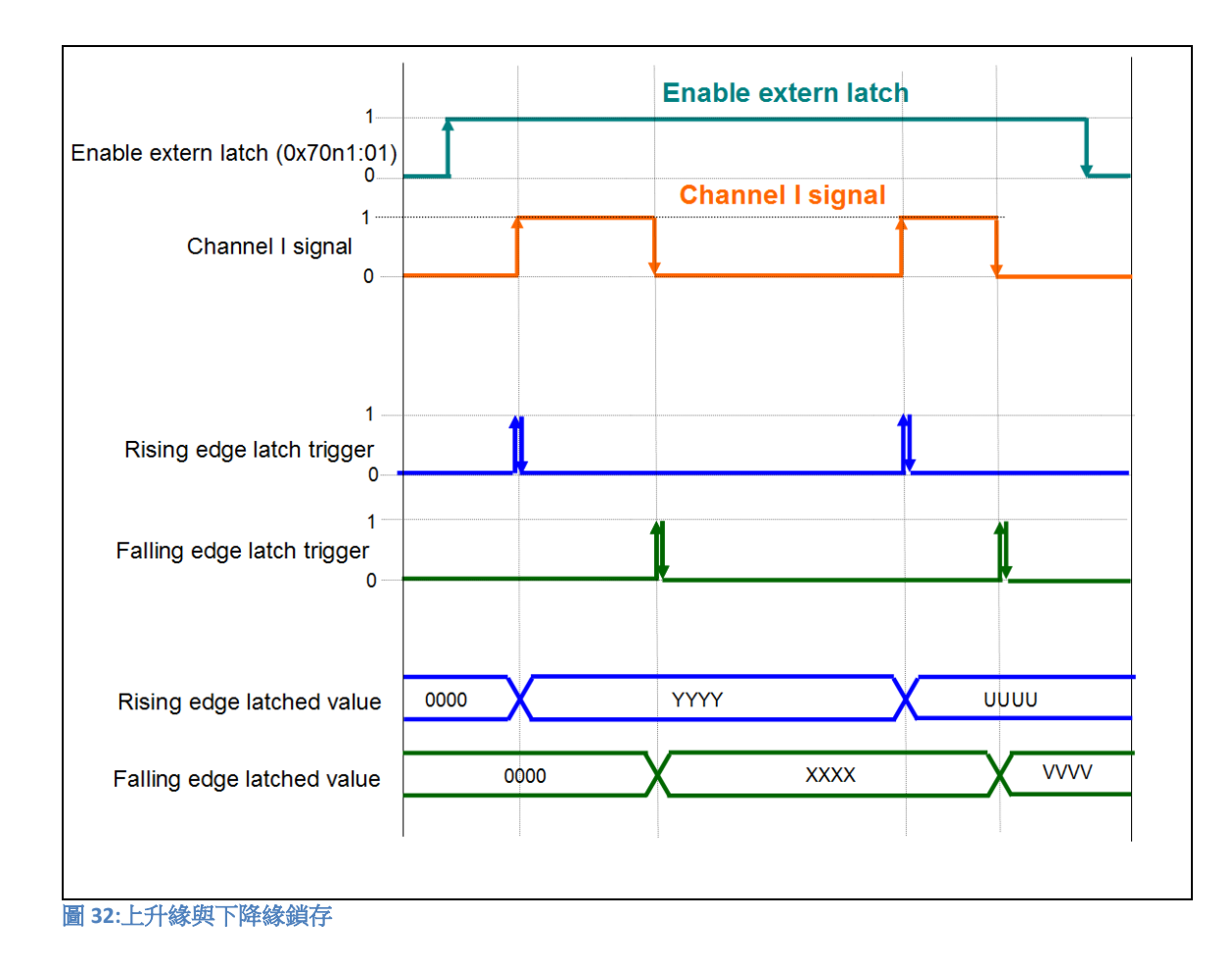

# <span id="page-40-0"></span>**7.1.4** 低通濾波器設定

濾波器用於過濾來自多個輸入的雜訊。 利用濾波器時鐘用於對輸入信號進行取 樣:若且唯若,當兩個連續取樣具有相同的值,則認為輸入穩定並從濾波器輸出該 值[。表](#page-40-1) 9 列出了 ECAT-2092T 可用的濾波器時鐘頻率。

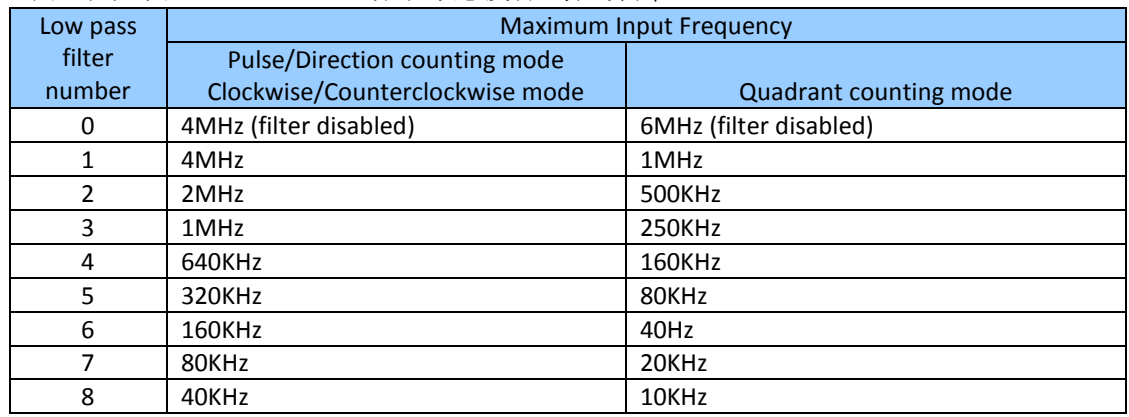

<span id="page-40-1"></span>表 **9:** 濾波器時鐘頻率

濾波器時鐘必須透過 CoE 設置(0x80n0:0A, n= 0;1)。

請確保濾波器時鐘週期小於所測量輸入信號脈衝寬度的一半(表 [10:](#page-41-0) H>2T), 否則編 碼器計數器可能無法計算輸入脈波序列的所有脈波。

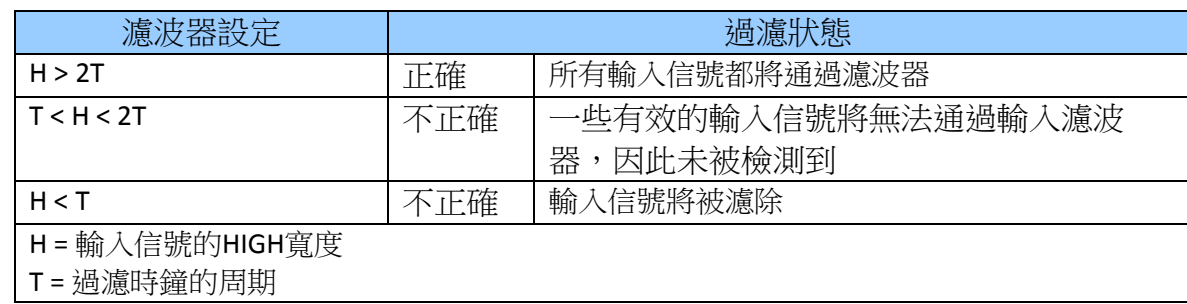

<span id="page-41-0"></span>表 **10:** 低通濾波器設定

## **7.1.5** 位置比較配置

當編碼器計數器到達比較位置時,位置比較觸發功能產生數位輸出脈波。 位置比 較操作與其脈波輸出觸發由硬體直接執行,因此沒有任何時間延遲。 ECAT-2092T 支援三種比較類型:

- 單點位置比較。
- 固定距離自動增量比較:下一個比較位置將以當前比較位置再增加固定距離來 自動做設定。
- 陣列位置比較:每個比較位置均可單獨設定。 每個編碼器通道最多支援 200 個 比較值。

位置比較設定和配置必須透過 SDO 0x80n1 (n = 0; 1)來完成。 每個通道只能選擇一 種比較模式。對於所有三種位置比較類型,必須設置觸發脈衝寬度和信號類型。

## *7.1.5.1*比較觸發脈波寬度

輸出信號的脈波寬度可透過 CoE (0x80n1:01, n= 0;1)設置,其單位為微秒,有效值 為 2 到 32767。

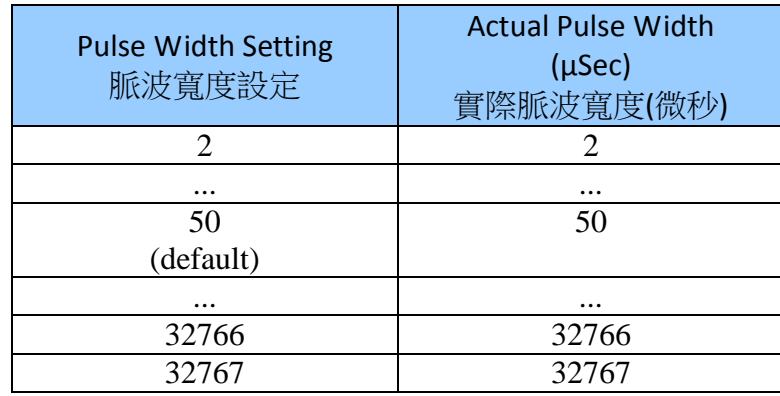

表 **11:** 比較觸發脈波輸出寬度設定

## *7.1.5.2*比較 DO 觸發信號類型

透過 CoE(0x80n1:02, n= 0;1)設定當位置比較事件被觸發時由 DO 通道所輸出訊號的 致能準位,預設值為"Normal" (0)。

## *7.1.5.3*比較模式

支援兩種位置比較模式: 等間距比較與陣列比較。選擇"Equidist Compare Control Ch.n" (0x16n2, n=0; 1)可啟用單點位置比較與固定距離自動增量比較。選擇"Array Compare Control Ch.n" (0x16n3, n=0; 1)則可啟用陣列位置比較模式,該模式使用由 使用者透過 CoE (0x2nxx:01, n=0; 2)所輸入位置數值的陣列或列表。ECAT-2092T 同時 只能支援兩種模式之一。

比較模式可以兩種方式啟用:

- 1. 透過 PDO 將 PDO 0x16n2 (n= 0;1)或 PDO 0x16n3 (n= 0;1)的 "Enable compare"變 數設定為 TRUE
- 2. 透過數位輸入(I)

為了使數位輸入(I)用於啟用比較觸發輸出,必須透過 CoE (0x80n1:03, n= 0;1)將 "Activate compare via DI"的參數啟用。即使數位輸入(I)已用於啟用比較模式,仍須 先將"Enable compare"變數設置為 TRUE 以將設備切換到比較模式。因此,數位輸 入只能在指定通道的比較模式已啟用後,才可用於切換比較模式的開啟或關閉。

## *7.1.5.4*比較位置數量

"Array Compare Control"模式支援每軸最多 200 個位置。"Max number of compare positions"變數(SDO 0x80n1:0A, n= 0;1)可讓使用者設定用於比較操作的比較位置數 量。在比較操作開始之前比須透過 SDO 0x2nxx (n=0; 2)設定比較位置:

- Channel 0: 0x2000 to 0x20C7 通道 0: 0x2000 到 0x20C7
- Channel 1: 0x2200 to 0x22C7 通道 1: 0x2200 到 0x22C7

ECAT-2092T 只在編碼器數值到達與 0x2nxx 物件中所列出順序完全相同的位置數值 時,才會觸發比較輸出。第一個觸發位置總是由物件 0x2n00 中的"Position"變數所 決定,第二個為 0x2n01,第三個則為 0x2n02,依此類推。每個物件的"DO trigger" 變數都可單獨做設定。該變數必須設置為 TRUE,才可讓 ECAT-2092T 的編碼器計數 器到達該位置值時觸發數位輸出。" Array compare start index" (80n1:0A)變數總是從 第一個位置 0x2n00 開始 (n=0; 2)。

### 舉例說明:

如果通道 0 的變數"Array compare end index" (0x8001:0B) 設置為 10,則儲存在物件 0x2000 至 0x200A 的位置將會用於比較操作(圖 [32\)](#page-43-0)。ECAT-2092T 僅在物件 0x2xxx 的"DO trigger"變數被設置為 TRUE 時,會在到達比較位置後觸發 DO 信號。其編碼 器計數值必須依序抵達 0x2000 至 0x200A 的位置,也就是計數值必須先到達 0x2000 的位置,然後才能啟用下一個 0x2001 的位置進行位置比較。如果編碼器計 數器在 0x2000 的數值之前到達 0x2001 的數值,則在 0x2001 的位置不會觸發。 在(圖 [32\)](#page-43-0)中,禁用了 0x2002、0x2006 和 0x2007 中的"DO trigger"變數,因此,一旦 編碼器計數器通過這些比較位置,就不會觸發 DO 信號。當編碼器位置到達最後一 個比較位置(此處為 0x200A)時,下一個比較位置將以存儲在 0x2000 中的位置重 新開始。

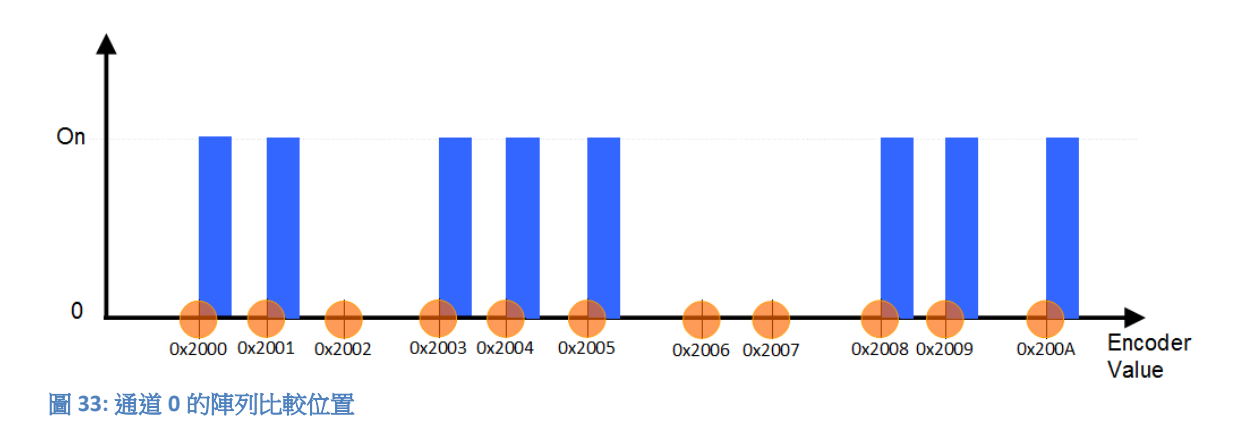

# <span id="page-43-0"></span>**7.2** 進程數據參數

## **7.2.1** 計數器

如果 ECAT-2092T 僅用於讀取編碼計數器,則必須選擇以下 PDO:0x16n0 和 0x1An0 (n=0;1)。 透過使用 TwinCAT,可以在預定義的 PDO 分配下拉選單中選擇"Counter" 來一鍵選擇所需的 PDO。

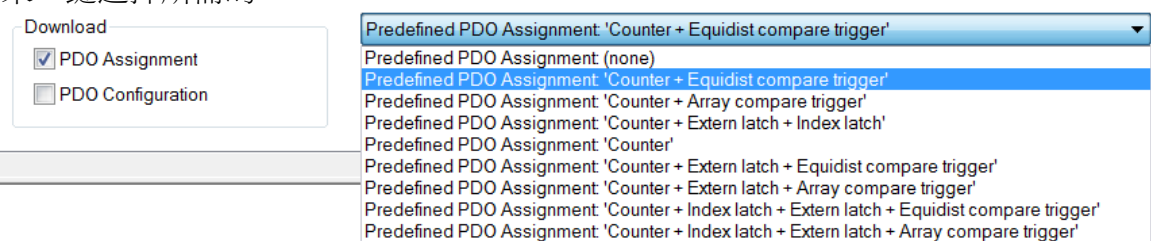

## 下表列出並描述了進程數據物件 0x16n0 和 0x1An0 中定義的參數:

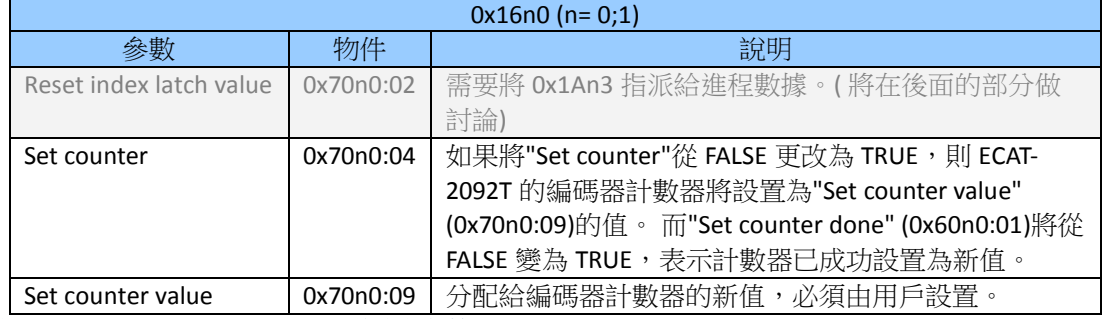

表 **12: 0x16n0 –** 發送到 **ECAT-2092T** 的進程數據

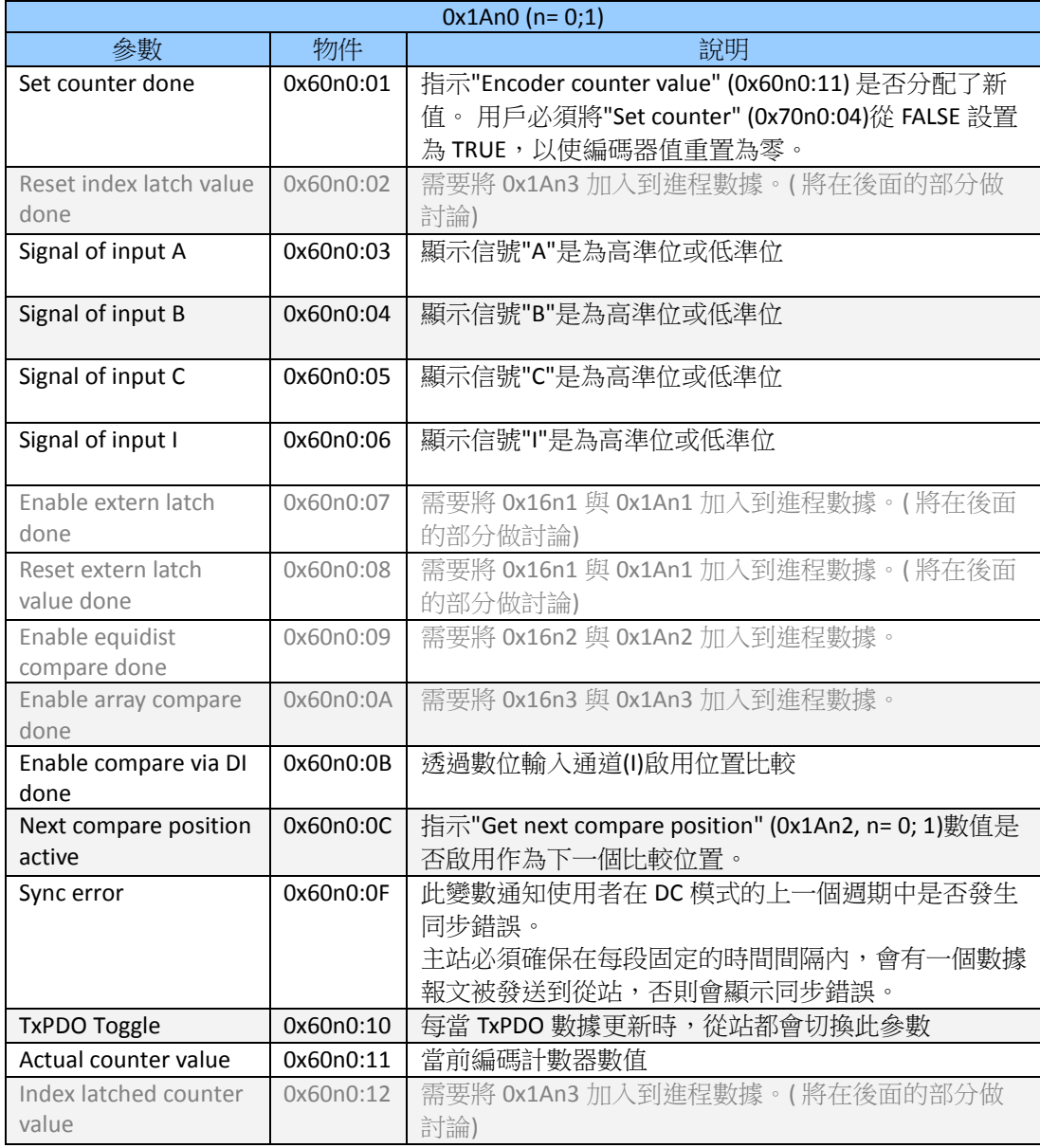

表 **13: 0x1An0** – 從 **ECAT-2092T** 接收到的進程數據

<span id="page-45-0"></span>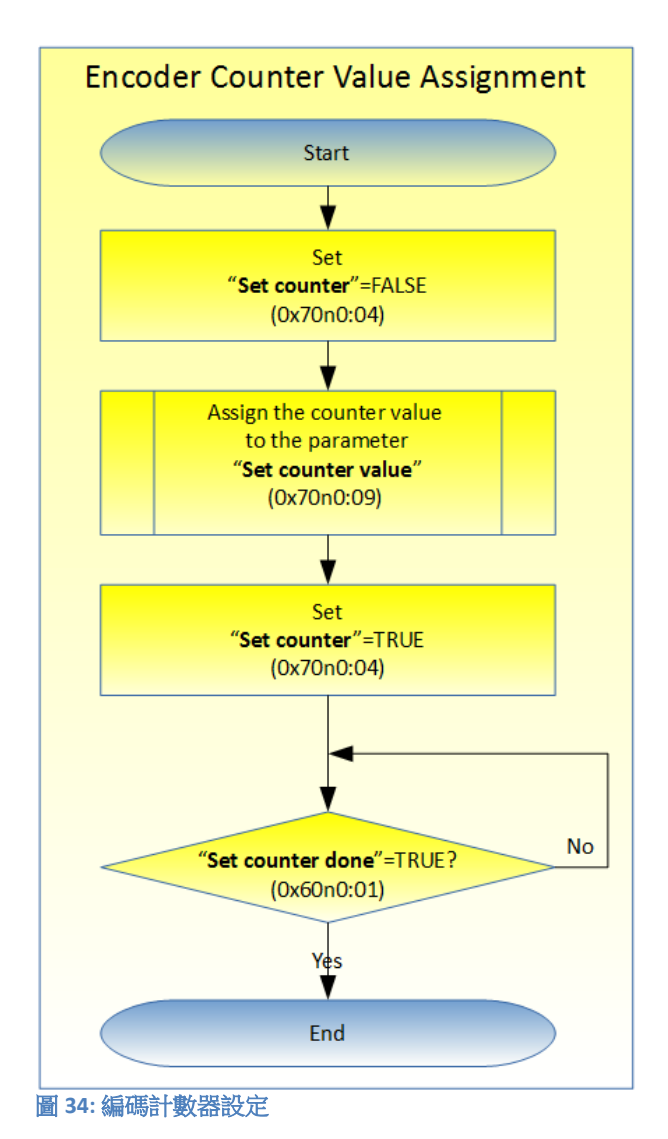

以下流程圖(圖 [31\)](#page-45-0)展示了設置編碼計數器數值的程序。

# **7.2.2** 位置比較觸發

位置比較觸發功能支援三種模式:單點位置比較,自動增量位置比較與陣列位置比 較。

- 單點位置比較: 用戶必須設置一個比較位置,在該位置將觸發數位輸出信號。 無 論從哪個方向開始,DO 觸發會在編碼器計數器到達此位置時產生。 用戶可隨時 透過軟體,依[照表](#page-48-0) 17 中第一列所描述的程序來改變比較位置。
- 自動增量位置比較: 一旦達到當前比較位置,下一個比較位置將由硬體自動增 加。如果從配置的方向到達當前比較位置,則比較功能將輸出一個觸發信號並 且依設定來增加比較位置的值。 重要的是,當用戶將編碼器計數器設置為不同 數值時,需將比較功能禁用再啟用以重置此功能。
- 陣列位置比較: 此類型允許操作者為每個涌道依序分配多達 200 個位置比較值, 這些數值需透過 CoE (0x2nxx:01, n=0; 2)做設置。當編碼器計數值依照位置陣列的 順序到達位置時,比較功能將觸發數位輸出。陣列中的每個數值均可單獨啟用/ 禁用以觸發數位輸出。

### *7.2.2.1*等間距比較模式

此模式支援兩種類型: 單點位置比較與自動增量位置比較。

進行位置比較控制所需的進程數據:0x16n0,0x16n2,0x1An0,0x1An2(n= 0;1)。使用 TwinCAT 時,必須選擇包含"Compare trigger"的預定義 PDO 分配。

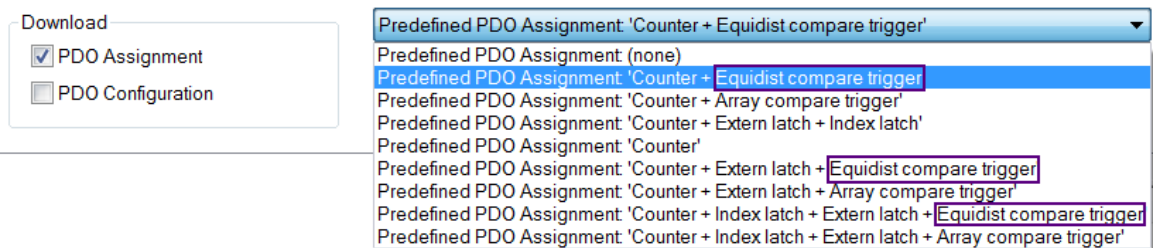

進程數據物件 0x16n0 和 0x1An0 的主要變數已在前一節中描述,因此下表中僅列 出了比較位置參數。

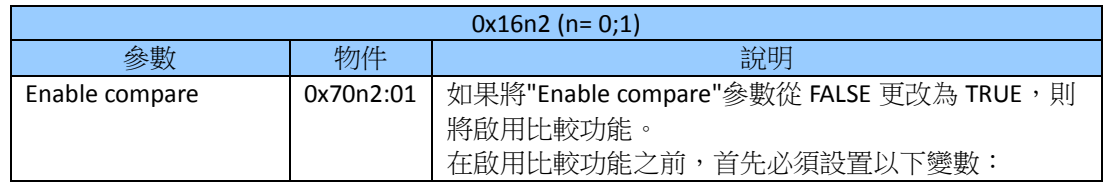

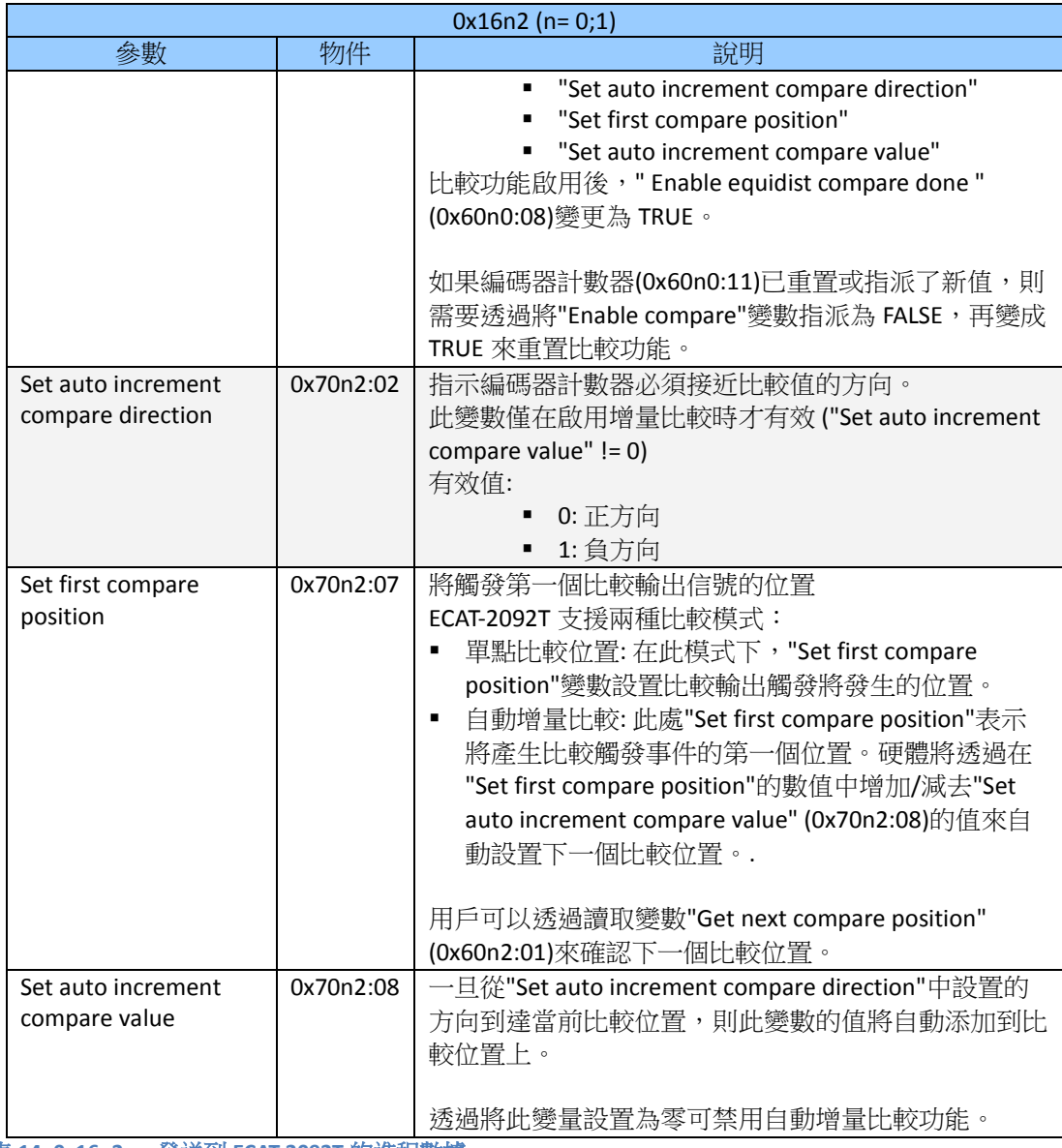

表 **14: 0x16n2** – 發送到 **ECAT-2092T** 的進程數據

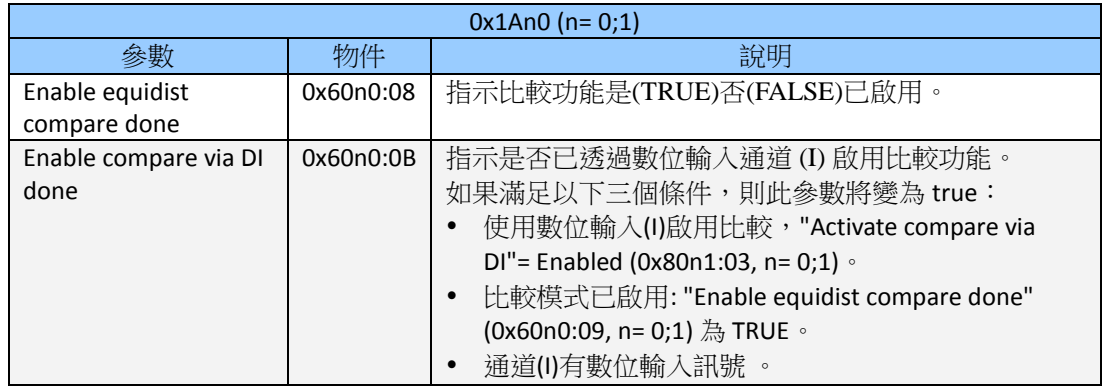

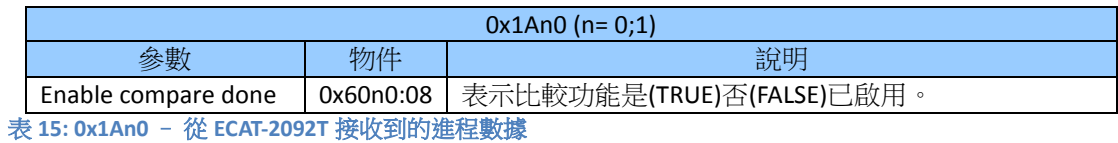

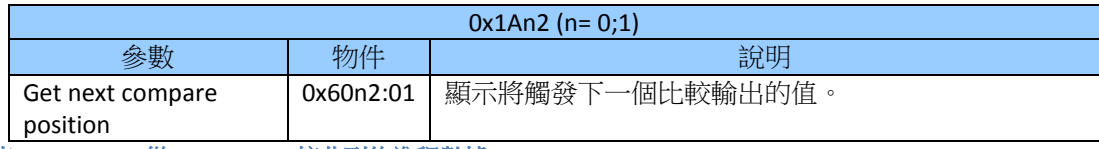

表 **16: 0x1An2 -**從 **ECAT-2092T** 接收到的進程數據

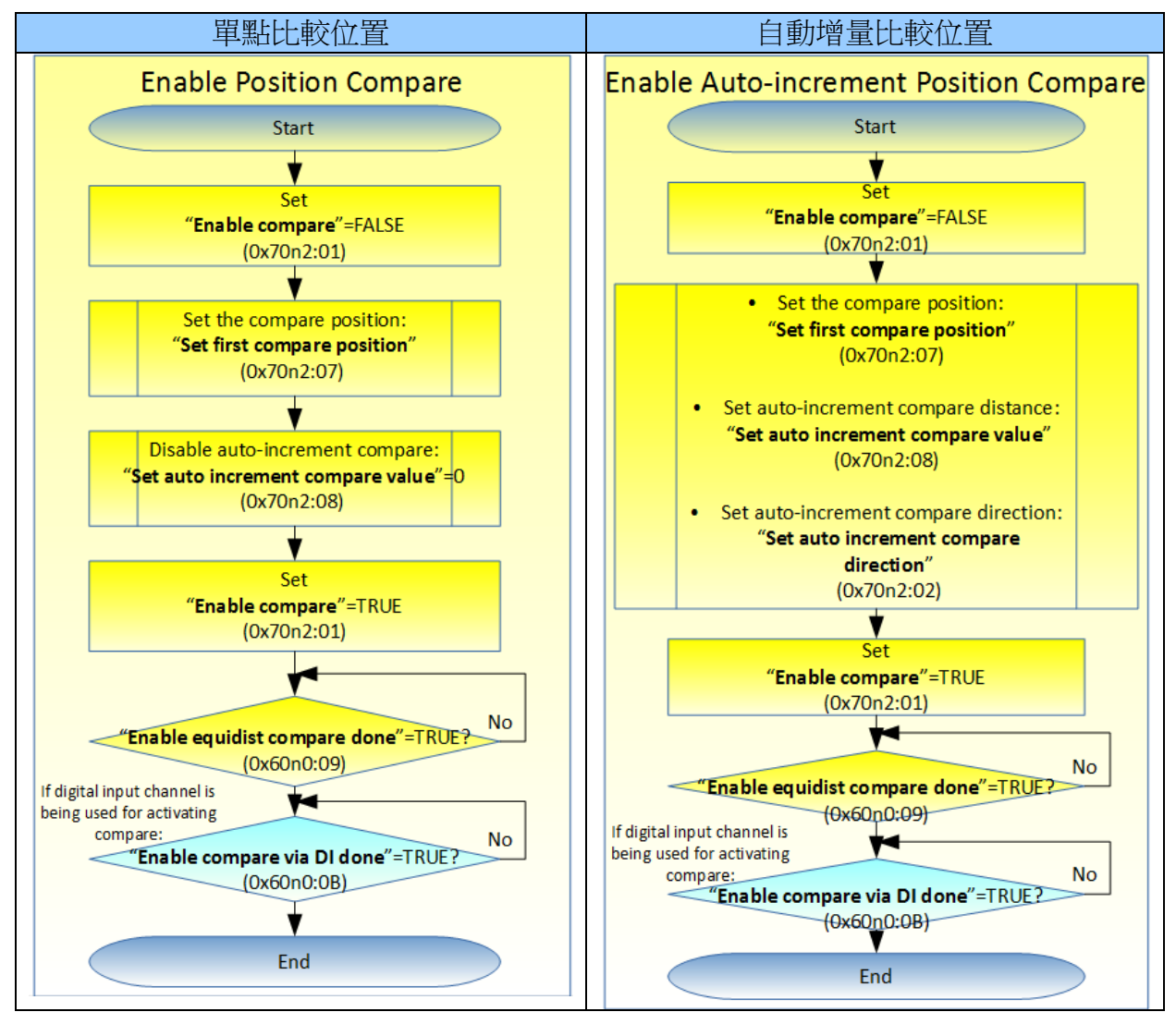

<span id="page-48-0"></span>表 **17:** 啟用等間距比較功能的程序

## *7.2.2.2*陣列比較模式

用於陣列位置比較控制的進程數據: 0x16n0, 0x16n3, 0x1An0, 0x1An2 (n= 0;1)。使用 TwinCAT 時,必須選擇包含"Array compare trigger"的預定義 PDO 分配之一。

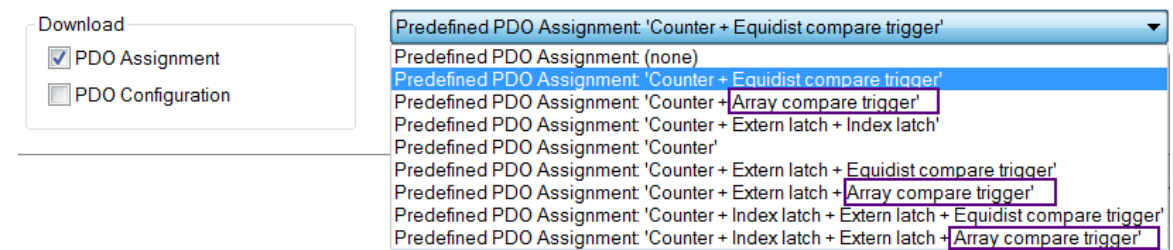

### 下表描述用於陣列比較模式的 PDO 參數。

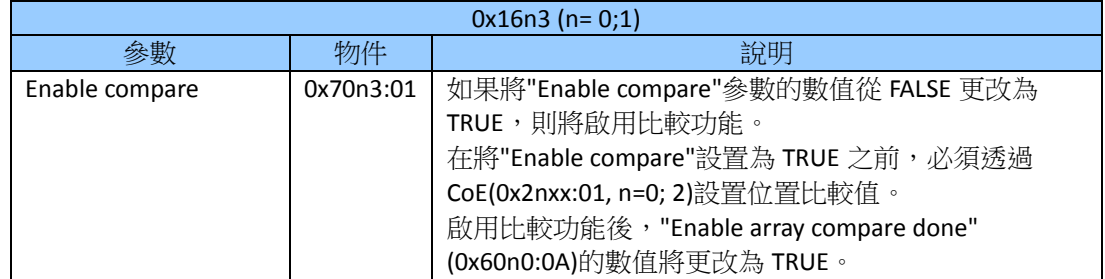

表 **18: 0x16n3 -**發送到 **ECAT-2092T** 的進程數據

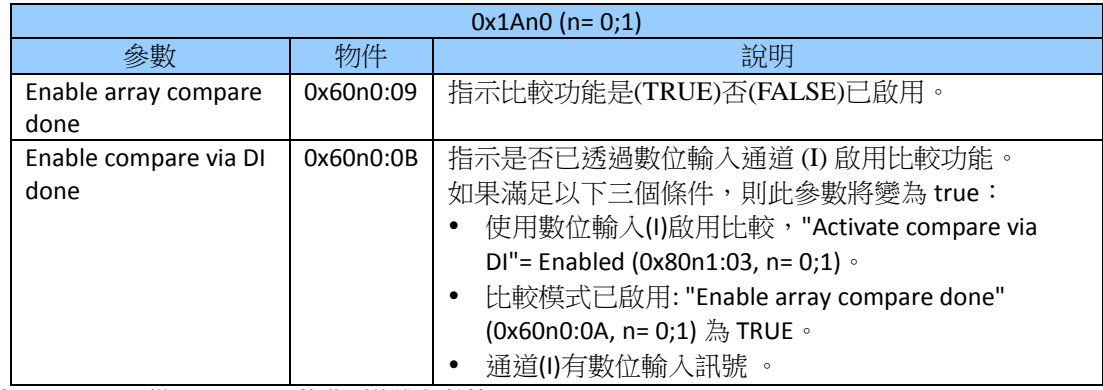

表 **19: 0x1An0 -**從 **ECAT-2092T** 接收到的進程數據

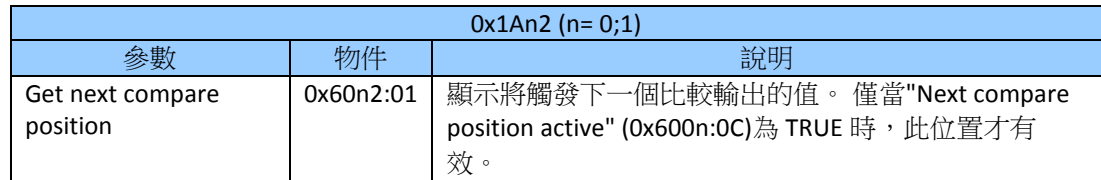

表 **20: 0x1An2 -**從 **ECAT-2092T** 接收到的進程數據

### 啟用"Array compare"模式的設置程序: **Step 1:**選擇下列 PDO: 0x16n0, 0x16n3, 0x1An0, 0x1An2 (n= 0;1)

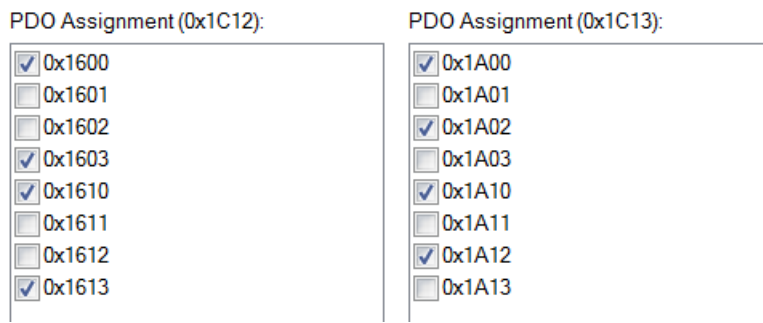

TwinCAT 提供了一個功能,可透過點擊之前所敘述的"Predefined PDO Assignment"下拉式選單來直接選擇所有必要的 PDO。

**Step 2:** 透過 SDO (0x80n1, n= 0;1)配置比較屬性。 對於陣列比較來說,重要的是設 置"Array compare end index"變數(SDO 0x80n1:0B, n= 0;1)。 這將設置用於 比較操作的位置比較值數量(圖 [34\)](#page-50-0)。

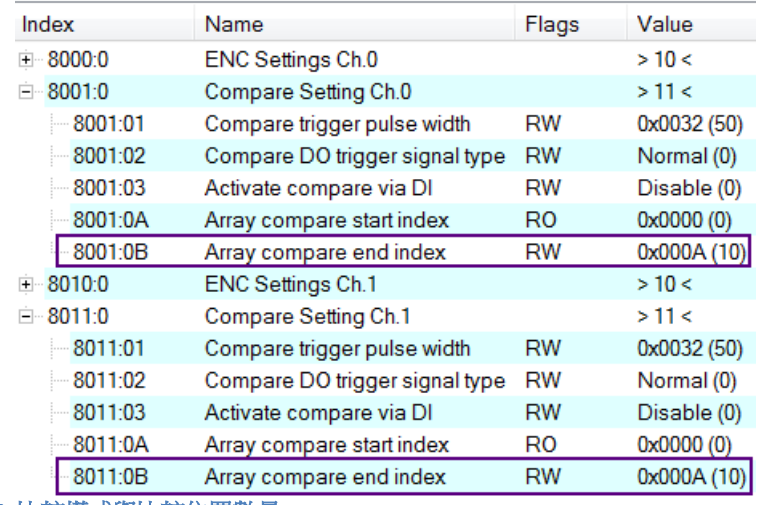

<span id="page-50-0"></span>圖 **35:** 比較模式與比較位置數量

**Step 3:**透過CoE將位置值陣列分配給物件 0x2nxx:01 (n=0; 2)。 每個物件存儲一個位 置值和一個 "DO trigger" 旗標,該旗標指示如果編碼器值達到該位置值, 是否將觸發數位輸出。 必須將第一個比較值存儲在物件 0x2n00 中, 將第 二個比較值存儲在物件 0x2n01 中,將第三個比較值存儲在物件 0x2n02 中,以此類推。位置值的順序很重要,因為ECAT-2092T始終將存儲在物件 0x2n00 中的值視為第一個比較位置,在使用物件 0x2n01 的值作為下一個 比較位置之前,此數值一直保留在比較暫存器中,直到編碼器計數器到

範例:

[在圖](#page-51-0) 35 中,編碼器通道 0 的比較值設置為 150, 250, 350, 500, 600, 750, 900, 1000, 1200, 1300 與 1450。物件 0x2002:02, 0x2006:02 與 0x2007:02 的 "DO Trigger"旗標設置為禁用,因此在這些位置將不會觸發數位輸出([圖](#page-52-0) [36\)](#page-52-0)。

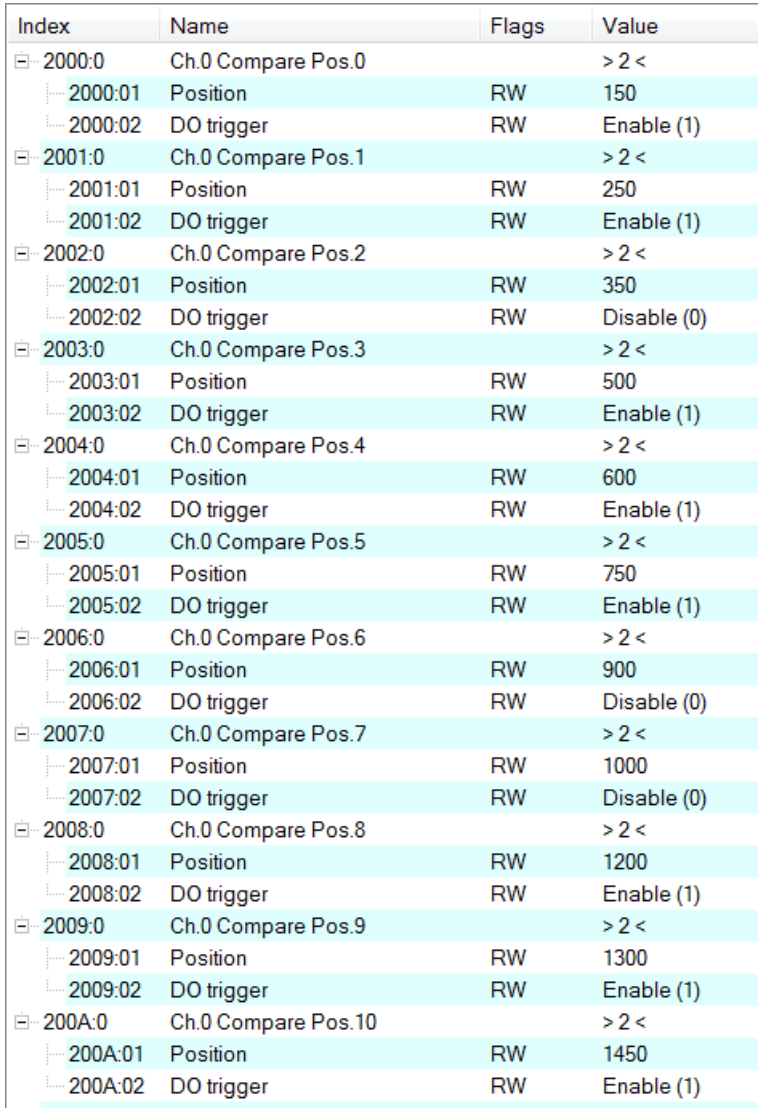

<span id="page-51-0"></span>圖 **36:** 使用者定義的比較位置

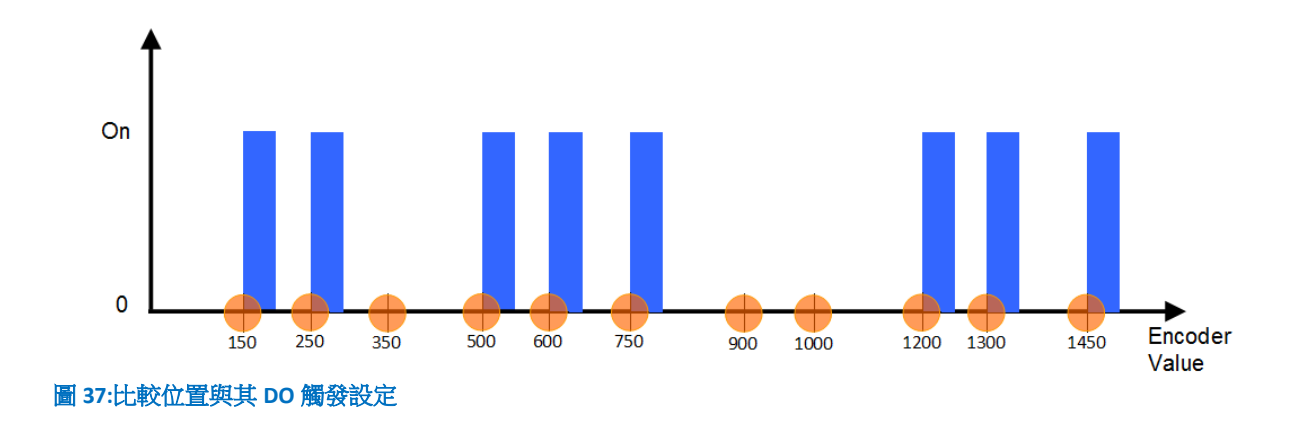

<span id="page-52-0"></span>**Step 4:**將此從站設置為 OP 模式,並且將"Enable compare" (0x70n3:01, n=0;1)變數設 置為 TRUE 以啟用比較功能(圖 [37\)](#page-53-0)。

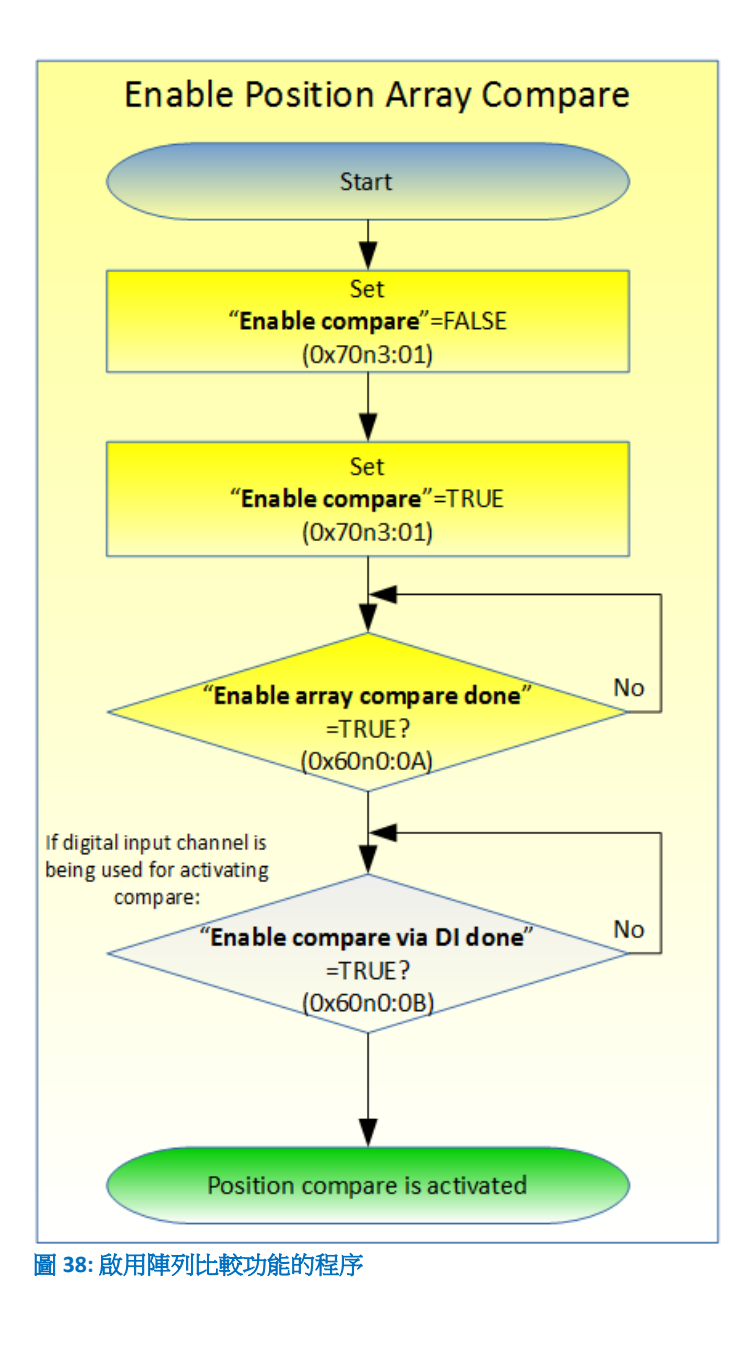

## <span id="page-53-0"></span>**7.2.3** 索引與外部鎖存

ECAT-2092T 為每個編碼器通道提供兩個鎖存輸入:索引"C"與外部"I"鎖存。

- 索引鎖存: 索引鎖存始終處於啟用狀態且無法禁用。索引信號觸發當前編碼計數 器的硬體鎖存。ECAT-2092T 允許索引鎖存值重置為零。 將 0x1An3 的物件分配給 進程數據以讀取鎖存的計數器數值。
- 外部鎖存: 外部鎖存功能支援兩種模式:
	- 重置編碼計數器: 一旦觸發了外部"I"信號,編碼器計數器將重置為零。

- 鎖存編碼計數器: 此模式與索引鎖存相似。 "I"通道的上升緣或下降緣 (可配置)輸入信號導致當前編碼器數值的硬體鎖存。

外部鎖存功能可以禁用,在預設情況下是被禁用的。 物件 0x1An1 與 0x16n1 分配到進程數據。

TwinCAT 允許透過從下拉選單中選擇一個包含"Index latch"或"Extern latch"關鍵字的 預定義 PDO 分配來選擇鎖存物件:

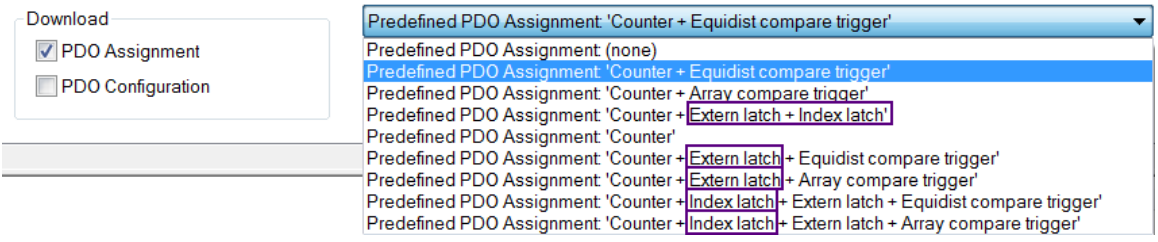

下表描述了索引與外部鎖存的狀態和分配參數。

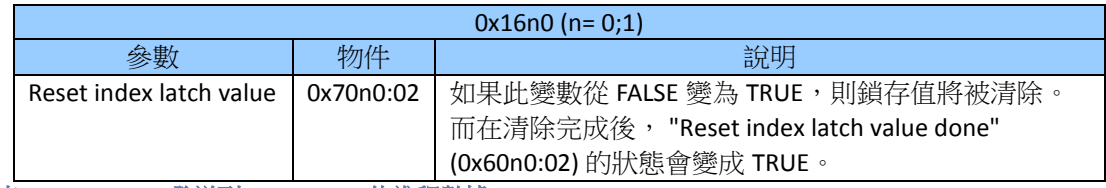

表 **21: 0x16n0** – 發送到 **ECAT-2092T** 的進程數據

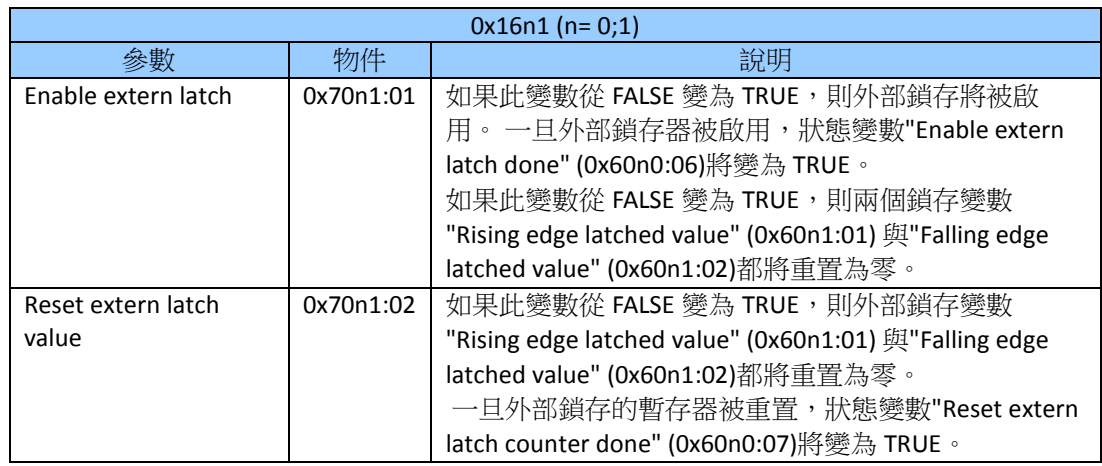

表 **22: 0x16n1 -**發送到 **ECAT-2092T** 的進程數據

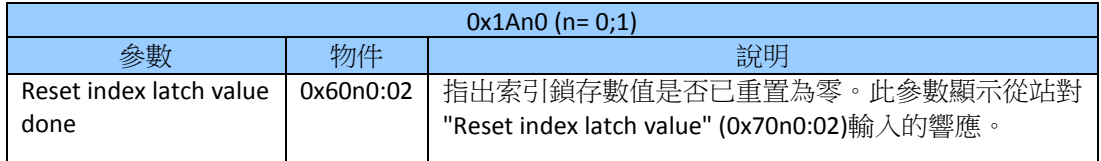

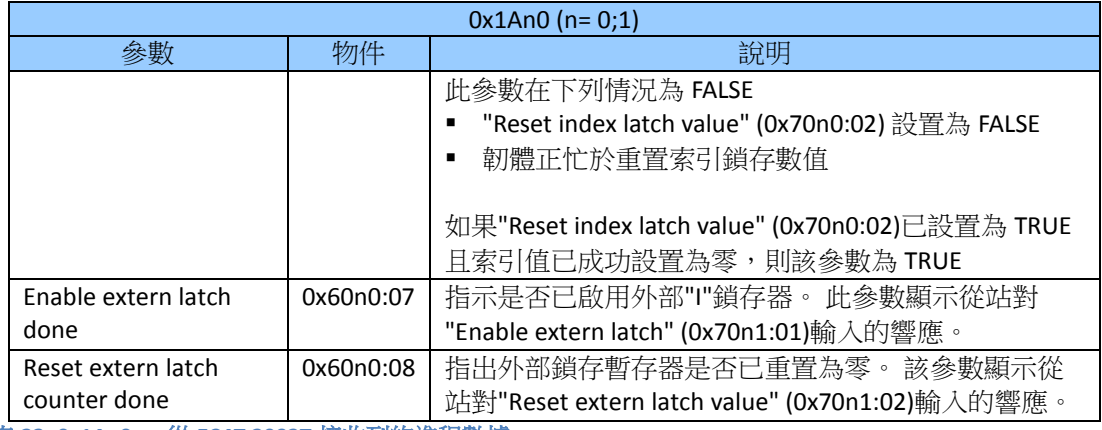

表 **23: 0x1An0** – 從 **ECAT-2092T** 接收到的進程數據

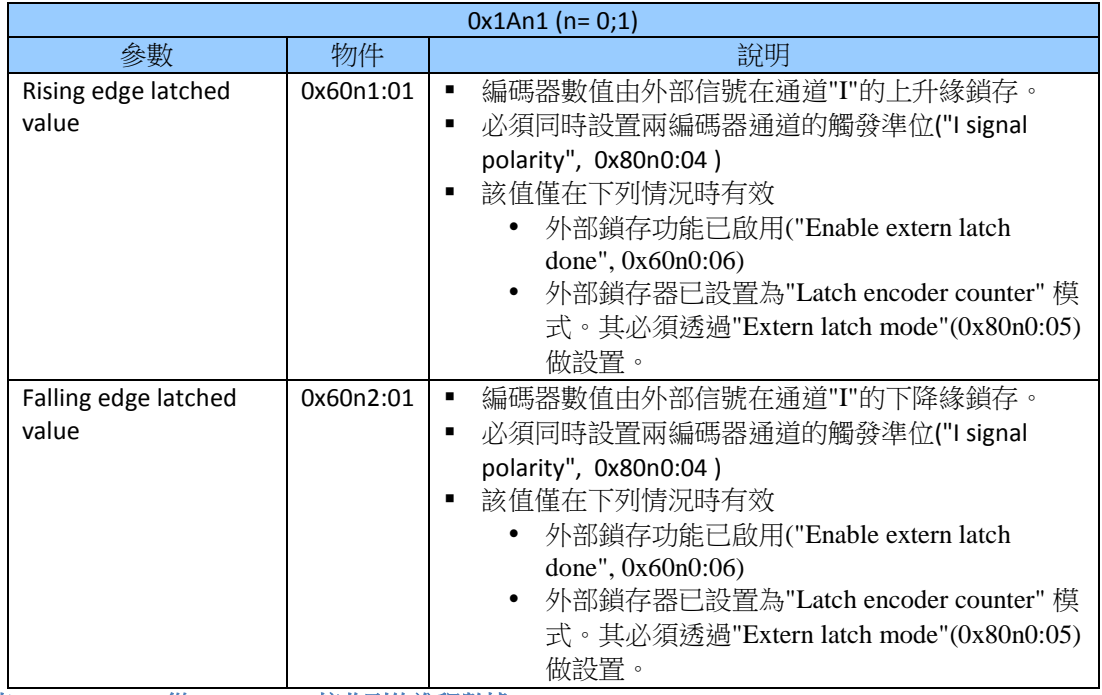

表 **24: 0x1An1** – 從 **ECAT-2092T** 接收到的進程數據

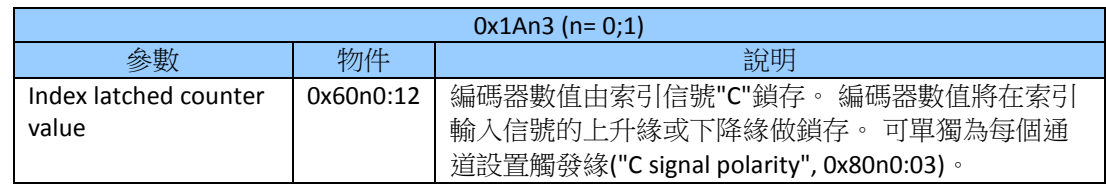

表 **25: 0x1An3** – 從 **ECAT-2092T** 接收到的進程數據

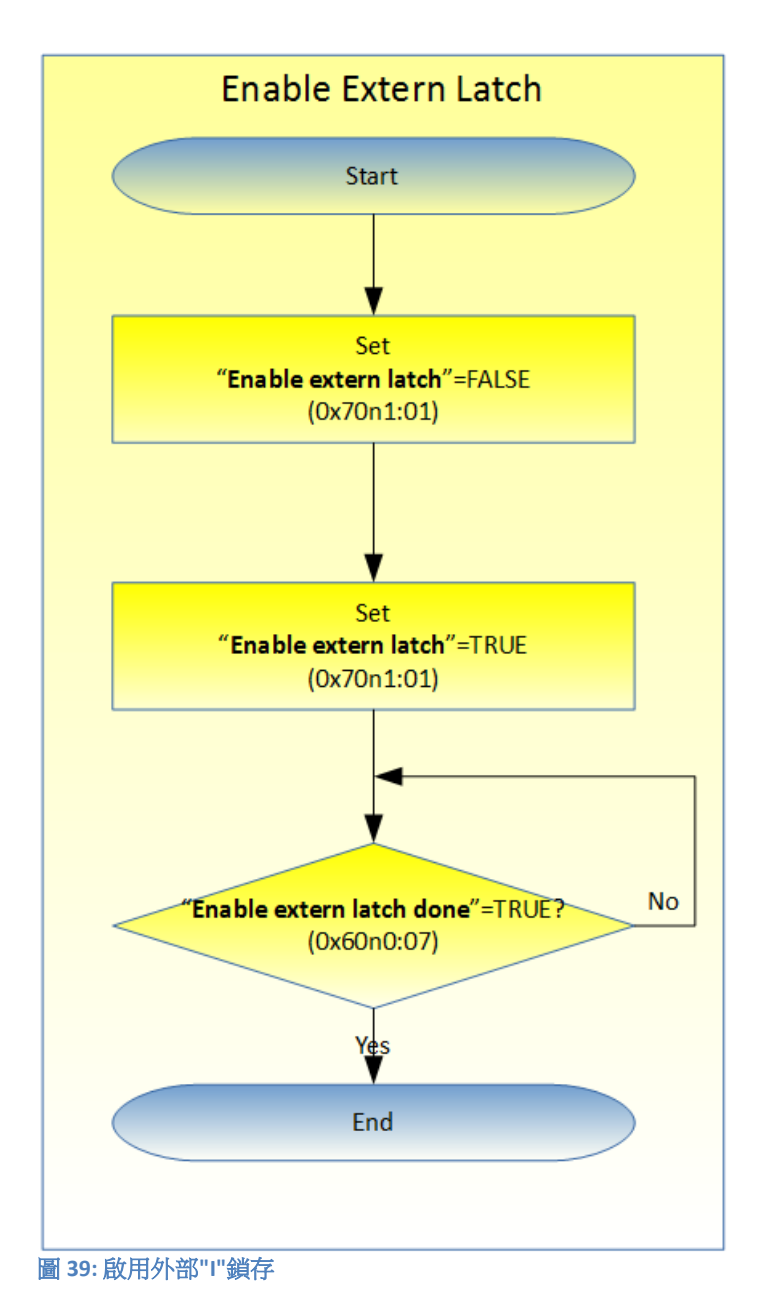

下表(表 [26\)](#page-57-0)展示將索引和外部鎖存值重置為零的流程。

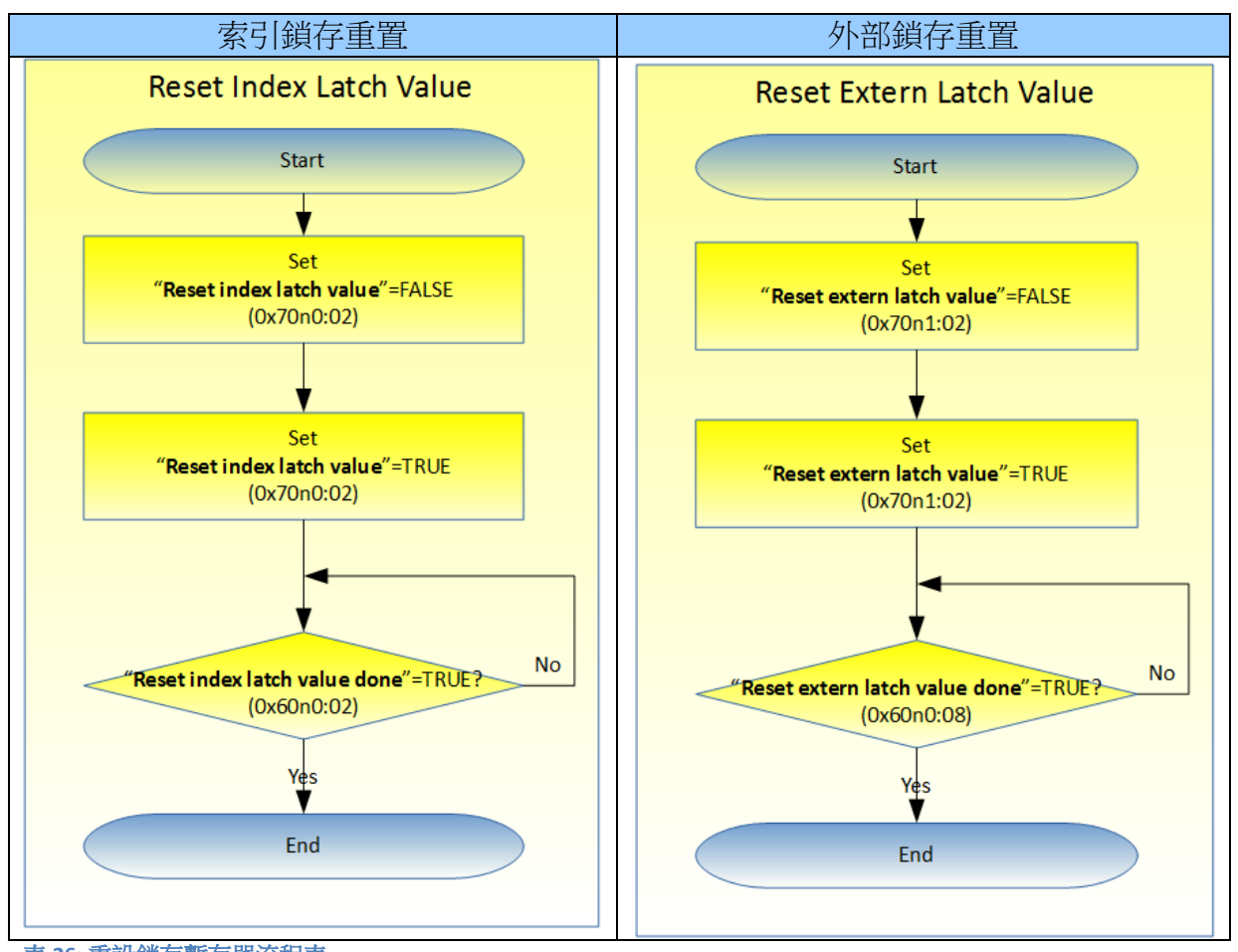

<span id="page-57-0"></span>表 **26:** 重設鎖存暫存器流程表

# **8 CoE** 介面

# **8.1** 概述

CoE 介面(CANopen over EtherCAT)用於 EtherCAT 設備的參數管理。 CoE 介面顯示了 操作和診斷 ECAT-2092T 設備所需的所有物件和參數。 一些參數是固定且無法被修 改的,例如指示設備的操作狀態或設備屬性。 編碼器配置參數需要在實際運動控 制開始之前做好設置。 這些參數的設定由編碼器類型和系統的設置來決定。

CoE 參數必須透過 CAN over EtherCAT 協議進行存取。 EtherCAT 主站透過 CAN over EtherCAT 上存取從站的本地 CoE 列表。當使用 TwinCAT System Manager 進行 CoE 參數配置時,用戶無需了解 CoE 協議。

CoE 參數描述了各種特性,如製造商 ID、設備名稱、進程數據設定和配置參數等。

CoE列表的相關範圍為:

- 0x1000: 存儲設備的固定訊息,包括名稱、製造商、序號等。另外存儲關於當前 和可用進程數據配置的訊息。
	- 0x1600: RxPDO mapping
	- 0x1A00: TxPDO mapping
- 儲存陣列比較模式的比較位置數值。
- 0x8000: 儲存編碼計數器所需的所有設置數據。
- 0x6000: 輸入PDO(從EtherCAT主站角度來看的"輸入")。
- 0x7000: 輸出PDO(從EtherCAT主站角度來看的"輸出" )。

圖 [39](#page-59-0) 展示了可用於 ECAT-2092T 設備的一些 CoE 物件,其範圍從 0x1000 到 0xF008。 可以透過展開"CoE-Online"標籤頁中的樹狀清單來存取物件的參數。 這些 物件及其屬性會在第 9 章中做說明。

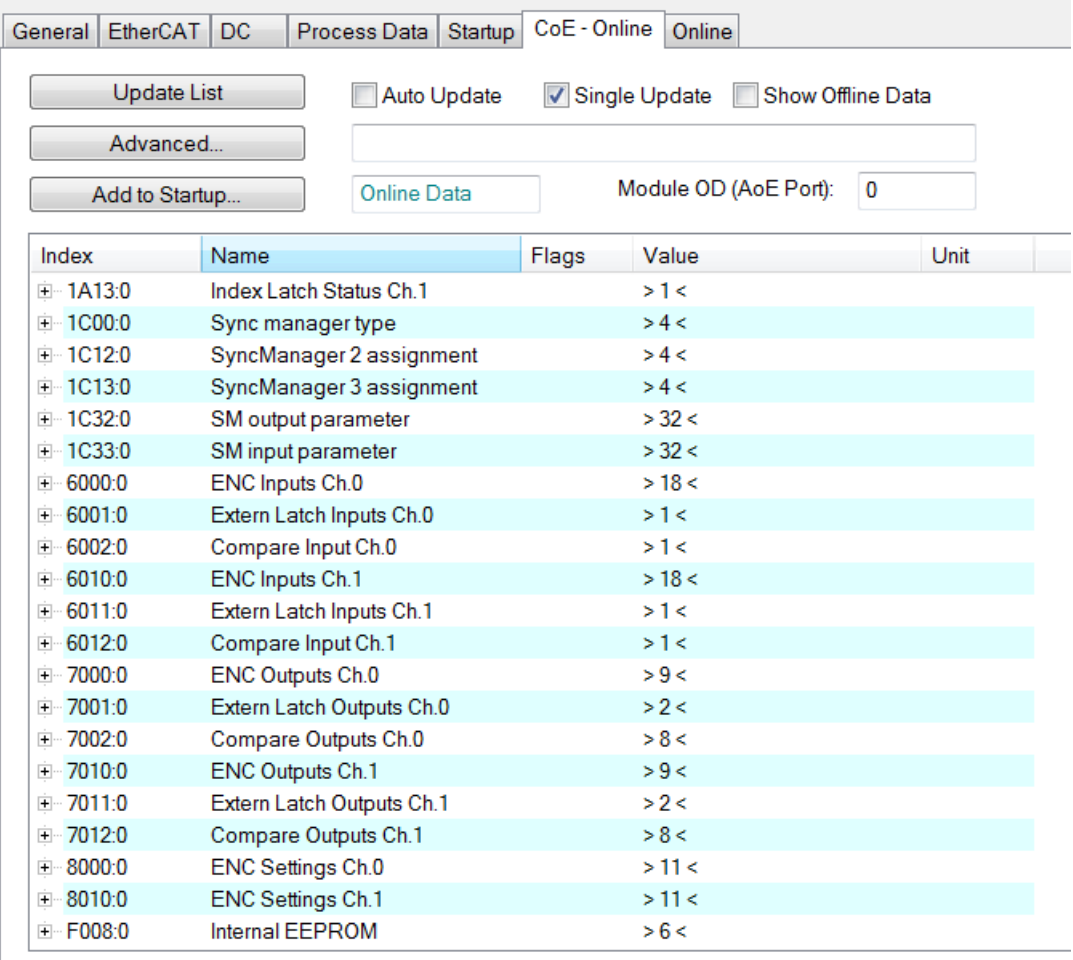

<span id="page-59-0"></span>圖 **40: "CoE - Online "** 標籤頁

# **8.2** 儲存設置數據到記憶體

本節將討論將編碼器參數儲存到ECAT-2092T的 非揮發性 記憶體 設備的程序。

# **8.2.1** 儲存設置數據

CoE 物件 0x80n0、0x80n1 (n=0;1)包含所有配置 ECAT-2092T 所需的參數。0x80n0 物 件的主要用途是編碼器計數器與鎖存通道配置,0x80n1 物件則用於位置比較設 定。

TwinCAT 允許用戶透過系統管理器[\(圖](#page-35-0) 27)或經由 ADS (TcEtherCAT.lib library)從 TwinCAT PLC 設定配置參數。

如果從站的CoE參數被線上修改,ECAT-2092T設備不會自動將數據存儲到非揮發性 記憶體中 , 此數據會在設備關閉後遺失。 0xF008 物件提供了將修改後的配置數據 存儲到ECAT-2092T的 非揮發性 記憶體 的功能,重新啟動後該設定將立即可用。

將配置數據存儲到ECAT-2092T區域記憶體的程序:

**Step 1:**確保 TwinCAT 系統管理器有連接到 ECAT-2092T,且"CoE-Online"標籤頁顯示 從站處於在線的狀態。

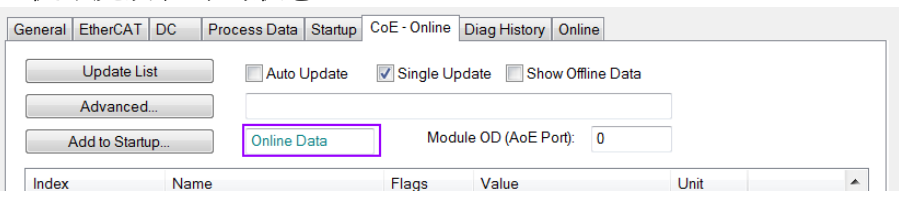

**Step 2:**為配置物件(0x80n0, 0x80n1 (n=0;1))輸入正確的參數值來執行所有必要的配

- 置。 透過雙擊配置參數並從顯示的下拉式選單中選擇一個選項來完成設
- 置。 下圖為編碼器通道 0 的 A 信號極性設置。

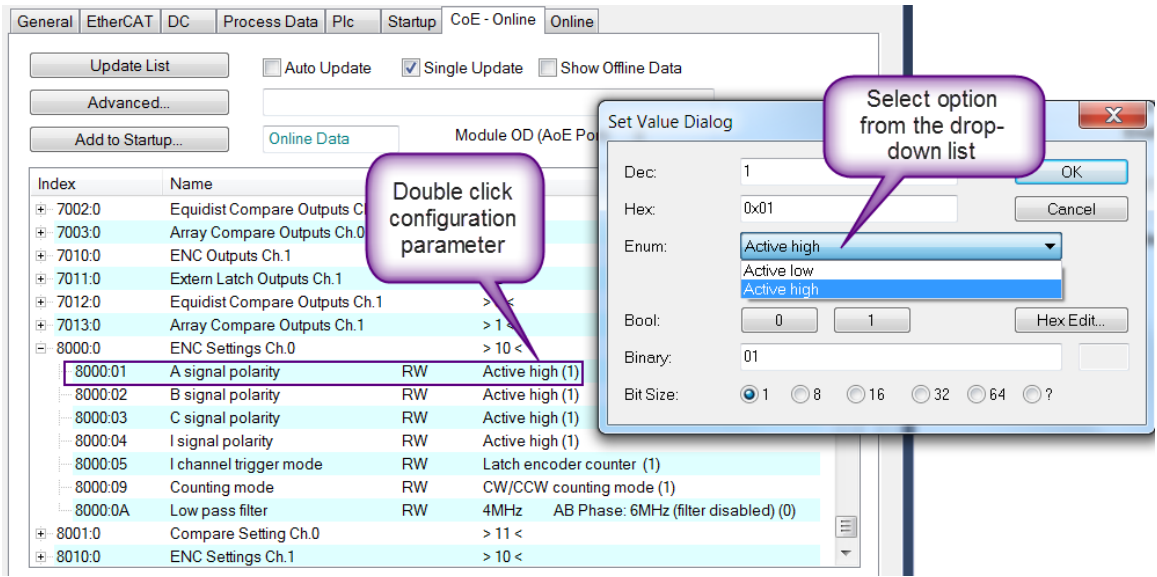

**Step 3:**完成所有配置後,將從站設置為 Pre-Op 模式。 當處於 Pre-Op 模式時,只能 將數據存儲到區域設備。 在"Online"標籤頁上,單擊"Pre-OP"按鈕將從站 設置到 Pre-OP 模式。

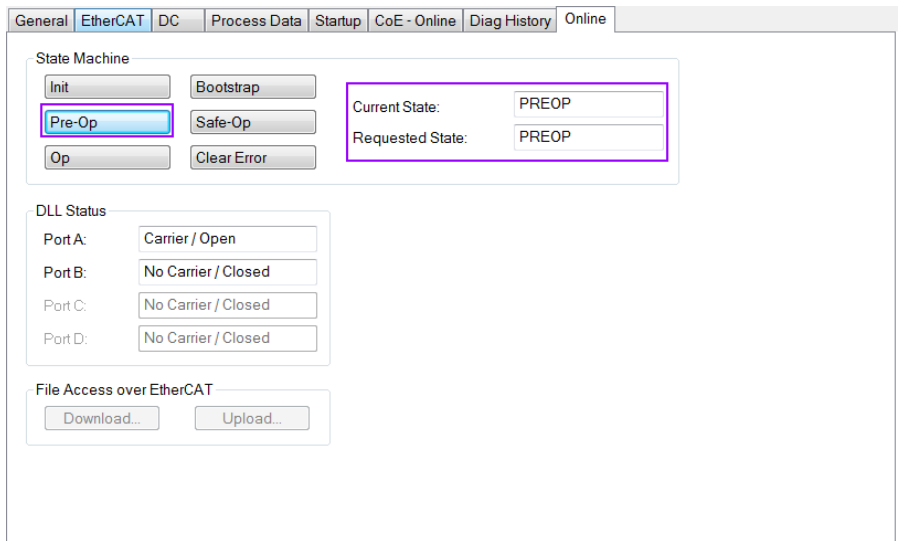

**Step 4:**物件 0xF008 的參數處理儲存程序。

- 1. 捲動頁面到 "CoE-Online"列表的末端,並展開物件 0xF008 的樹狀 圖。
- 2. 輸入數值 0x12345678 到"Code Word"。
- 3. 將"Save configuration data"從 FALSE 設置為 TRUE, 以將配置數據 (0x80n0, 0x80n1 (n=0;1))儲存到內部 EEPROM。 參數"Save error encountered"(F008:05)表示在儲存過程中是否發生錯誤。
- 4. 為了使配置的數據可在設備重啟後生效,將"Load factory default"設置 為 FALSE。 透過將該值重新設置為 TRUE,可以一直回復出廠預設設 定。
- 5. "Save configuration counter" (F008:02)顯示在設備的使用期限內存儲 配置 數據到區域記憶體的頻率。
- 6. 如果 ECAT-2092T 在模組上電後無法正確使用儲存的設置數據進行初 始化,則"Initialization config data error" (F008:06) 旗標會顯示 TRUE。

注意:

區域記憶體僅支援有限次數的儲存操作。 一旦儲存操作超過 10000 次,根據記憶體版本的不同,將無法保證數據可確實地儲存或仍然可 讀。 因此,不應從控制應用程式中連續設置"Save configuration data"  $($  F008:04)  $\overline{\text{H}}$ "Load factory default" (F008:03)  $\overline{\text{o}}$ 

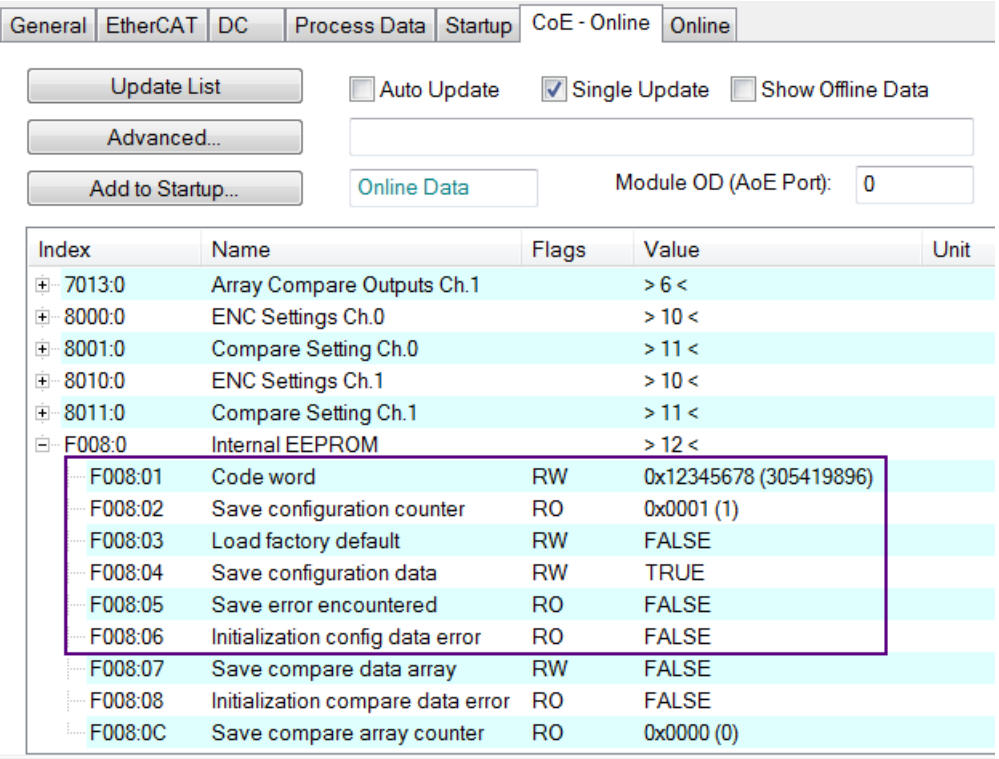

### **Step 5:**將 ECAT-2092T 設置回 OP 模式。

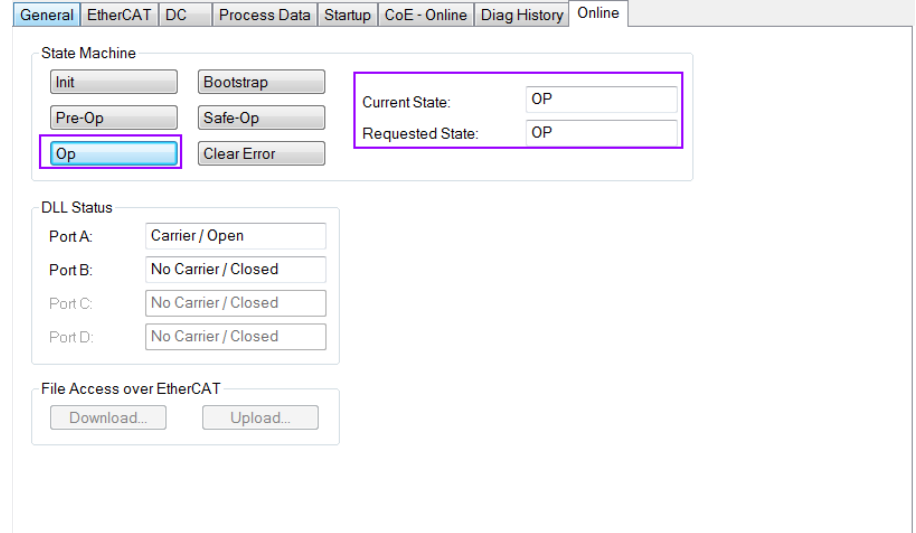

# **8.2.2** 儲存位置比較數值

位置比較值用於陣列比較模式。 位置值必須通過 CoE (0x2nxx:01, n=0; 2)做設置。 每個編碼器通道最多支援 200 個位置。每次將模組上電時,EtherCAT 主站必須將

這些值發送到 ECAT-2092T,這可能會花費一些時間,尤其是在必須設置大量位置 比較值時。 為了減少下載時間,該模塊允許使用者直接將數值存儲在內部 EEPROM 中。 接通電源後,模組的比較暫存器將立即使用這些數值做初始化,並 準備好進行比較操作。 以此方法僅需發送一次這些數值,從而減少了初始化時 間。

下面將說明在 TwinCAT 系統管理器的幫助下儲存位置比較值的程序。

將 0x2nxx:01 (n=0; 2)物件數據存儲到本地 ECAT-2092T 記憶體的過程:

**Step 1:**確保將 TwinCAT 系統管理器連接到 ECAT-2092T 設備,並且"CoE-Online"標籤 頁顯示從站設備處於在線狀態。

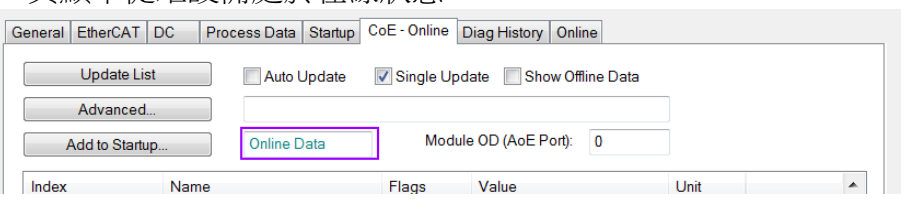

**Step 2:**將位置比較值寫入"Position" (0x2nxx:01, n=0; 2)參數, 並設置"DO trigger" (0x2nxx:02, n=0; 2) 旗標。

| Index      | Name               | Flags     | Value       |
|------------|--------------------|-----------|-------------|
| ⊟ 2000:0   | Ch.0 Compare Pos.0 |           | >2<         |
| $-2000:01$ | Position           | <b>RW</b> | 150         |
| $-2000:02$ | DO trigger         | RW        | Enable (1)  |
| $= 2001:0$ | Ch.0 Compare Pos.1 |           | >2<         |
| $-2001:01$ | Position           | RW        | 250         |
| $-2001:02$ | DO trigger         | <b>RW</b> | Enable (1)  |
| ⊟ 2002:0   | Ch.0 Compare Pos.2 |           | >2<         |
| $-2002:01$ | Position           | <b>RW</b> | 350         |
| $-2002:02$ | DO trigger         | RW        | Disable (0) |
| $= 2003:0$ | Ch.0 Compare Pos.3 |           | >2<         |
| $-2003:01$ | Position           | RW        | 500         |
| $-2003:02$ | DO trigger         | <b>RW</b> | Enable (1)  |
| $-2004:0$  | Ch.0 Compare Pos.4 |           | >2<         |
| $-2004:01$ | Position           | <b>RW</b> | 600         |
| $-2004:02$ | DO trigger         | RW        | Enable (1)  |
| ⊟ 2005:0   | Ch.0 Compare Pos.5 |           | >2<         |
| $-2005:01$ | Position           | RW        | 750         |
| $-2005:02$ | DO trigger         | RW        | Enable (1)  |

**Step 3:**完成所有配置後,將從站設置為 Pre-Op 模式。 數據僅可在 Pre-Op 模式下才 能儲存到本地設備。 在"Online"標籤頁上單擊"Pre-OP"按鈕以使從站進入 Pre-OP 模式。

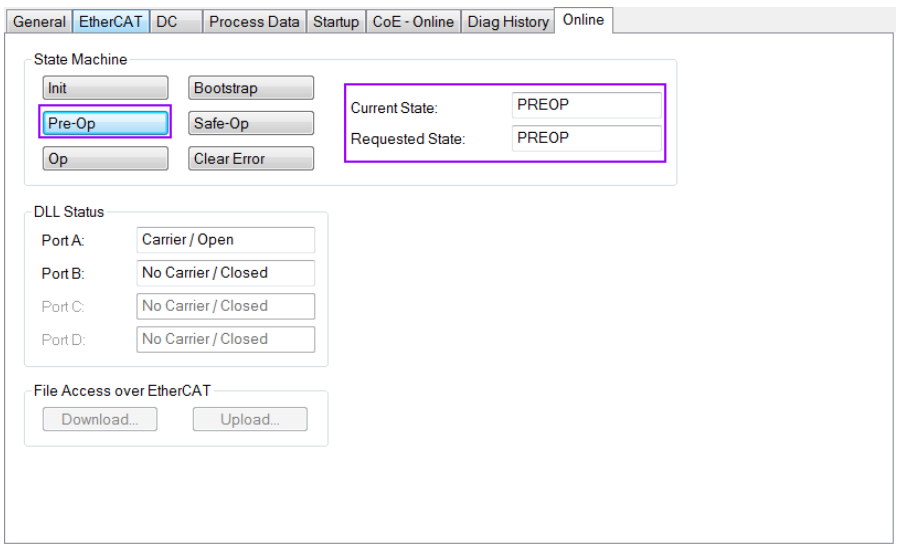

**Step 4:**0xF008 物件的參數處理儲存程序。

- 1. 捲動頁面到 "CoE-Online"列表的末端,並展開物件 0xF008 的樹狀圖
- 2. 輸入數值 0x12345678 到"Code Word"。
- 3. 將"Save compare data array" (F008:07)從 FALSE 設置為 TRUE, 以將位 置比較物件的數據(0x2nxx:01, n=0; 2)儲存到內部 EEPROM。

注意:

在每個儲存操作中,每個編碼器通道將保存 200 個物件。 儲存操作 需要一些時間,並且可能超過 EtherCAT 主站的超時設定。 在這種情 況下,主站必須重新連接到從站並重新加載 SDO,以顯示正確的 SDO 數據。

- 4. 為了使配置的數據可在設備重啟後生效,將"Load factory default"設置 為 FALSE。 透過將該值重新設置為 TRUE,可以一直回復出廠預設設 定。
- 5. " Save compare array counter " (F008:0C)顯示在設備的使用期限內存儲 配置數據到區域記憶體的頻率。
- 6. 如果在上電後無法正確使用儲存的比較位置數據對物件 0x2nxx:01 (n=0; 2)進行初始化, 則"Initialization compare data error" (F008:08)旗 標會顯示 TRUE。

注意:

本地記憶體僅支援有限數量的儲存操作。 根據此記憶體版本,一旦 儲存操作超過 10000 個週期,就不能再保證能可靠地儲存數據或者 仍可讀取。 因此,不應從控制的應用程式中連續設置" Save compare data array " (F008:07) 和"Load factory default" (F008:03)。

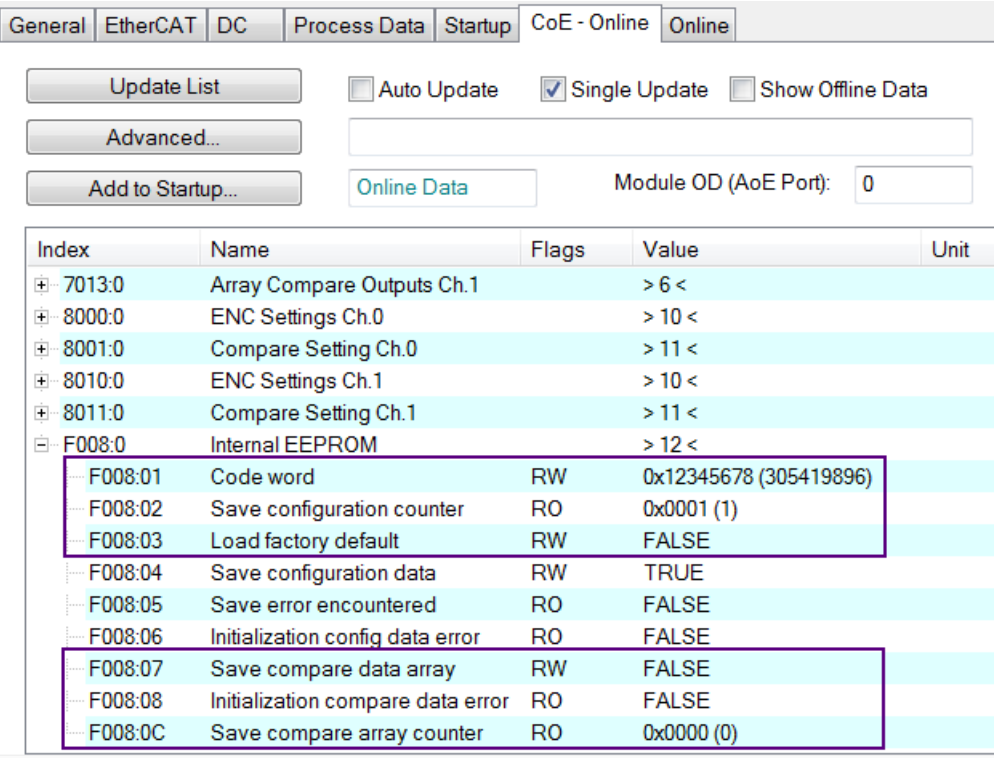

# **Step 5:**將 ECAT-2092T 設置回到 OP 模式。

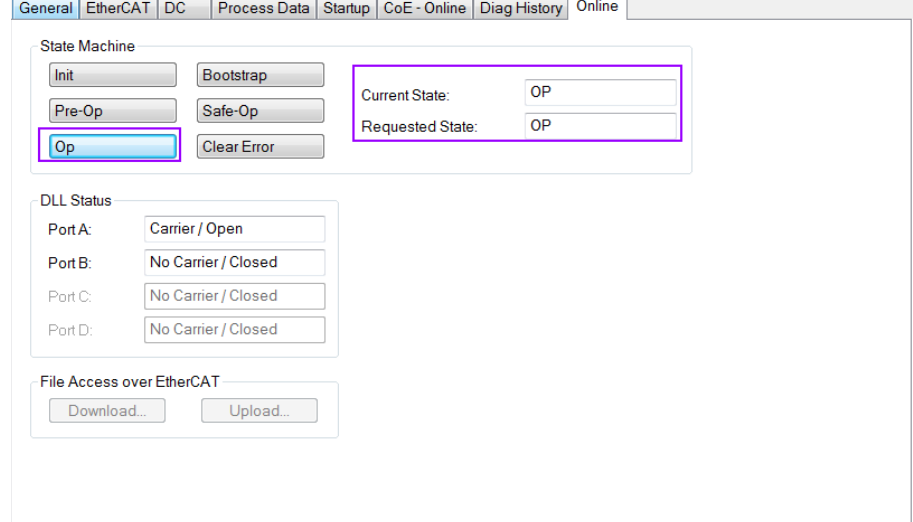

# **9** 物件描述與參數化

# **9.1 Stardard Object**

### Index 1000 Device type

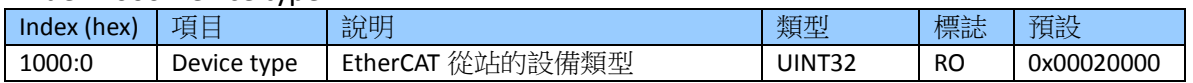

### Index 1008 Device name

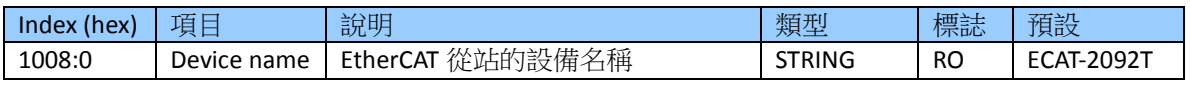

#### Index 1009 Hardware version

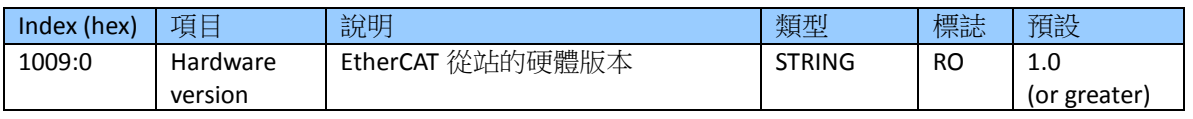

### Index 100A Software version

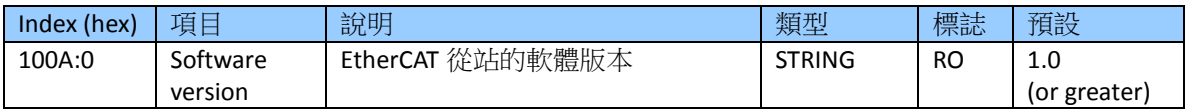

### Index 1018 Identity

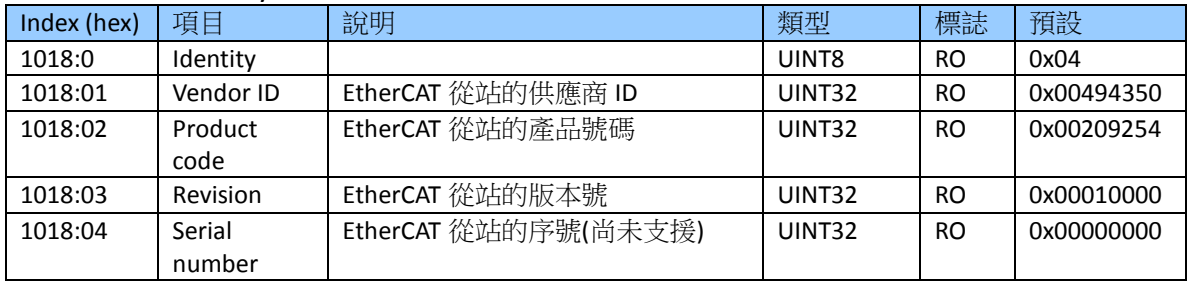

### Index 10F1 Error settings

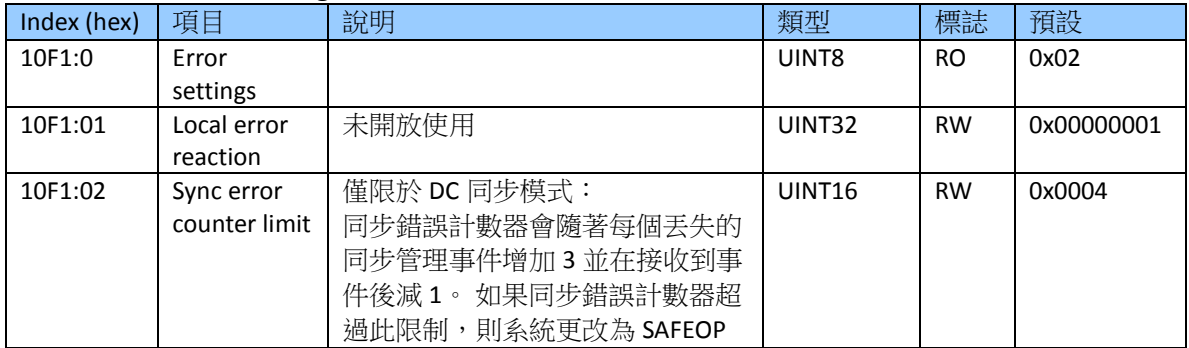

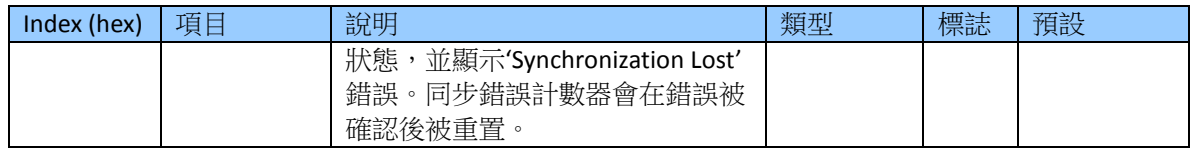

# **9.2 RxPDO Mapping Objects**

"n"代表通道編號(0 到 1)

### Index 0x16n0 ENC Control Ch.n (RxPDO-Map)

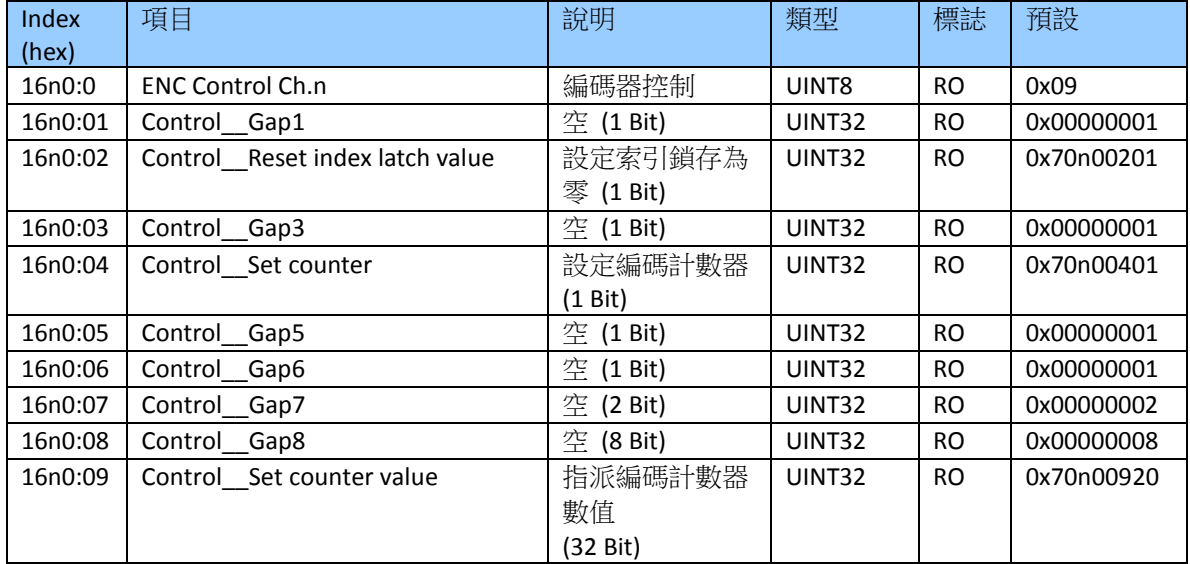

### Index 0x16n1 Extern Latch Control Ch.n (RxPDO-Map)

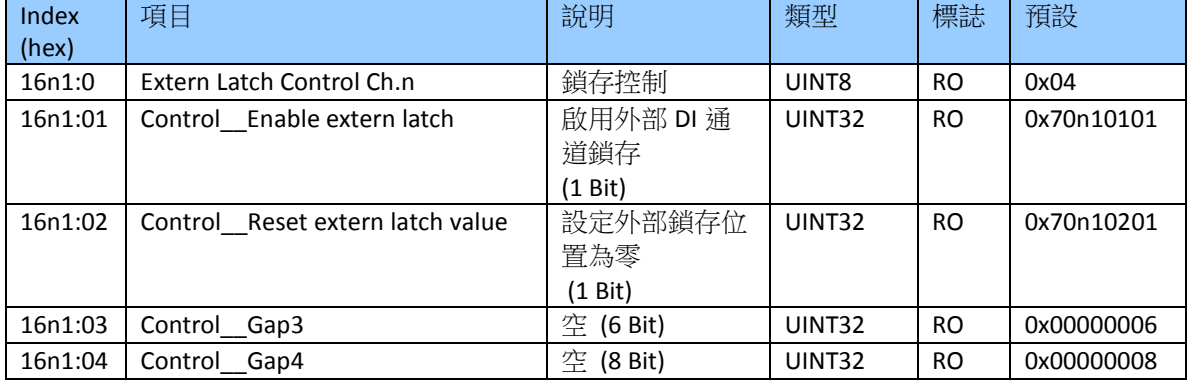

### Index 0x16n2 Compare Control Ch.n (RxPDO-Map)

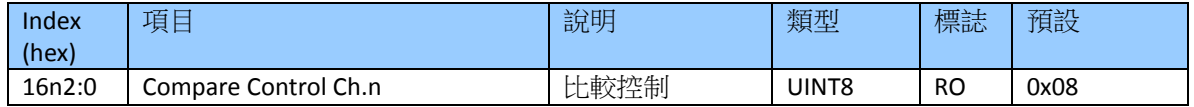

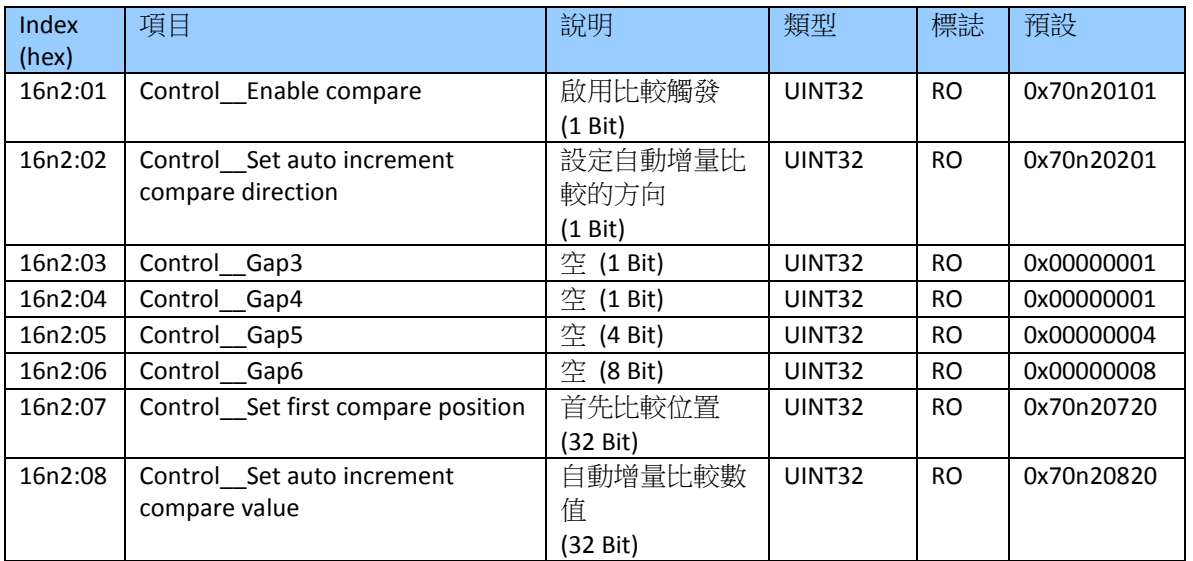

### Index 0x16n3 Array Compare Control Ch.n (RxPDO-Map)

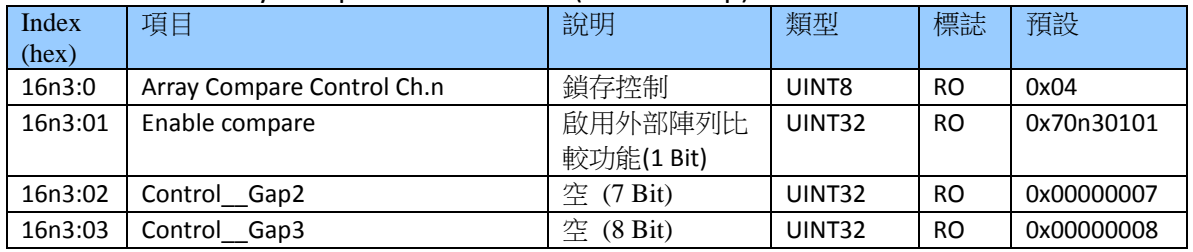

# **9.3 TxPDO Mapping Objects**

"n"代表通道編號(0 到 1)

### Index 0x1An0 ENC StatusCh.n (TxPDO-Map)

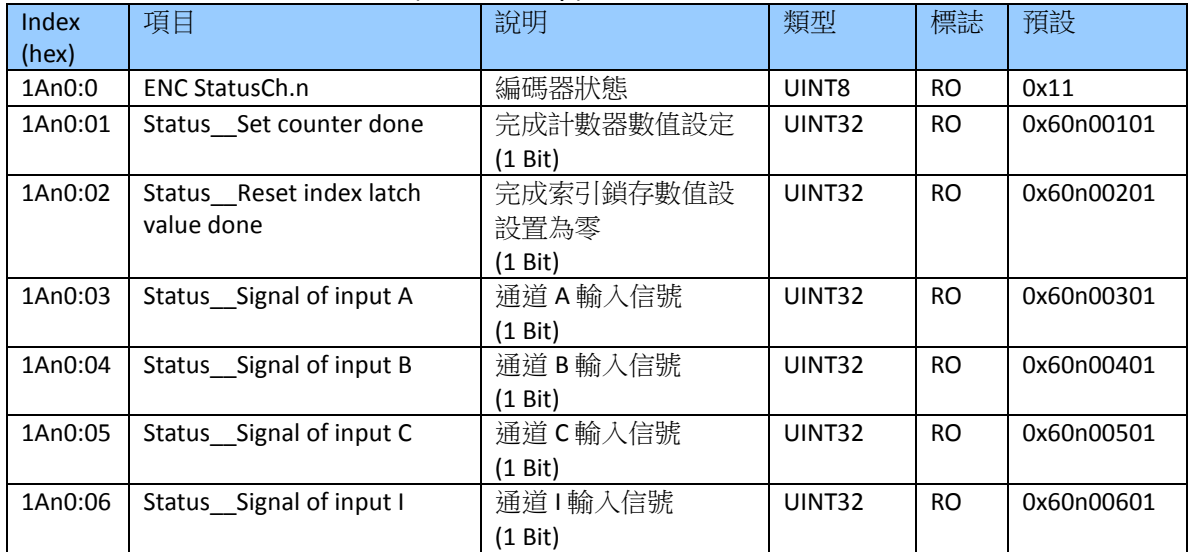

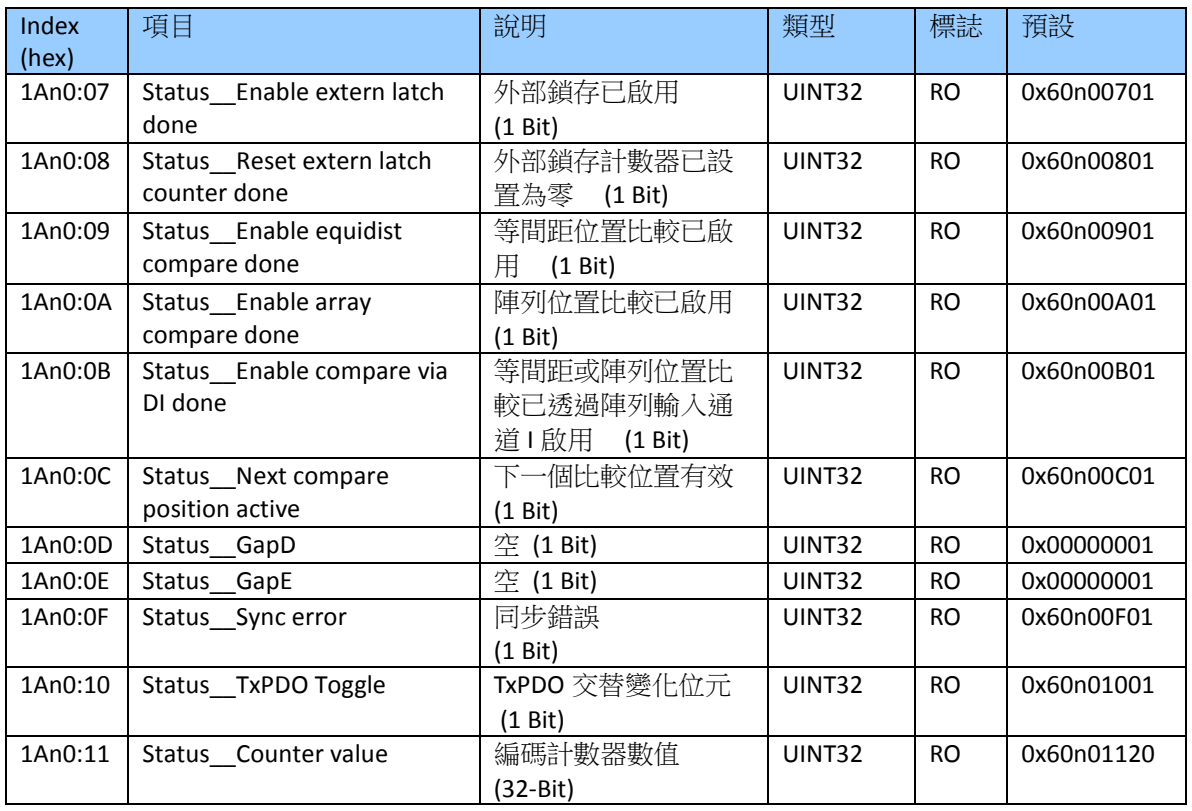

### Index 0x1An1 Extern Latch Status Ch.n (TxPDO-Map)

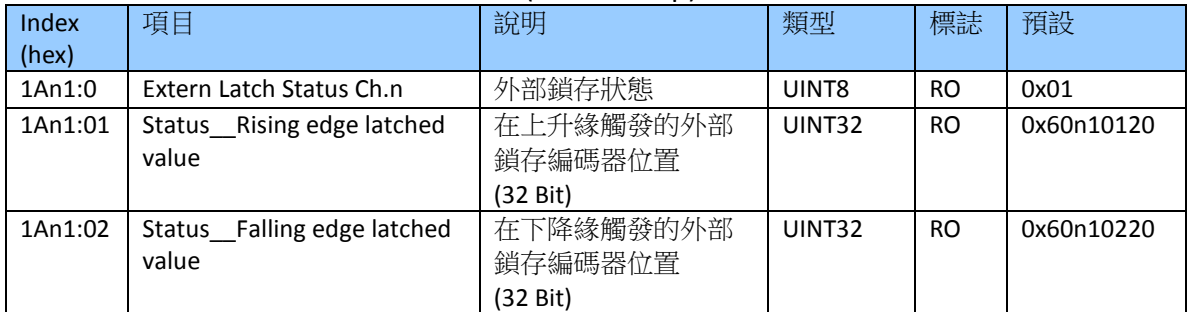

### Index 0x1An2 Compare Trigger Status Ch.n (TxPDO-Map)

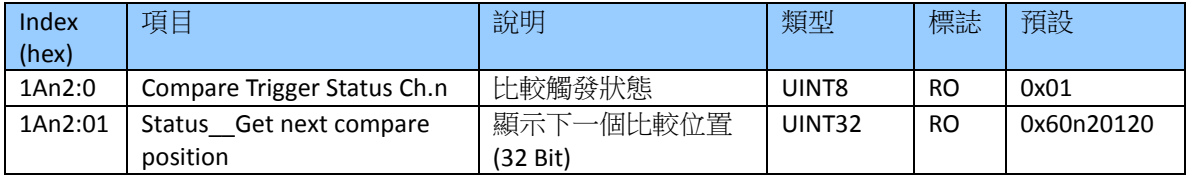

### Index 0x1An3 Index Latch Status Ch.n (TxPDO-Map)

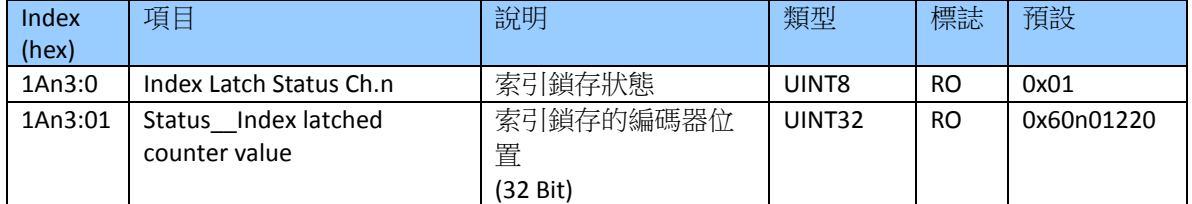

# **9.4 Sync Manager Objects**

### Index 0x1C00 Sync manager type

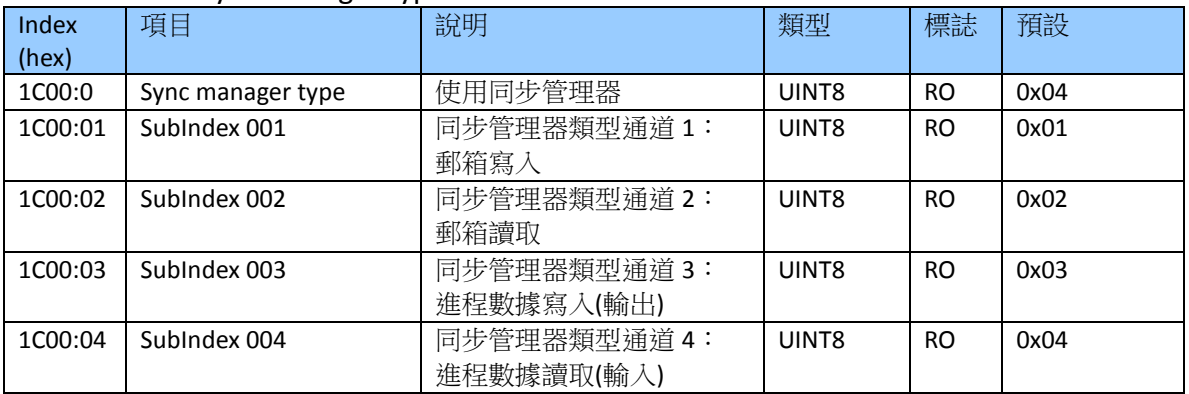

#### Index 0x1C12 RxPDO assign

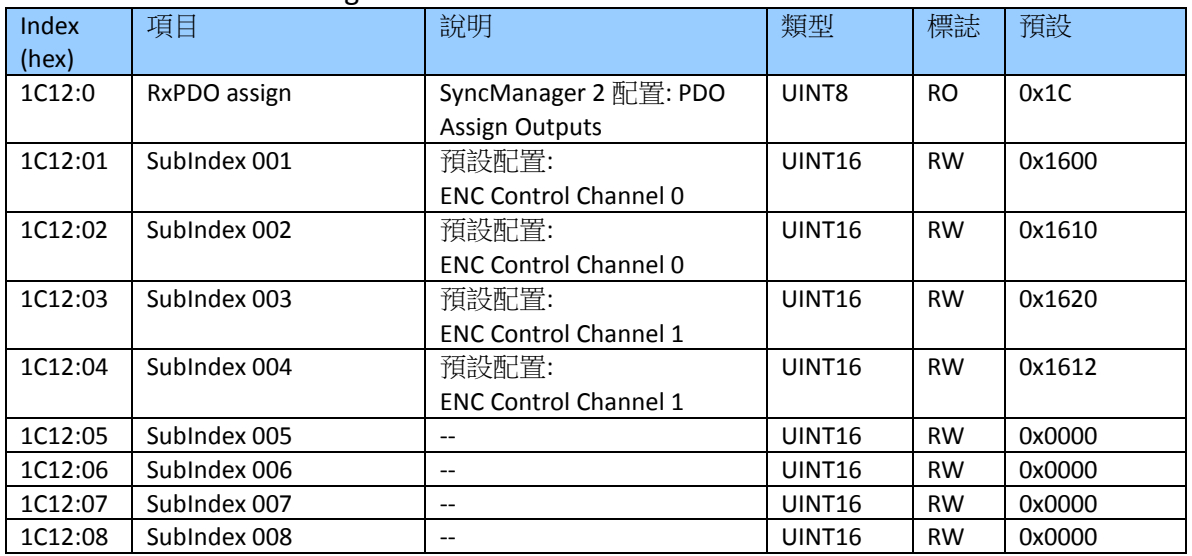

### Index 0x1C13 TxPDO assign

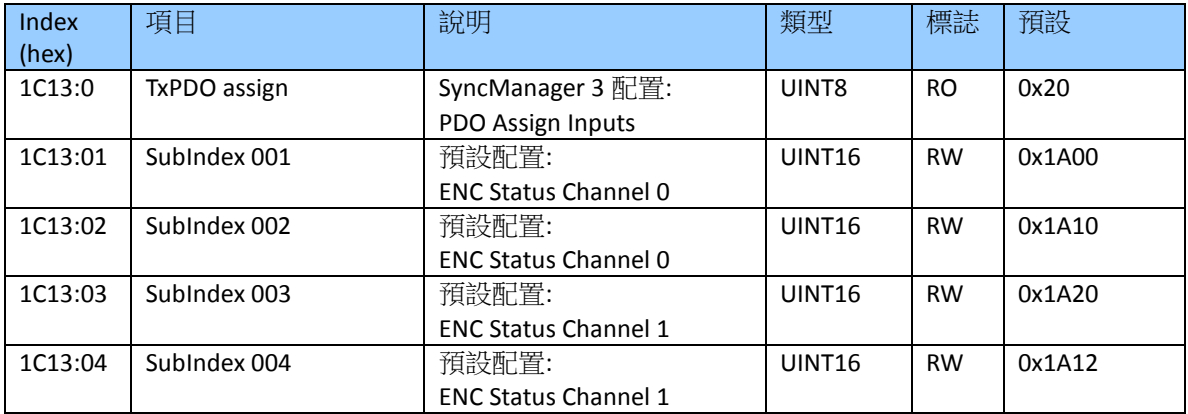

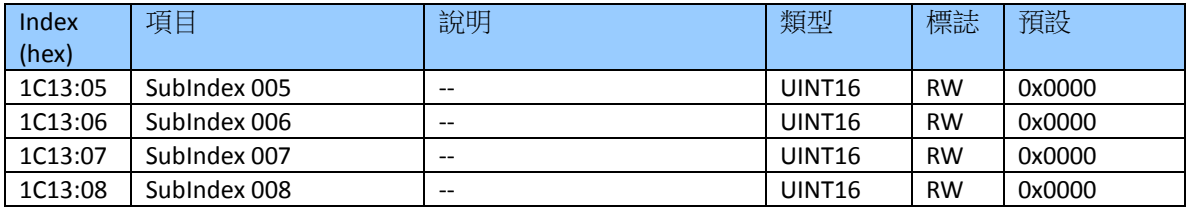

### Index 0x1C32 Sync Manager (SM) output parameter

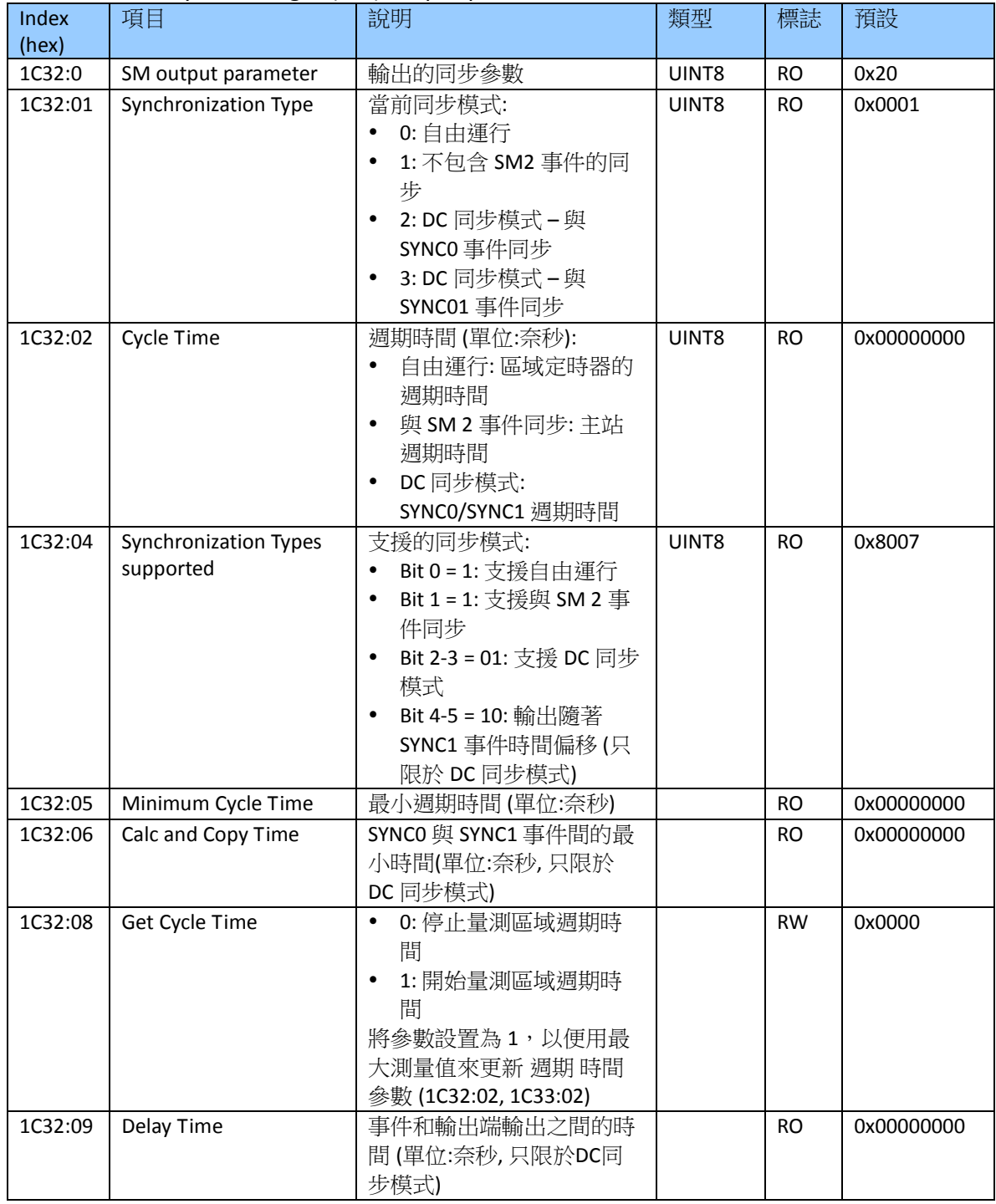
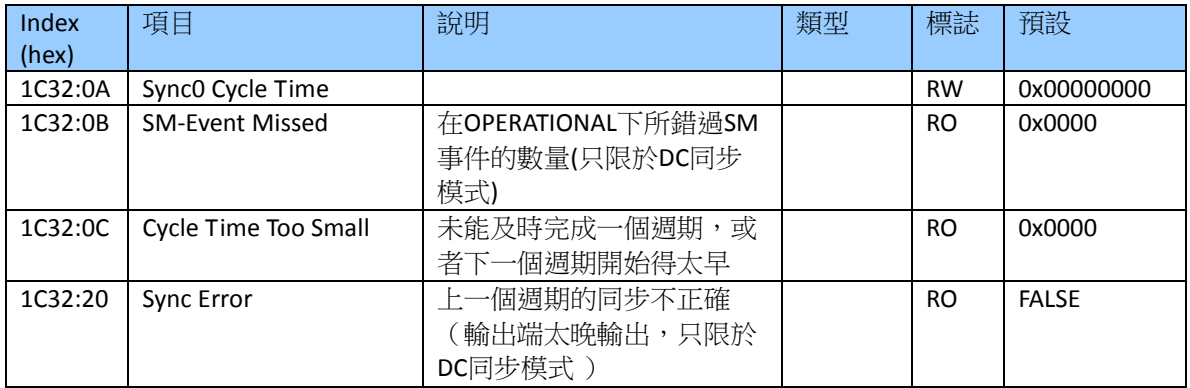

## Index 0x1C33 Sync Manager (SM) input parameter

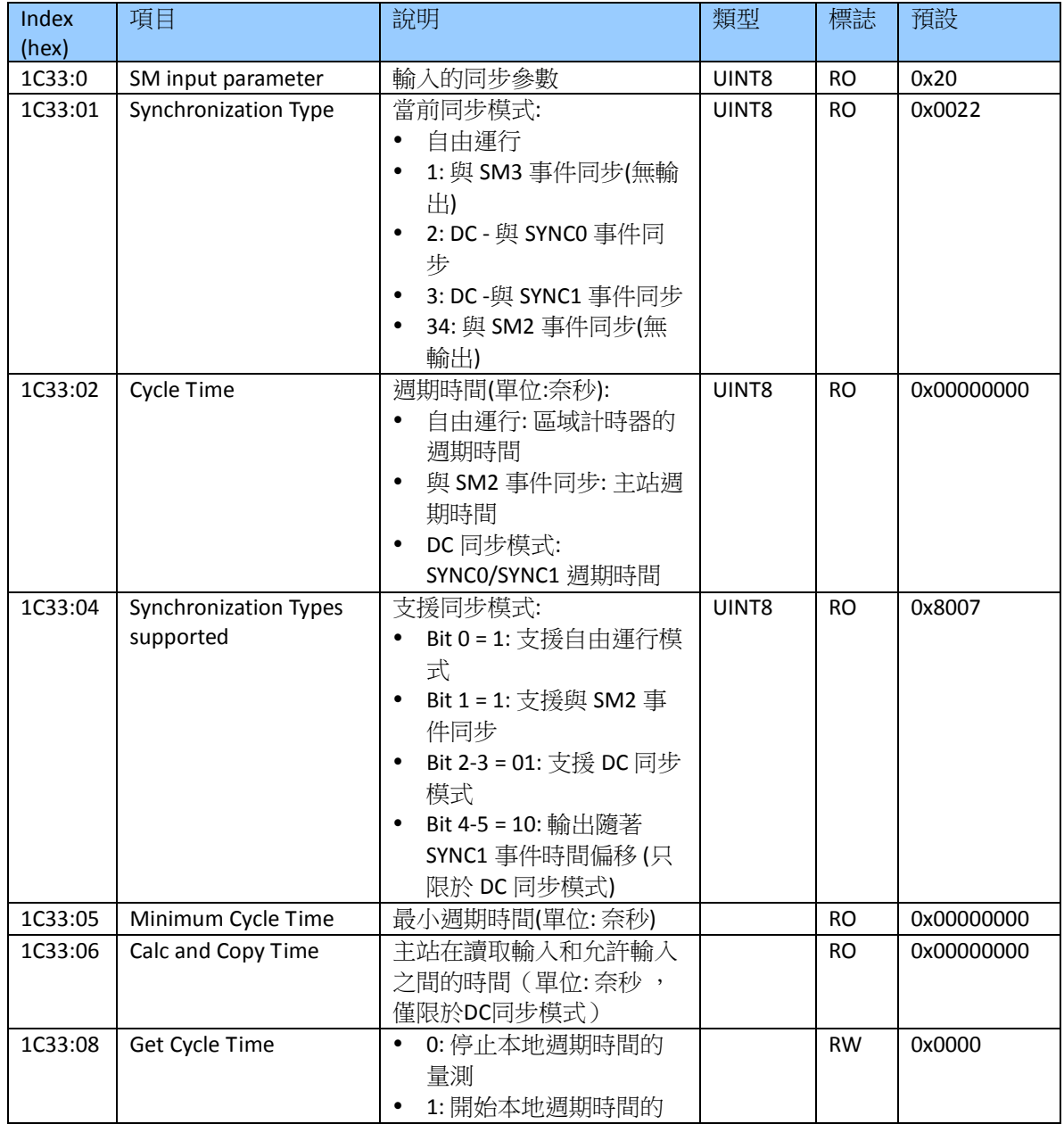

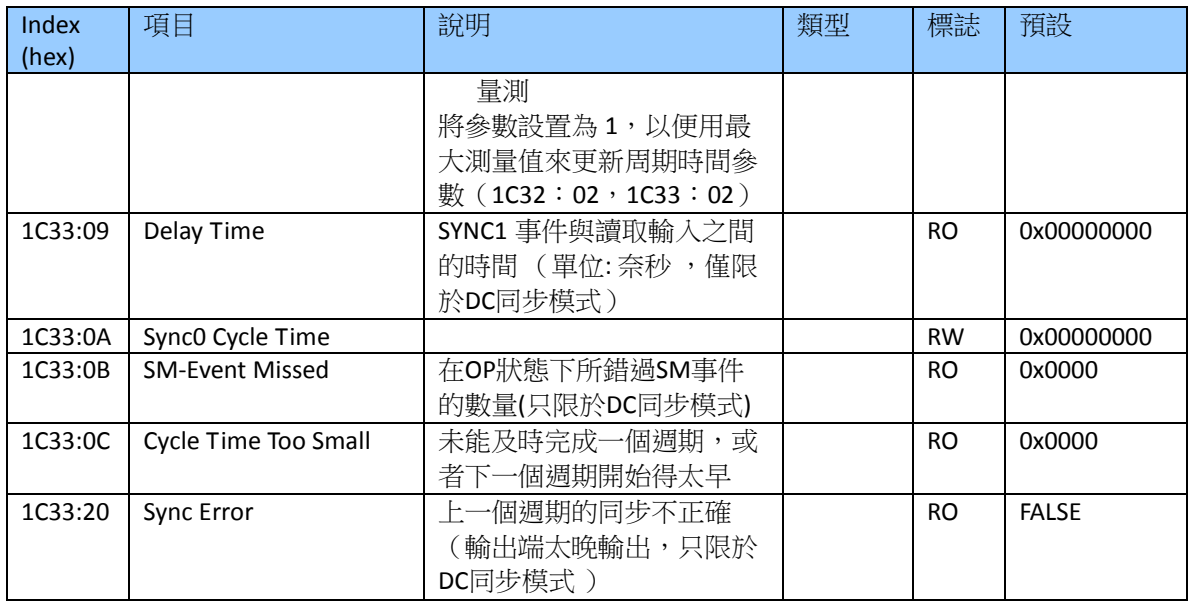

# **9.5 Position Compare Array**

"n"代表通道編號(0 到 1) "k"代表通道偏移(n\*2) "xx"代表位置陣列索引: (0x00 到 0xC7)

#### Index Ch.0 Compare Pos.0

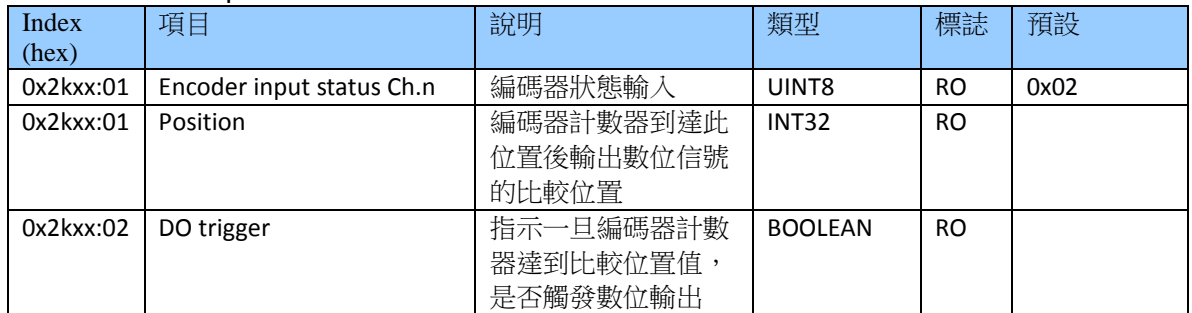

# **9.6 Input Data**

"n"代表通道編號(0 到 1)

Index 0x60n0 ENC Inputs Ch.n

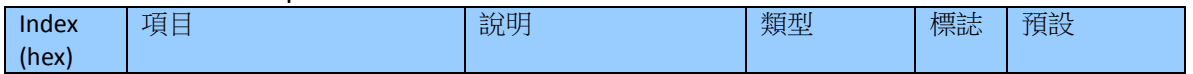

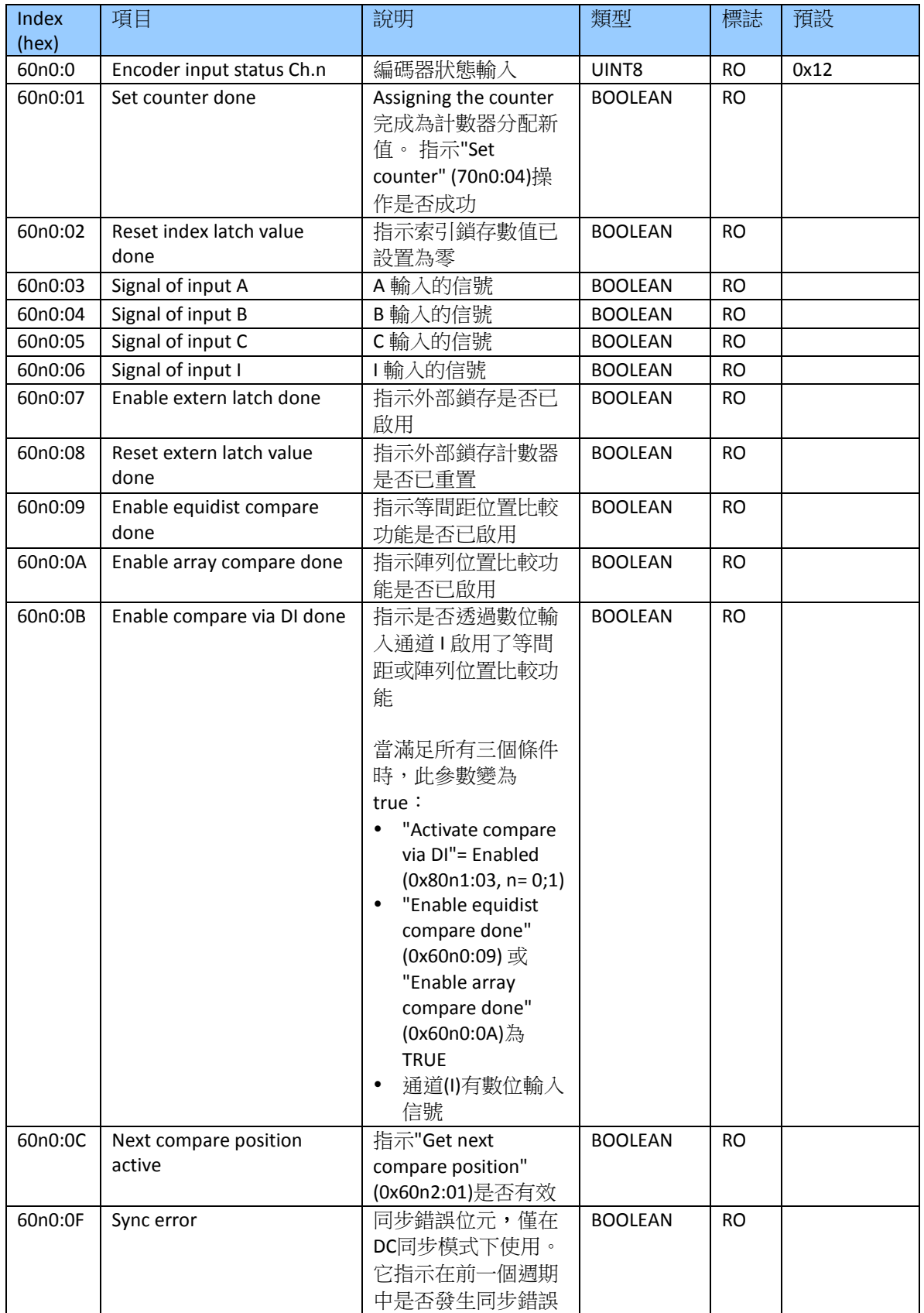

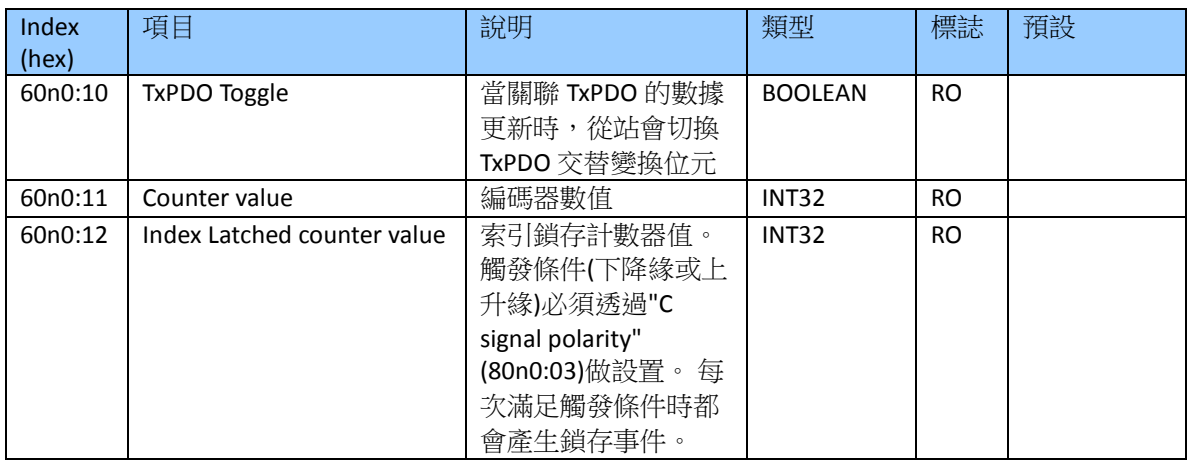

#### Index 0x60n1 Extern Latch Inputs Ch.n

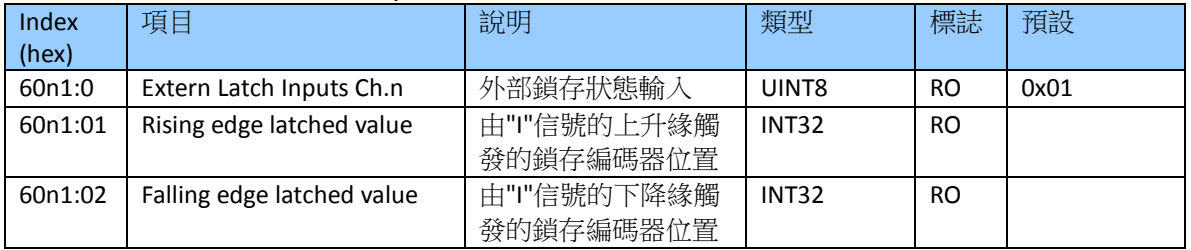

## Index 0x60n2 Compare Trigger Input Ch.n

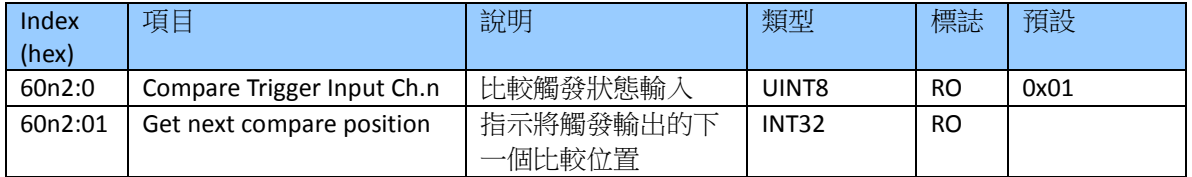

# **9.7 Output Data**

"n"代表通道編號(0 到 1)

#### Index 0x70n0 ENC Outputs Ch.n

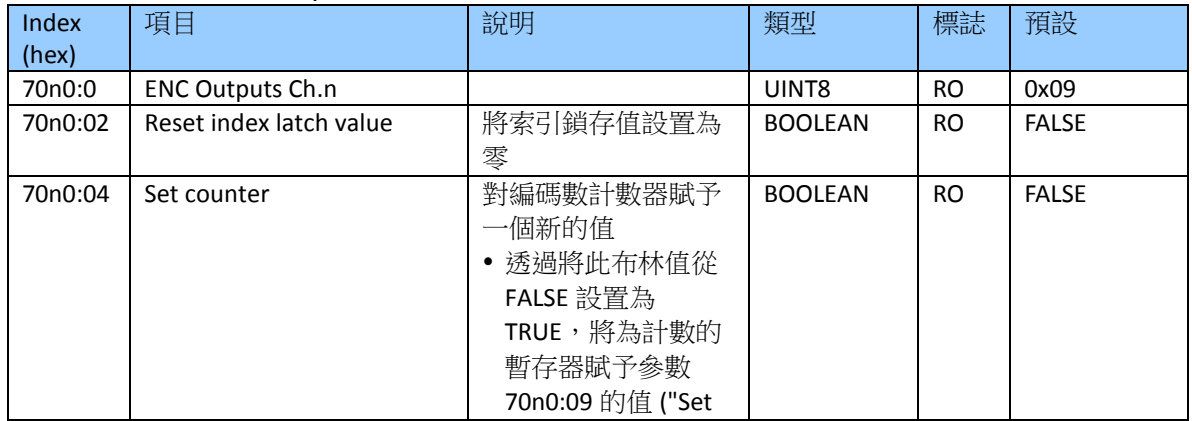

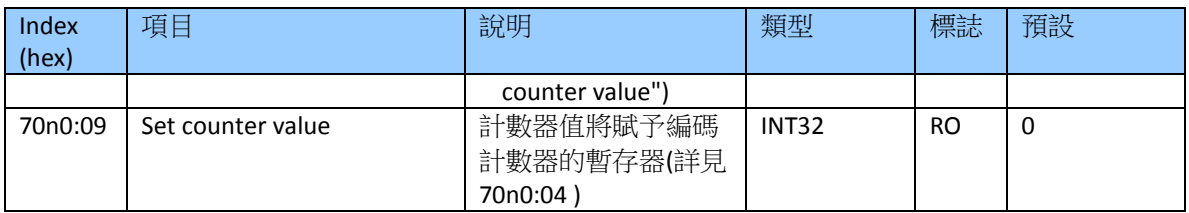

#### Index 0x70n1 Extern Latch Outputs Ch.n

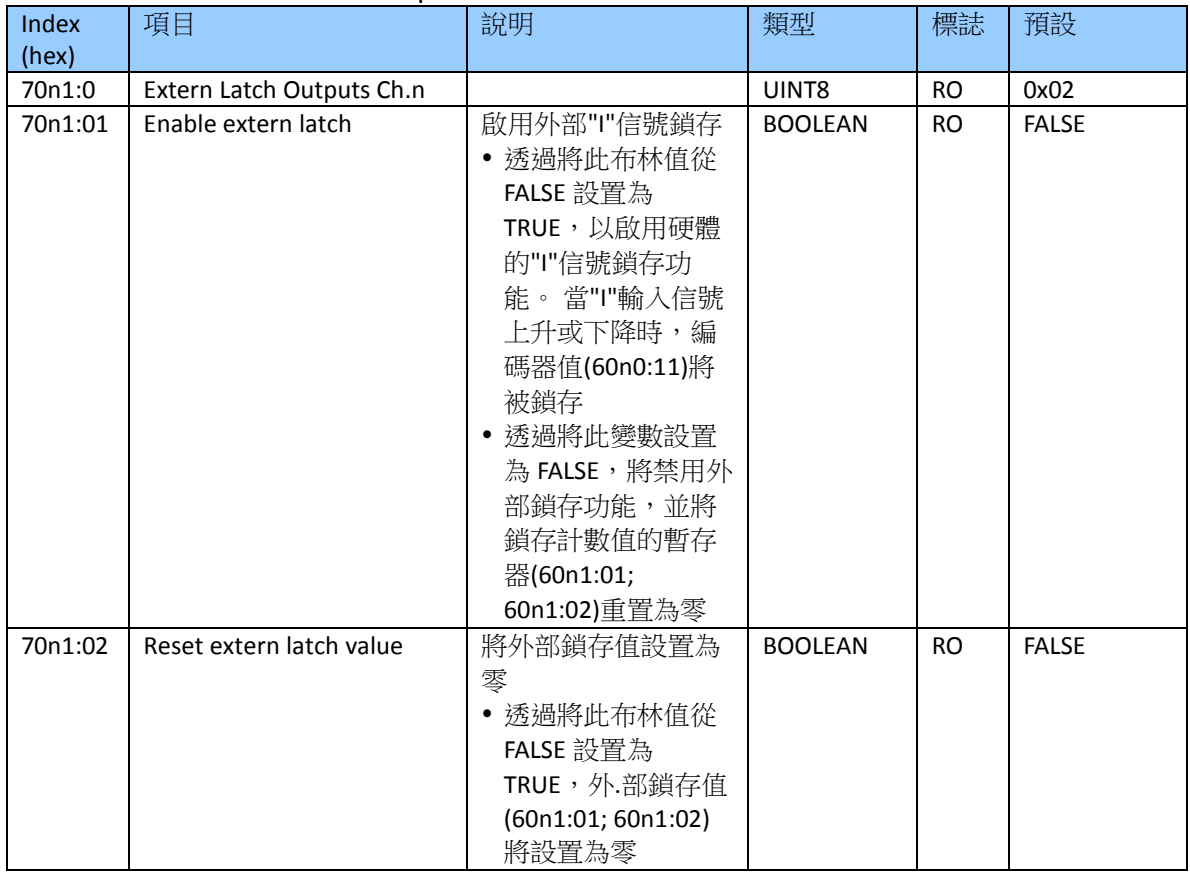

## Index 0x70n2 Compare Outputs Ch.n

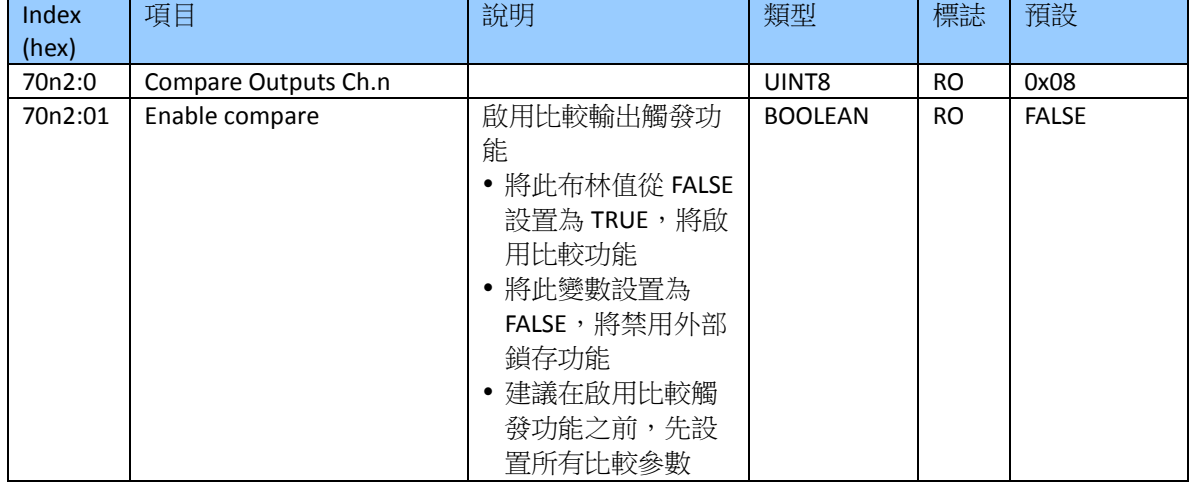

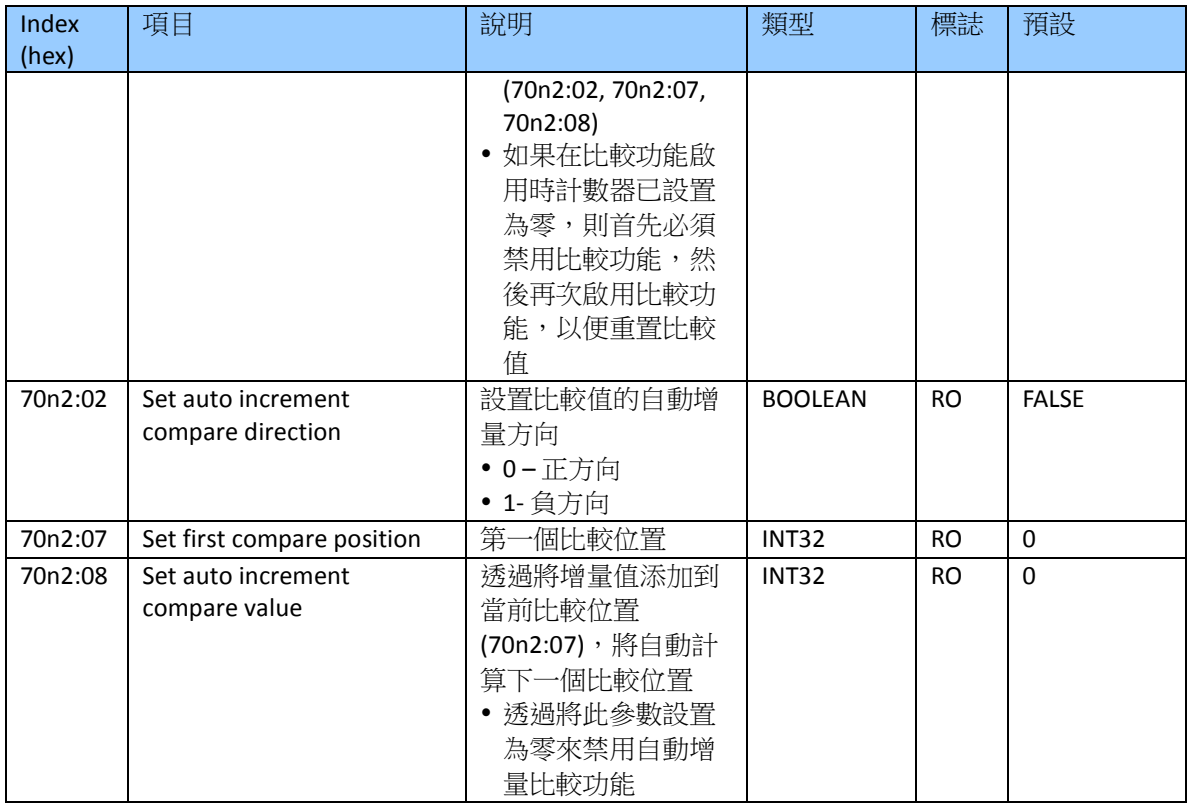

## Index 0x70n3 Array Compare Outputs Ch.n

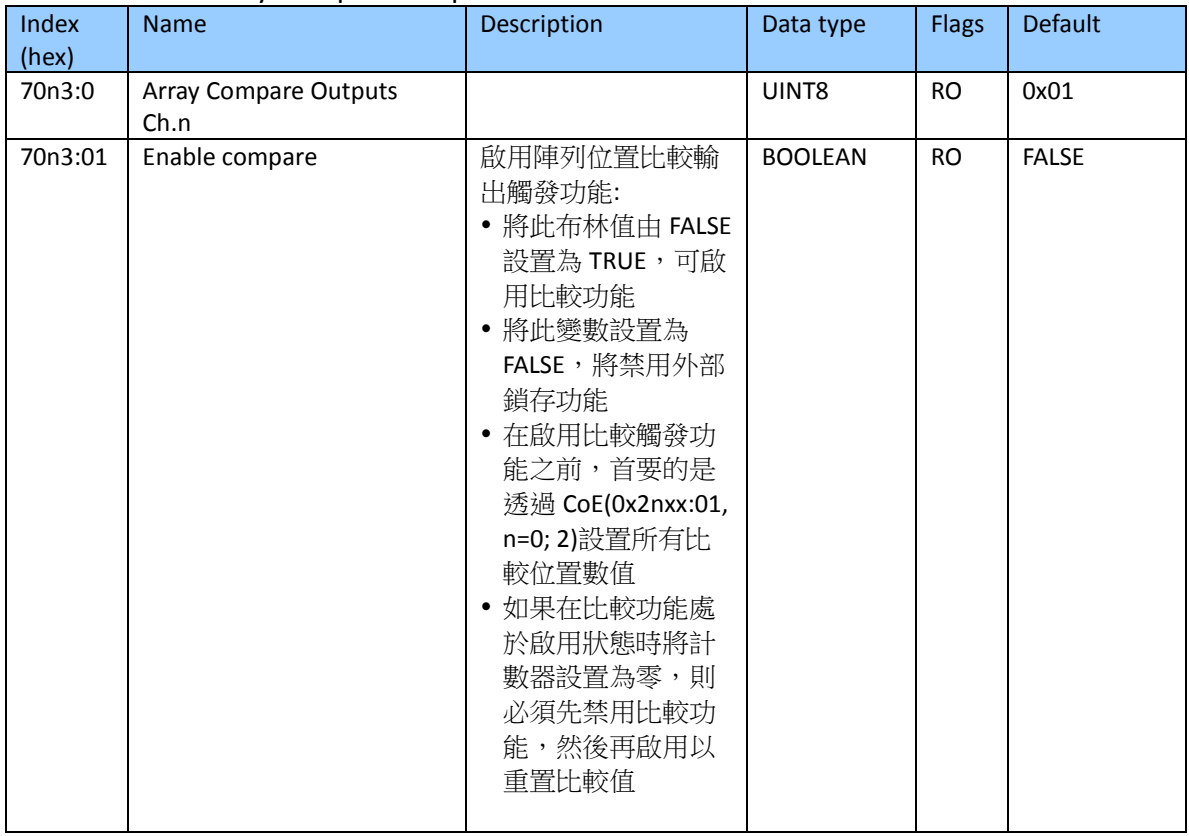

# **9.8 Configuration Data**

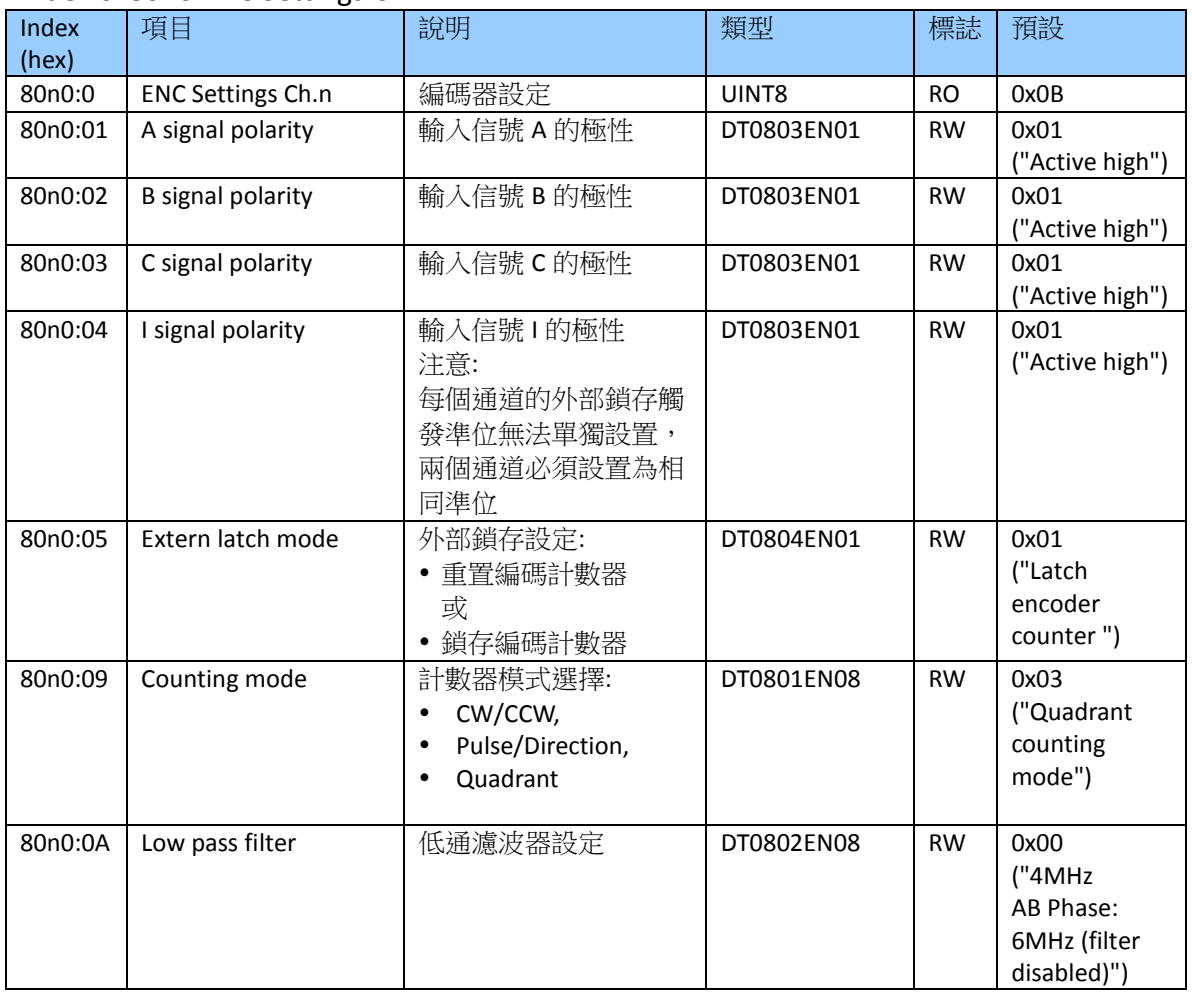

#### Index 0x80n0 ENC Settings Ch.n

"n"代表通道編號(0 到 1)

#### Index 0x80n1 ENC Settings Ch.n

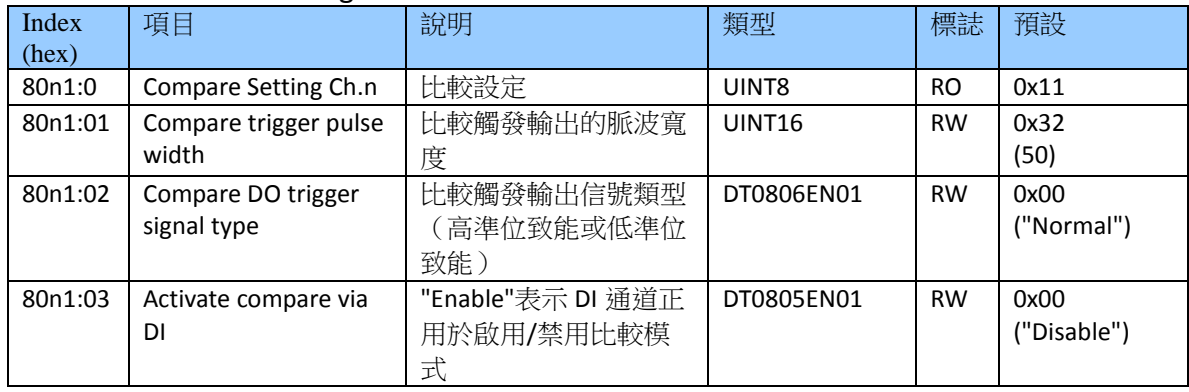

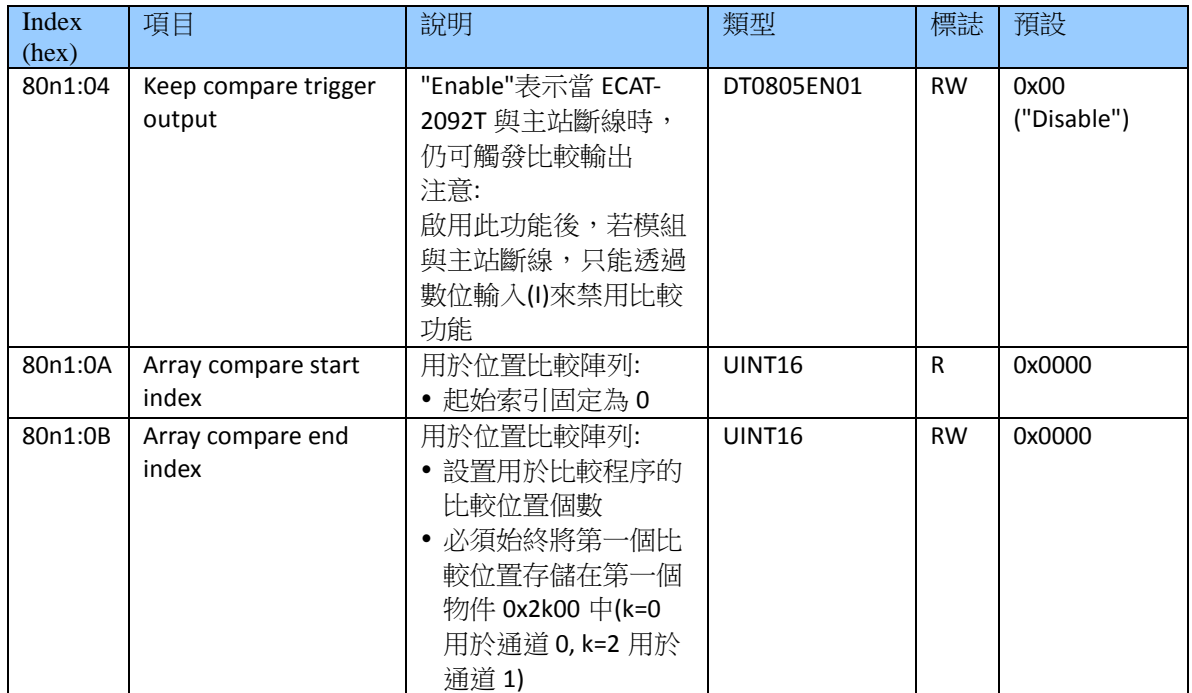

"n"代表通道編號(0 到 1)

# **9.9 Configuration Parameters Storage**

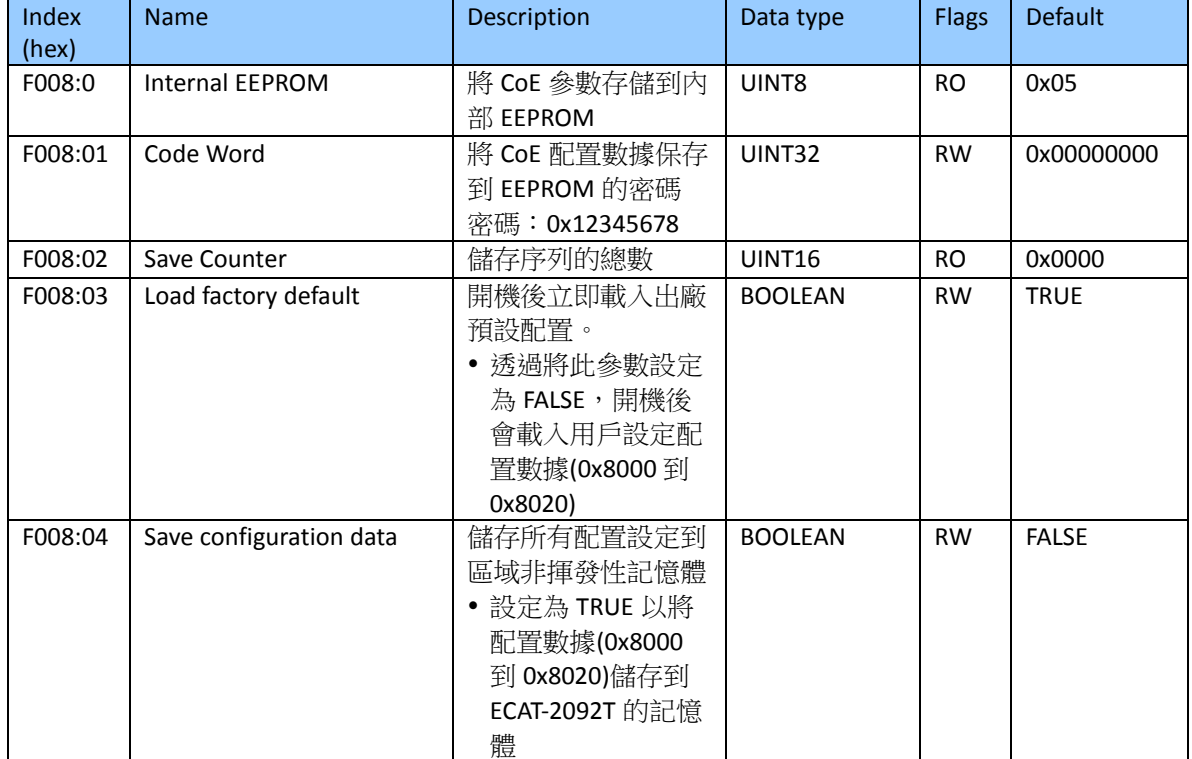

## Index 0xF008 Internal EEPROM

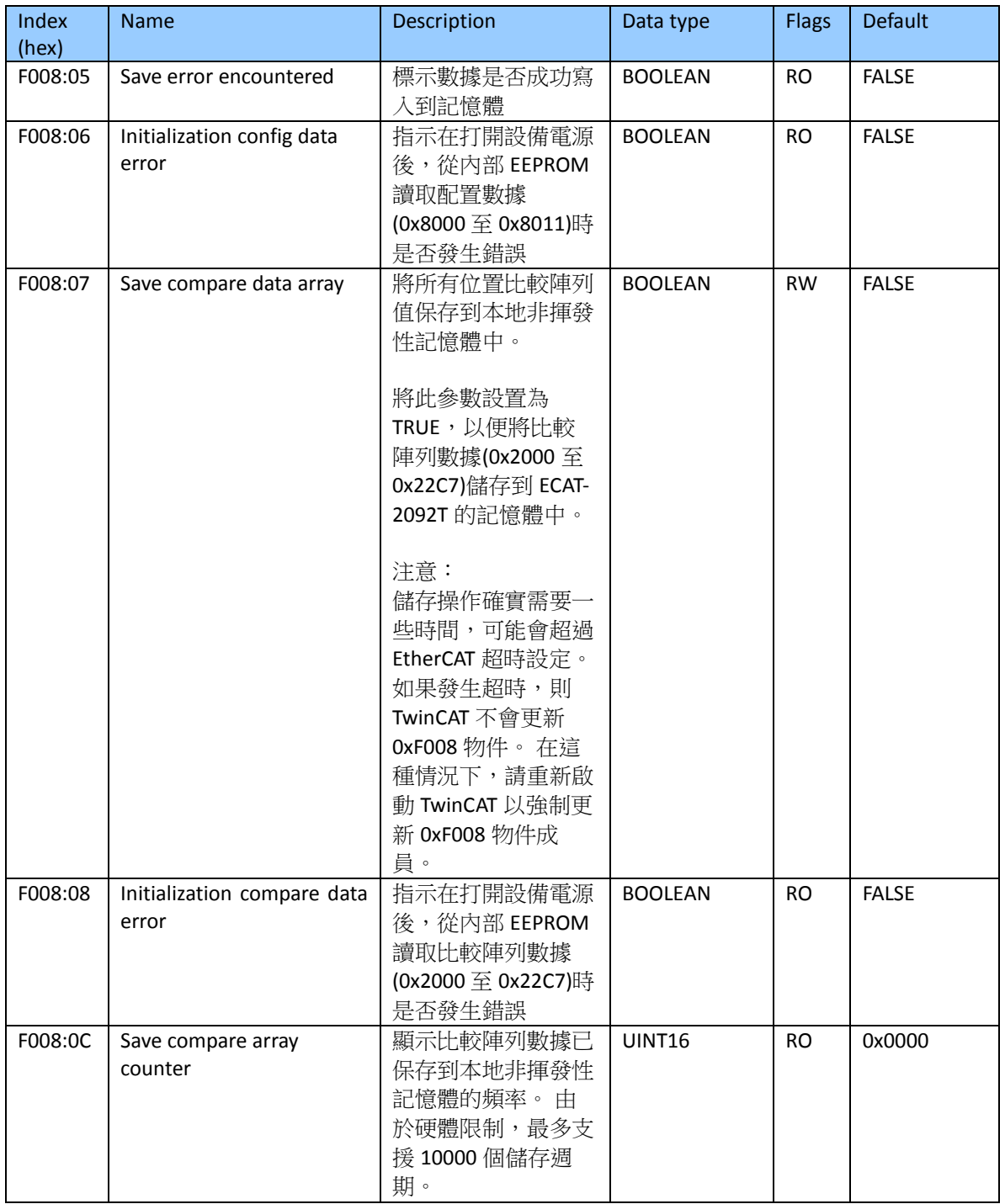